# **OMRON**

# **Programmable Terminal**

**NA-series Device Connection**

# **User's Manual**

**NA5-15101 (-V1) NA5-12101 (-V1) NA5-9001 (-V1) NA5-7001 (-V1) NA-RTLD**

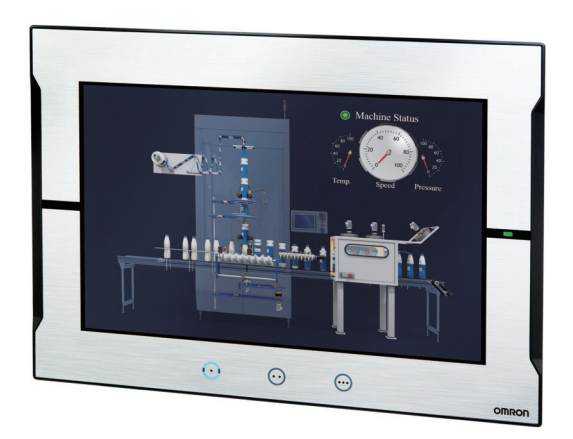

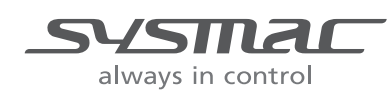

**V119-E1-15**

#### **NOTE**

All rights reserved. No part of this publication may be reproduced, stored in a retrieval system, or transmitted, in any form, or by any means, mechanical, electronic, photocopying, recording, or otherwise, without the prior written permission of OMRON.

No patent liability is assumed with respect to the use of the information contained herein. Moreover, because OMRON is constantly striving to improve its high-quality products, the information contained in this manual is subject to change without notice. Every precaution has been taken in the preparation of this manual. Nevertheless, OMRON assumes no responsibility for errors or omissions. Neither is any liability assumed for damages resulting from the use of the information contained in this publication.

#### **Trademarks**

- Sysmac and SYSMAC are trademarks or registered trademarks of OMRON Corporation in Japan and other countries for OMRON factory automation products.
- Microsoft, Windows, Windows Vista, Excel, and Visual Basic are either registered trademarks or trademarks of Microsoft Corporation in the United States and other countries.
- EtherCAT® is registered trademark and patented technology, licensed by Beckhoff Automation GmbH, Germany.
- ODVA, CIP, CompoNet, DeviceNet, and EtherNet/IP are trademarks of ODVA.
- The SD and SDHC logos are trademarks of SD-3C, LLC.

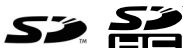

- Portions of this software are copyright 2014 The FreeType Project (www.freetype.org). All rights reserved.
- Celeron, Intel, Intel Core and Intel Atom are trademarks of Intel Corporation in the U.S. and / or other countries.

Other company names and product names in this document are the trademarks or registered trademarks of their respective companies.

#### **Copyrights**

Microsoft product screen shots used with permission from Microsoft.

# <span id="page-2-0"></span>**Introduction**

Thank you for purchasing an NA-series Programmable Terminal.

This manual contains information that is necessary to use the NA-series Programmable Terminal. Please read this manual and make sure you understand the functionality and performance of the NA-series Programmable Terminal before you attempt to use it in a control system.

Keep this manual in a safe place where it will be available for reference during operation.

### **Intended Audience**

This manual is intended for the following personnel, who must also have knowledge of electrical systems (an electrical engineer or the equivalent).

- Personnel in charge of introducing FA systems.
- Personnel in charge of designing FA systems.
- Personnel in charge of installing and maintaining FA systems.
- Personnel in charge of managing FA systems and facilities.

### **Applicable Products**

This manual covers the following products.

- NA-series Programmable Terminals<sup>\*1</sup>
- \*1. Unless otherwise specified, the descriptions for the NA5- $\square\square\square\square\square\square\square$  apply to the NA5- $\square\square\square\square\square\square\square\square$ well.

# <span id="page-3-0"></span>**Relevant Manuals**

The basic information required to use an NA-series PT is provided in the following four manuals.

- *NA-series Programmable Terminal Hardware User's Manual* (Cat. No. V117)
- NA-series Programmable Terminal Hardware(-V1) User's Manual (Cat. No. V125)
- *NA-series Programmable Terminal Software User's Manual* (Cat. No. V118)
- *NA-series Programmable Terminal Device Connection User's Manual* (Cat. No. V119)
- *NA-series Programmable Terminal Soft-NA User's Manual* (Cat. No. V126)

Operations are performed from the Sysmac Studio Automation Software.

Refer to the *Sysmac Studio Version 1 Operation Manual* (Cat. No. W504) for information on the Sysmac Studio.

Other manuals are necessary for specific system configurations and applications.

The following manual is also available to walk you through installations and operations up to starting actual operation using simple examples.

Refer to it as required.

• *NA-series Programmable Terminal Startup Guide Manual* (Cat. No. V120)

# <span id="page-4-0"></span>**Manual Structure**

### **Page Structure and Markings**

The following page structure is used in this manual.

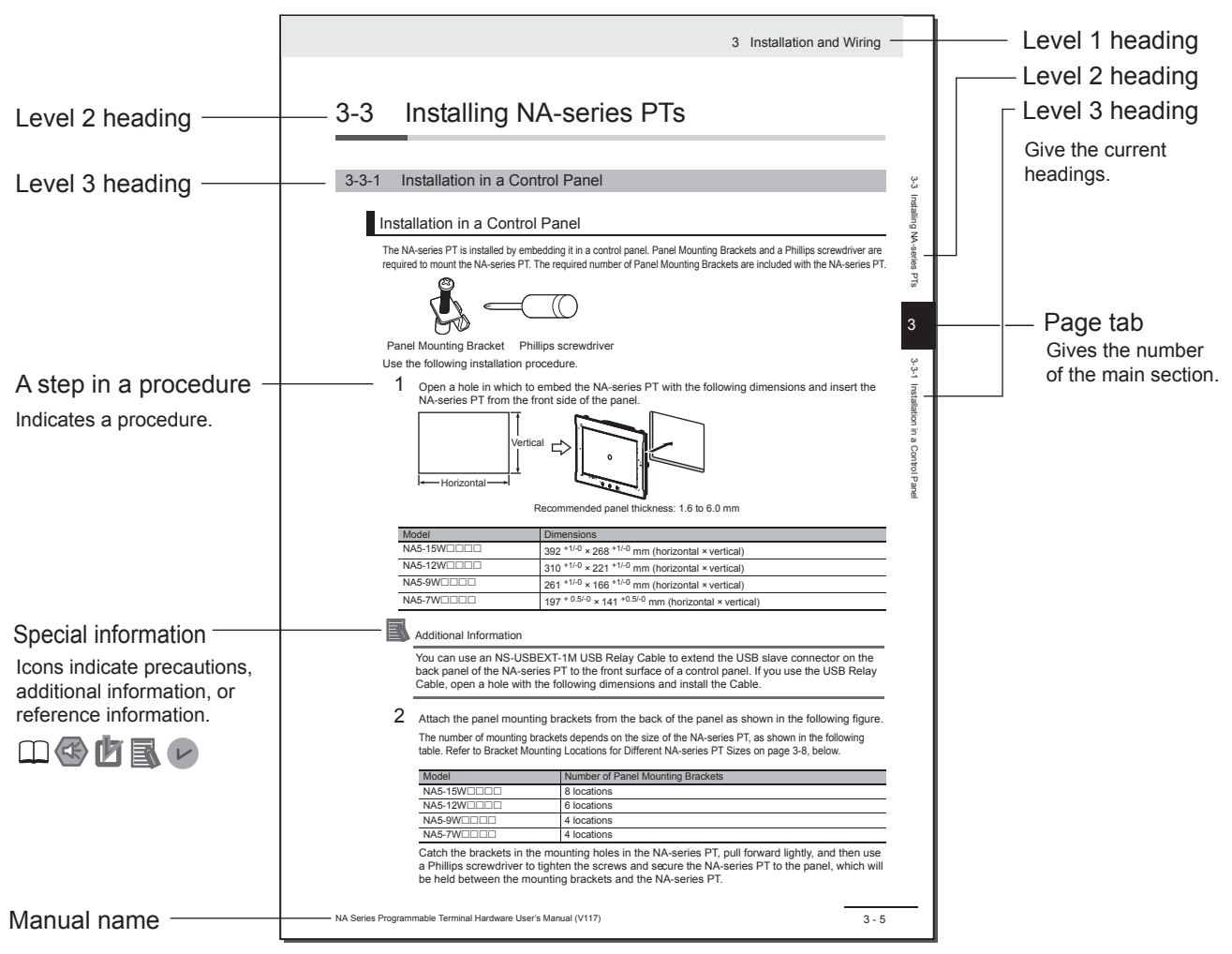

Note This illustration is provided only as a sample. It may not literally appear in this manual.

## **Special Information**

Special information in this manual is classified as follows:

### **Precautions for Safe Use**

Precautions on what to do and what not to do to ensure safe usage of the product.

#### **Precautions for Correct Use**

Indicates precautions on what to do and what not to do to ensure proper operation and performance.

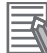

#### **Additional Information**

Additional information to read as required.

This information is provided to increase understanding or make operation easier.

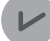

#### **Version Information**

Information on differences in specifications and functionality with different versions is given.

# <span id="page-6-0"></span>**Sections in this Manual**

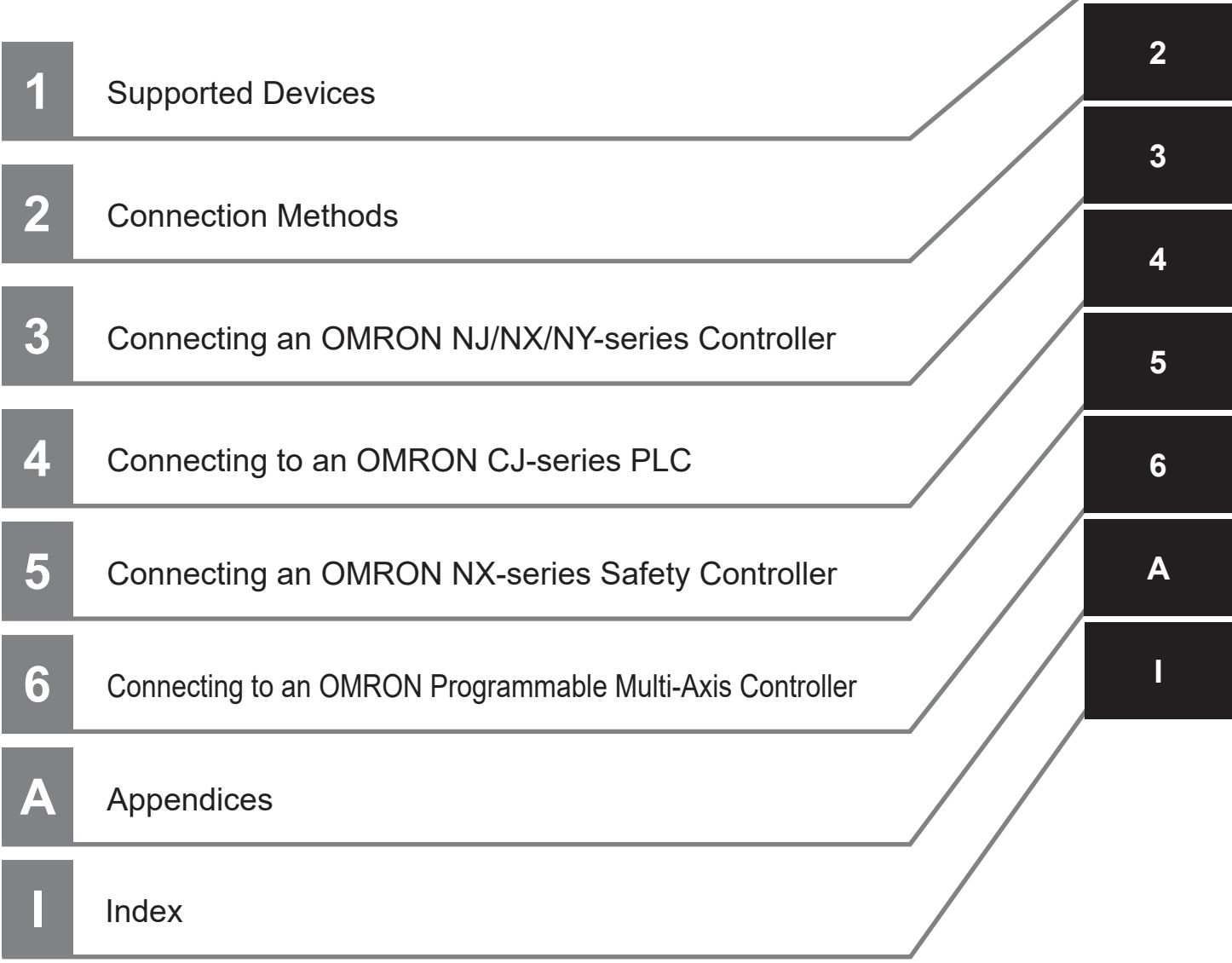

**1**

# **CONTENTS**

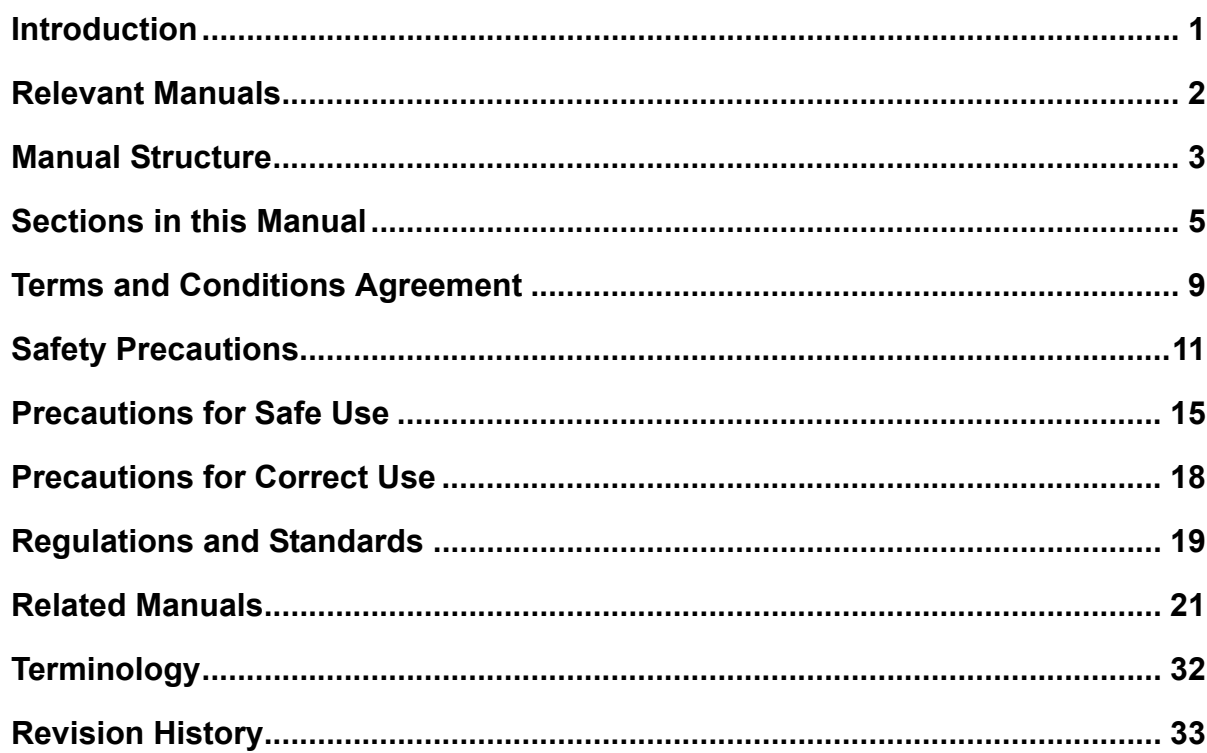

#### **Section 1 Supported Devices**

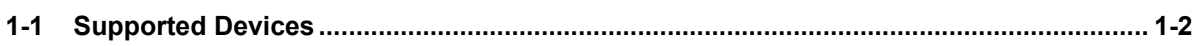

#### **Section 2 Connection Methods**

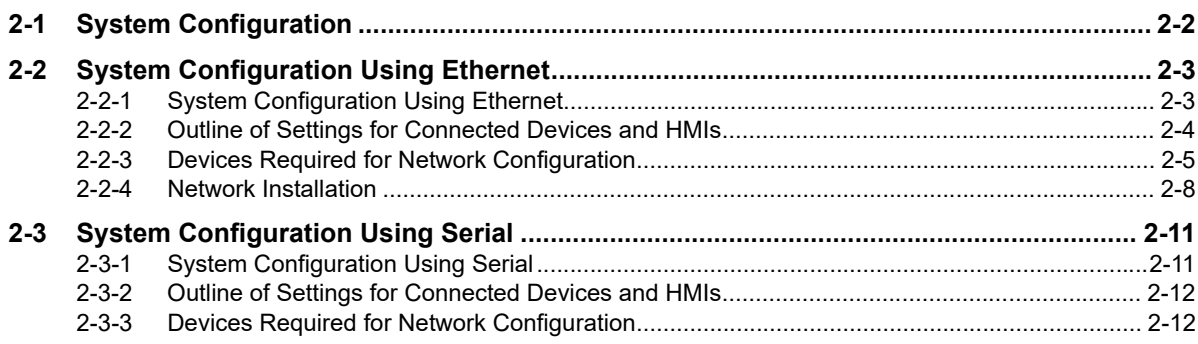

#### **Section 3 Connecting an OMRON NJ/NX/NY-series Controller**

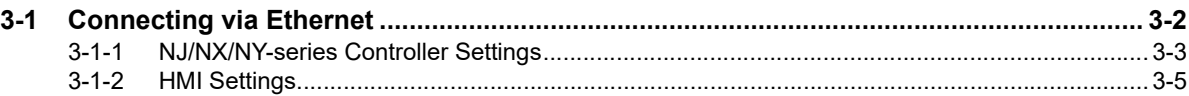

#### **Connecting to an OMRON Section 4 CS/CJ/CP-series PLC**

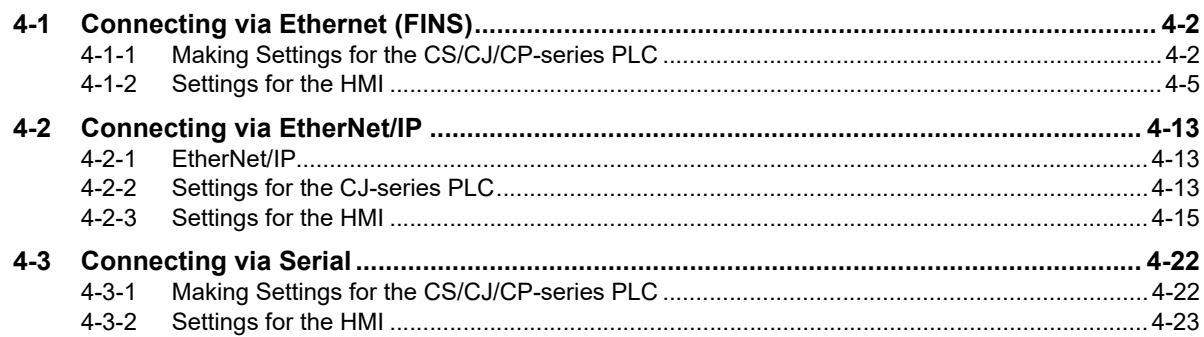

#### **Section 5 Connecting an OMRON NX-series Safety Controller**

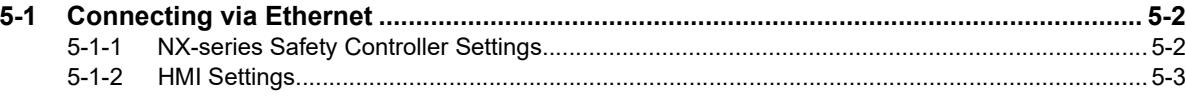

#### **Section 6 Connecting to an OMRON** Programmable Multi-Axis Controller

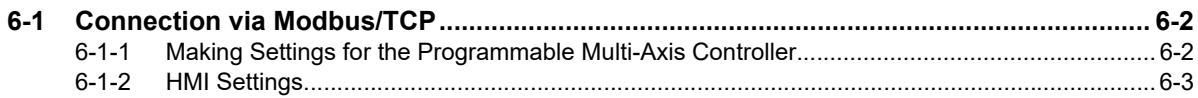

# **Appendix**

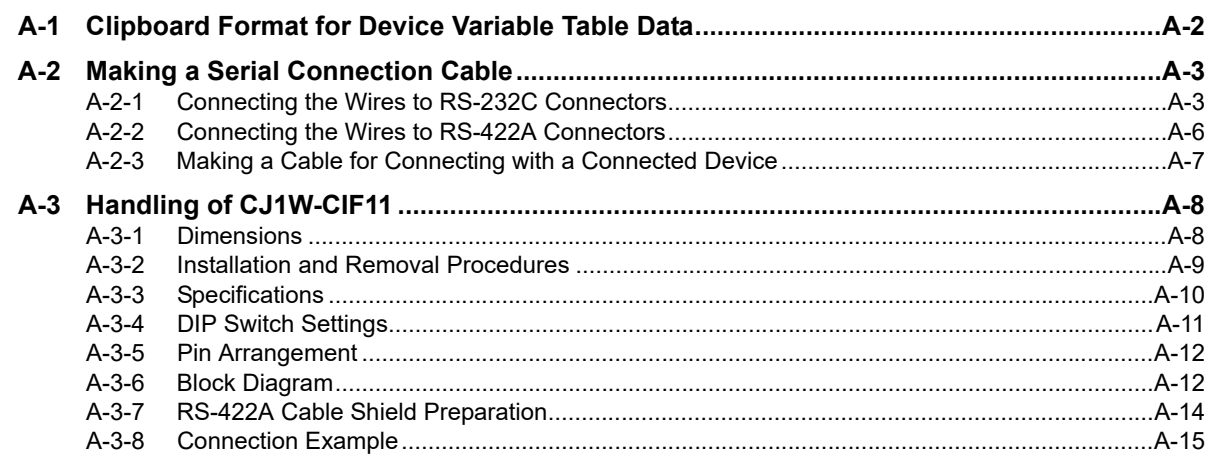

### **Index**

# <span id="page-10-0"></span>**Terms and Conditions Agreement**

### **Warranty, Limitations of Liability**

# **Warranties**

### **Exclusive Warranty**

Omron's exclusive warranty is that the Products will be free from defects in materials and workmanship for a period of twelve months from the date of sale by Omron (or such other period expressed in writing by Omron). Omron disclaims all other warranties, express or implied.

### **Limitations**

OMRON MAKES NO WARRANTY OR REPRESENTATION, EXPRESS OR IMPLIED, ABOUT NON-INFRINGEMENT, MERCHANTABILITY OR FITNESS FOR A PARTICULAR PURPOSE OF THE PRODUCTS. BUYER ACKNOWLEDGES THAT IT ALONE HAS DETERMINED THAT THE PRODUCTS WILL SUITABLY MEET THE REQUIREMENTS OF THEIR INTENDED USE.

Omron further disclaims all warranties and responsibility of any type for claims or expenses based on infringement by the Products or otherwise of any intellectual property right.

### **Buyer Remedy**

Omron's sole obligation hereunder shall be, at Omron's election, to (i) replace (in the form originally shipped with Buyer responsible for labor charges for removal or replacement thereof) the non-complying Product, (ii) repair the non-complying Product, or (iii) repay or credit Buyer an amount equal to the purchase price of the non-complying Product; provided that in no event shall Omron be responsible for warranty, repair, indemnity or any other claims or expenses regarding the Products unless Omron's analysis confirms that the Products were properly handled, stored, installed and maintained and not subject to contamination, abuse, misuse or inappropriate modification. Return of any Products by Buyer must be approved in writing by Omron before shipment. Omron Companies shall not be liable for the suitability or unsuitability or the results from the use of Products in combination with any electrical or electronic components, circuits, system assemblies or any other materials or substances or environments. Any advice, recommendations or information given orally or in writing, are not to be construed as an amendment or addition to the above warranty.

See http://www.omron.com/global/ or contact your Omron representative for published information.

# **Limitation on Liability; Etc**

OMRON COMPANIES SHALL NOT BE LIABLE FOR SPECIAL, INDIRECT, INCIDENTAL, OR CON-SEQUENTIAL DAMAGES, LOSS OF PROFITS OR PRODUCTION OR COMMERCIAL LOSS IN ANY WAY CONNECTED WITH THE PRODUCTS, WHETHER SUCH CLAIM IS BASED IN CONTRACT, WARRANTY, NEGLIGENCE OR STRICT LIABILITY.

Further, in no event shall liability of Omron Companies exceed the individual price of the Product on which liability is asserted.

### **Application Considerations**

## **Suitability of Use**

Omron Companies shall not be responsible for conformity with any standards, codes or regulations which apply to the combination of the Product in the Buyer's application or use of the Product. At Buyer's request, Omron will provide applicable third party certification documents identifying ratings and limitations of use which apply to the Product. This information by itself is not sufficient for a complete determination of the suitability of the Product in combination with the end product, machine, system, or other application or use. Buyer shall be solely responsible for determining appropriateness of the particular Product with respect to Buyer's application, product or system. Buyer shall take application responsibility in all cases.

NEVER USE THE PRODUCT FOR AN APPLICATION INVOLVING SERIOUS RISK TO LIFE OR PROPERTY OR IN LARGE QUANTITIES WITHOUT ENSURING THAT THE SYSTEM AS A WHOLE HAS BEEN DESIGNED TO ADDRESS THE RISKS, AND THAT THE OMRON PRODUCT(S) IS PROPERLY RATED AND INSTALLED FOR THE INTENDED USE WITHIN THE OVERALL EQUIP-MENT OR SYSTEM.

## **Programmable Products**

Omron Companies shall not be responsible for the user's programming of a programmable Product, or any consequence thereof.

### **Disclaimers**

## **Performance Data**

Data presented in Omron Company websites, catalogs and other materials is provided as a guide for the user in determining suitability and does not constitute a warranty. It may represent the result of Omron's test conditions, and the user must correlate it to actual application requirements. Actual performance is subject to the Omron's Warranty and Limitations of Liability.

# **Change in Specifications**

Product specifications and accessories may be changed at any time based on improvements and other reasons. It is our practice to change part numbers when published ratings or features are changed, or when significant construction changes are made. However, some specifications of the Product may be changed without any notice. When in doubt, special part numbers may be assigned to fix or establish key specifications for your application. Please consult with your Omron's representative at any time to confirm actual specifications of purchased Product.

## **Errors and Omissions**

Information presented by Omron Companies has been checked and is believed to be accurate; however, no responsibility is assumed for clerical, typographical or proofreading errors or omissions.

# <span id="page-12-0"></span>**Safety Precautions**

### **Definition of Precautionary Information**

The following notation is used in this manual to provide precautions required to ensure safe usage of the NA-series Programmable Terminal. The safety precautions that are provided are extremely important to safety. Always read and heed the information provided in all safety precautions.

The following notation is used.

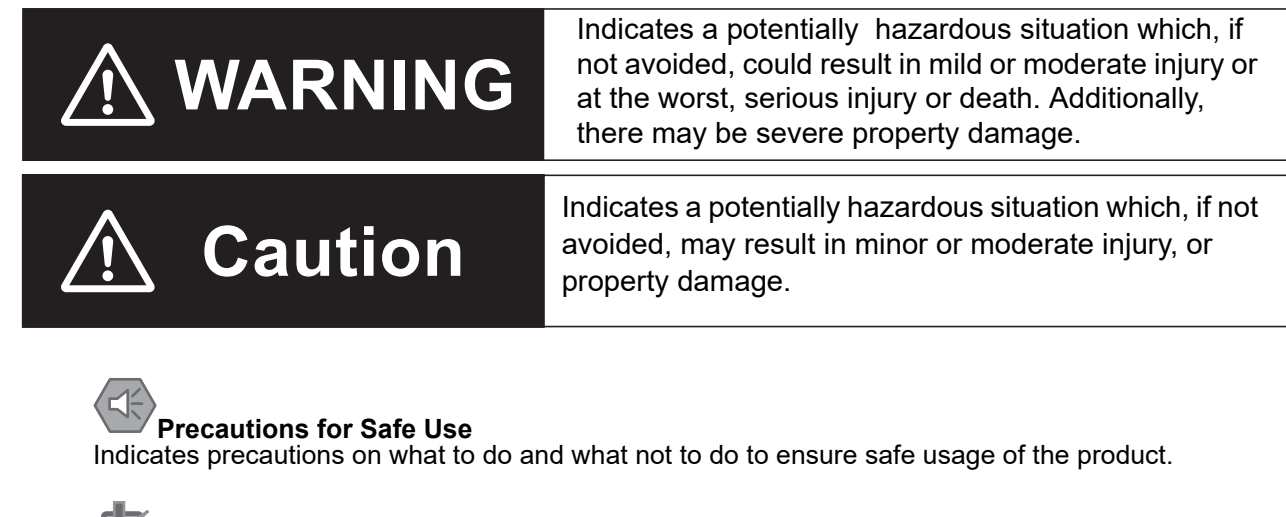

# **Precautions for Correct Use**

Indicates precautions on what to do and what not to do to ensure proper operation and performance.

## **Symbols**

The circle and slash symbol indicates operations that you must not do. The specific operation is shown in the circle and explained in text. This example indicates prohibiting disassembly.

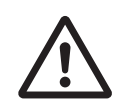

The triangle symbol indicates precautions (including warnings). The specific operation is shown in the triangle and explained in text. This example indicates a general precaution.

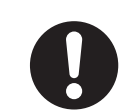

The filled circle symbol indicates operations that you must do. The specific operation is shown in the circle and explained in text. This example shows a general precaution for something that you must do.

# **Warnings**

# **WARNING**

 $\overline{\phantom{a}}$ 

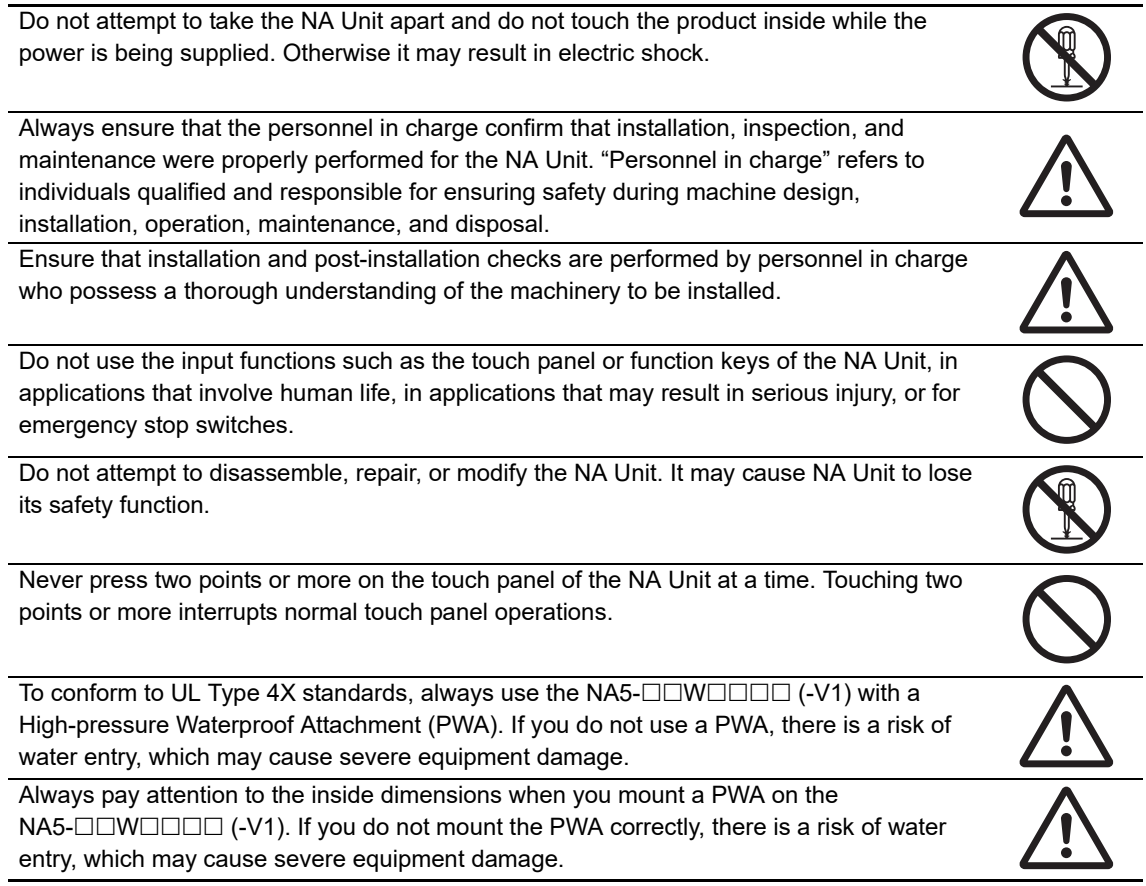

# **Security Measures**

#### **Anti-virus protection**

Install the latest commercial-quality antivirus software on the computer connected to the control system and maintain to keep the software up-to-date.

#### **Security measures to prevent unauthorized access**

Take the following measures to prevent unauthorized access to our products.

- Install physical controls so that only authorized personnel can access control systems and equipment.
- Reduce connections to control systems and equipment via networks to prevent access from untrusted devices.
- Install firewalls to shut down unused communications ports and limit communications hosts and isolate control systems and equipment from the IT network.
- Use a virtual private network (VPN) for remote access to control systems and equipment.
- Adopt multifactor authentication to devices with remote access to control systems and equipment.
- Set strong passwords and change them frequently.
- Scan virus to ensure safety of USB drives or other external storages before connecting them to control systems and equipment.

#### **Data input and output protection**

Validate backups and ranges to cope with unintentional modification of input/output data to control systems and equipment.

- Checking the scope of data
- Checking validity of backups and preparing data for restore in case of falsification and abnormalities
- Safety design, such as emergency shutdown and fail-soft operation in case of data tampering and abnormalities

#### **Data recovery**

Backup data and keep the data up-to-date periodically to prepare for data loss.

When using an intranet environment through a global address, connecting to an unauthorized terminal such as a SCADA, HMI or to an unauthorized server may result in network security issues such as spoofing and tampering. You must take sufficient measures such as restricting access to the terminal, using a terminal equipped with a secure function, and locking the installation area by yourself.

When constructing an intranet, communication failure may occur due to cable disconnection or the influence of unauthorized network equipment. Take adequate measures, such as restricting physical access to network devices, by means such as locking the installation area.

When using a device equipped with the SD Memory Card function, there is a security risk that a third party may acquire, alter, or replace the files and data in the removable media by removing the removable media or unmounting the removable media.

Please take sufficient measures, such as restricting physical access to the Controller or taking appropriate management measures for removable media, by means of locking the installation area, entrance management, etc., by yourself.

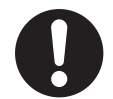

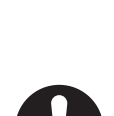

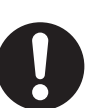

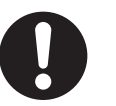

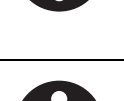

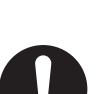

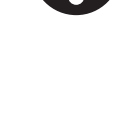

### **Precaution**

#### **WARNING**  $\bigwedge$

# **Wiring**

Observe the following precautions when wiring the NA5- $\square\square\mathsf{W}\square\square\square\square\cdots$ 

The internal power supply in the NA5- $\square\square\square\square\square\square\square\square\square\square$ . It is a non-isolated DC power supply. Never ground the 24 V side. If the 24 V power supply to the NA is grounded positively, a short circuit will occur as shown below and may result in damage to the device.

#### **24 V Grounding Power Supply**

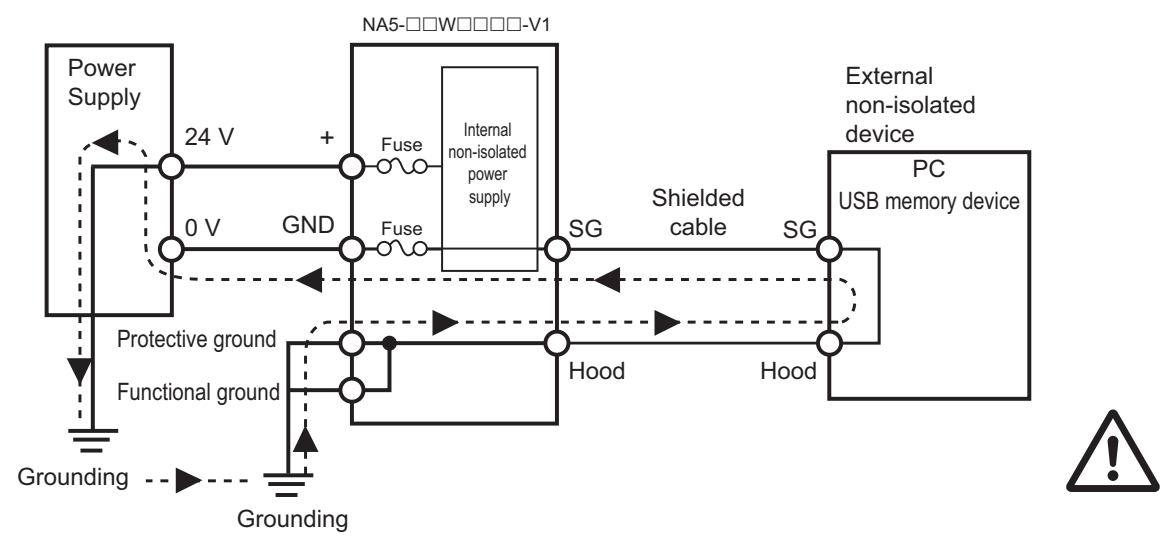

#### **NA5-W-V1 grounding diagram**

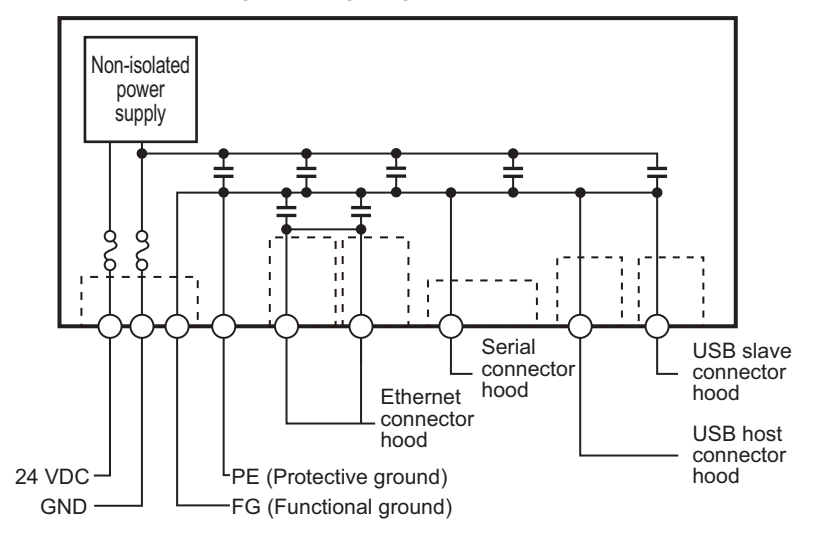

#### **Additional Information**

全

The internal power supply of the NA5- $\square\square\square\square\square\square\square\square$  Product uses an isolated DC power supply, and therefore is not susceptible to the effects of grounding of the 24 V side.

# <span id="page-16-0"></span>**Precautions for Safe Use**

- When unpacking the NA Unit, check carefully for any external scratches or other damages. Also, shake the NA Unit gently and check for any abnormal sound.
- The NA Unit must be installed in a control panel.

• To conform to UL Type 1 standards, the mounting panel thickness must be 1.6 to 6.0 mm. To conform to UL Type 4X standards, the thickness must be 1.6 to 4.5 mm. To conform to UL Type 4X standards, always use the NA5- $\square\square\square\square\square\square\square\square\square$  (-V1) with a High-pressure Waterproof Attachment (PWA). If you do not use a PWA, there is a risk of water entry, which may cause severe equipment damage. Do not use the NA Unit outdoors. Tighten the Mounting Brackets evenly to a torque of between 0.5 and 0.6 N·m to maintain water and dust resistance. If the tightening torque exceeds the specified value, or the tightening is not even, deformation of the front panel may occur. What is more, make sure the panel is not dirty or warped, that the front surface is smooth, and that the panel is strong enough to hold the NA Unit.

- Do not let metal particles enter the NA Unit when preparing the panel.
- Turn OFF the power supply before connecting or disconnecting cables.
- Periodically check the installation conditions in applications where the NA Unit is subject to contact with oil or water.
- Be certain to use the cables with lock mechanism such as serial cable or the Ethernet cable after confirming if it is securely locked.
- Do not touch the packaging part of the circuit board with your bare hands. Discharge any static electricity from your body before handling the board.
- Do not use volatile solvents such as benzene and thinners or chemical cloths.
- Water and oil resistance will be lost if the front sheet is torn or is peeling off. Do not use the NA Unit, if the front sheet is torn or is peeling off.
- As the rubber packing will deteriorate, shrink, or harden depending on the operating environment, periodical inspection is necessary.
- Confirm the safety of the system before turning ON or OFF the power supply, or pressing the reset switch.
- The whole system may stop depending on how the power supply is turned ON or OFF. Turn ON/OFF the power supply according to the specified procedure.
- Operate DIP switch according to the following way.

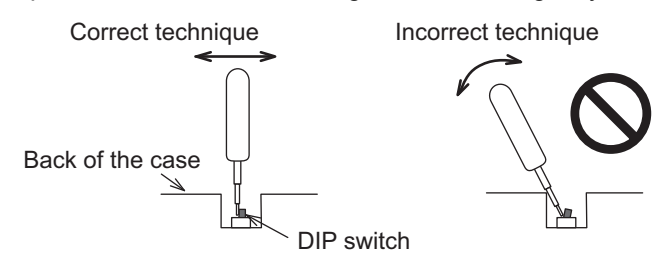

The DIP switch may break if it is levered with a tool against the case as shown in the figure.

- Once the DIP switch settings are changed, reset by pressing the reset switch, or restart the power supply.
- Initialize the project, after confirming that existing project is backed up at the Sysmac Studio.
- When changing the password, do not reset or turn OFF the power supply until the writing is completed. A failure to store the password may cause the project to fail to function.
- While uploading or downloading a project or a system program, do not perform the operations as follows. Such operations may corrupt the project or the system program:
	- Turning OFF the power supply of the NA Unit
	- Resetting the NA Unit.
	- Removing the USB devices or SD card.
- Disconnecting the cable between a support tool and the NA Unit.
- Do not connect an AC power supply to the DC power terminals.
- Do not perform a dielectric strength test.
- Use a DC power with a slight voltage fluctuation and that will provide a stable output even if the input is momentarily interrupted for 10 ms. Also use the one with reinforced insulation or double insulation. Rated Power Supply Voltage: 24 VDC (Allowable range 19.2 to 28.8 VDC)
- Use a power cable with AWG#12 to #22 thick  $(0.35 \text{mm}^2 \text{ to } 3.31 \text{mm}^2)$ . Peel the coating 7 mm length and tighten the terminal screw with the torque in the range of 0.5 to 0.6 N·m. Also confirm if the terminal screw is tighten appropriately.
- Ground the NA Unit correctly.
- When using the NA5- $\Box$ W $\Box$  $\Box$ V1, to help prevent electrical shock, ground to 100  $\Omega$  or less by using dedicated ground wires (with cross-section area of 2  $\text{mm}^2$  or larger) and tighten the terminal screw on the protective ground terminal to a torque of 1.0 to 1.2 N·m.
- Do not use any battery if strong impact is applied to it (e.g. by dropping on the floor) because such a battery may cause a leakage.
- Confirm the type of the battery to install the battery properly.
- Apply power for at least five minutes before changing the battery. Mount a new battery within five minutes after turning OFF the power supply. If power is not supplied for at least five minutes, the clock data may be lost. Check the clock data after changing the battery.
- Do not dismantle a battery nor let it short-circuit.
- Do not apply an impact with the lithium battery, charge it, dispose it into a fire, or heat it. Doing either of them may cause an ignition or a bursting.
- Dispose of the NA Units and batteries according to local ordinances as they apply.

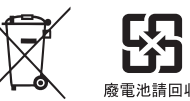

• The following precaution must be displayed on all products containing lithium primary batteries with a perchlorate content of 6 ppb or higher when exporting them to or shipping them through California, USA.

Perchlorate Material - special handling may apply.

See www.dtsc.ca.gov/hazardouswaste/perchlorate

The NA-Series contains a lithium primary battery with a perchlorate content of 6 ppb or higher. When exporting a product containing the NA-Series to or shipping such a product through California, USA, label all packing and shipping containers appropriately.

- Do not connect the USB devices in the environment subject to the strong vibration.
- Use a USB memory device for temporary purposes such as data transfer.
- Do not connect USB devices which are not allowed to connect to NA Unit.
- Start actual system application only after checking normal operation of the system including storage devices such as USB memory and SD card.
- When connecting peripheral devices which do not meet the performance level of the NA Unit for noise and static electricity, ensure sufficient countermeasures against noise and static electricity during installation of the peripheral devices to the NA Unit.
- Do not carry out the following operations when accessing USB devices or SD card:
	- Turning OFF the power supply of the NA Unit
	- Press the Reset switch of the NA Unit
	- Pull out the USB devices or SD card
- When using the No. 6 pin of the serial port connector for a voltage of DC+5 V, make sure the supply equipment's current capacity is below 250 mA before using it. The DC+5 V voltage output of the NA Unit is +5 V±5%, and the maximum current is 250 mA.
- To ensure the system's safety, make sure to incorporate a program that call periodically signals during the operation at connected device side and can confirm the normal functionality of the NA Unit before running the system.
- Start actual system application only after sufficiently checking project, subroutine and the operation of the program at the connected device side.
- To execute a subroutine with multiple threads, fully check the operation of the program that takes multithreads into consideration, before starting actual system application.
- To use numeric input functions safely, always make maximum and minimum limit settings.
- Do not press the touch panel with a force greater than 30 N.
- Do not use hard or pointed objects to operate or scrub the screen, otherwise the surface of the screen may be damaged.
- The deterioration over time may cause the touch points to move on the touch panel. Calibrate the touch panel periodically.
- A touch position detection error of approximately 20 pixels may occur due to the precision of the touch panel. Always take this into account when positioning objects on the panel so adjoining objects will not be activated by mistake.
- Confirm the safety of the system before pressing the touch panel.
- Do not accidentally press the touch panel when the backlight is not lit or when the display does not appear or is too dark to identify visually.
- You can change the brightness by changing the setting such as in the system menu or by downloading project.

If the brightness is set to very dark, it causes flickering or unreadable screen. Additionally, the brightness can be restored by transferring the project again after setting the property of the brightness appropriately.

In a case of the applications where end users can control the brightness, create the applications so as keeping on operations by such as assigning the function which restores the brightness to one of function keys, if necessary.

- Signals from the touch panel may not be entered if the touch panel is pressed consecutively at high speed. Make sure to go on the next operation after confirming that the NA Unit has detected the input of the touch panel.
- The function keys have the restrictions as follows:
	- When you use gloves or others, the function keys may not work correctly depending on the material and thickness of the gloves. Take actual conditions of the gloves usage into considerations prior to the system startup to perform the confirmation.
	- The function keys do not work when covered with water. Remove the water completely before use.

# <span id="page-19-0"></span>**Precautions for Correct Use**

### **Do not install or store the NA Unit in any of the following locations:**

- Locations subject to severe changes in temperature
- Locations subject to temperatures or humidity outside the range specified in the specifications
- Locations subject to condensation as the result of high humidity
- Locations subject to corrosive or flammable gases
- Locations subject to strong shock or vibration
- Locations outdoors subject to direct wind and rain
- Locations subject to strong ultraviolet light
- Locations subject to dust
- Locations subject to direct sunlight
- Locations subject to splashing oil or chemicals

#### **Take appropriate and sufficient countermeasures when installing systems in the following locations:**

- Locations subject to static electricity or other forms of noise
- Locations subject to strong electric field or magnetic field
- Locations close to power supply lines
- Locations subject to possible exposure to radioactivity

#### **Mounting Panel**

- To conform to UL Type 1 standards, the mounting panel thickness must be 1.6 to 6.0 mm.
- To conform to UL Type 4X standards, the thickness must be 1.6 to 4.5 mm. To conform to UL Type 4X standards, always use the NA5- $\square\square\square\square\square\square\square\square\square\square$  (-V1) with a High-pressure Waterproof Attachment (PWA). If you do not use a PWA, there is a risk of water entry, which may cause severe equipment damage.
- Tighten the Mounting Brackets evenly to a torque of between 0.5 and 0.6 N·m to maintain water and dust resistance. If the tightening torque exceeds the specified range or the tightening is not even, deformation of the front panel may occur. Make sure the panel is not dirty or warped, that the front surface is smooth, and that the panel is strong enough to hold the NA Unit.

# <span id="page-20-0"></span>**Regulations and Standards**

### **Conformance to EMC Regulations**

# **Concepts**

NA-series PTs are industrial electrical devices that are incorporated into various types of machines and manufacturing equipment. The products conform to the relevant standards so that the machines and equipment incorporating the Omron products can comply with EMC Regulations more easily.

Refer to the OMRON website (www.ia.omron.com) or ask your OMRON representative for the most recent standards to which our products conform.

To ensure that your machine or equipment complies with EMC regulations, please observe the following precautions.

- The NA Unit is defined as an in-panel device and must be installed within a control panel.
- NA-series PTs complies with the emission standards. For the radiated emission requirements, in particular, please note that the actual emission varies depending on the configuration of the control panel to be used, the connected devices, and wiring methods. Therefore, customers themselves must confirm that the entire machine or equipment conforms to EMC regulations, even you are using a device that conforms to EMC regulations.
- You must use reinforced insulation or double insulation for the DC power supplies connected to the NA Unit.

#### Caution:

This equipment is not intended for use in residential environments and may not provide adequate protection to radio reception in such environments.

# **Conformance to KC Standards**

When you use this product in South Korea, observe the following precautions.

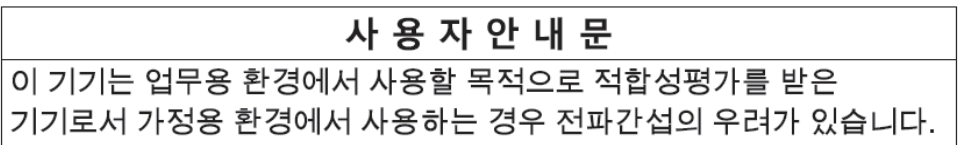

This product meets the electromagnetic compatibility requirements for business use. There is a risk of radio interference when this product is used in home.

# <span id="page-22-0"></span>**Related Manuals**

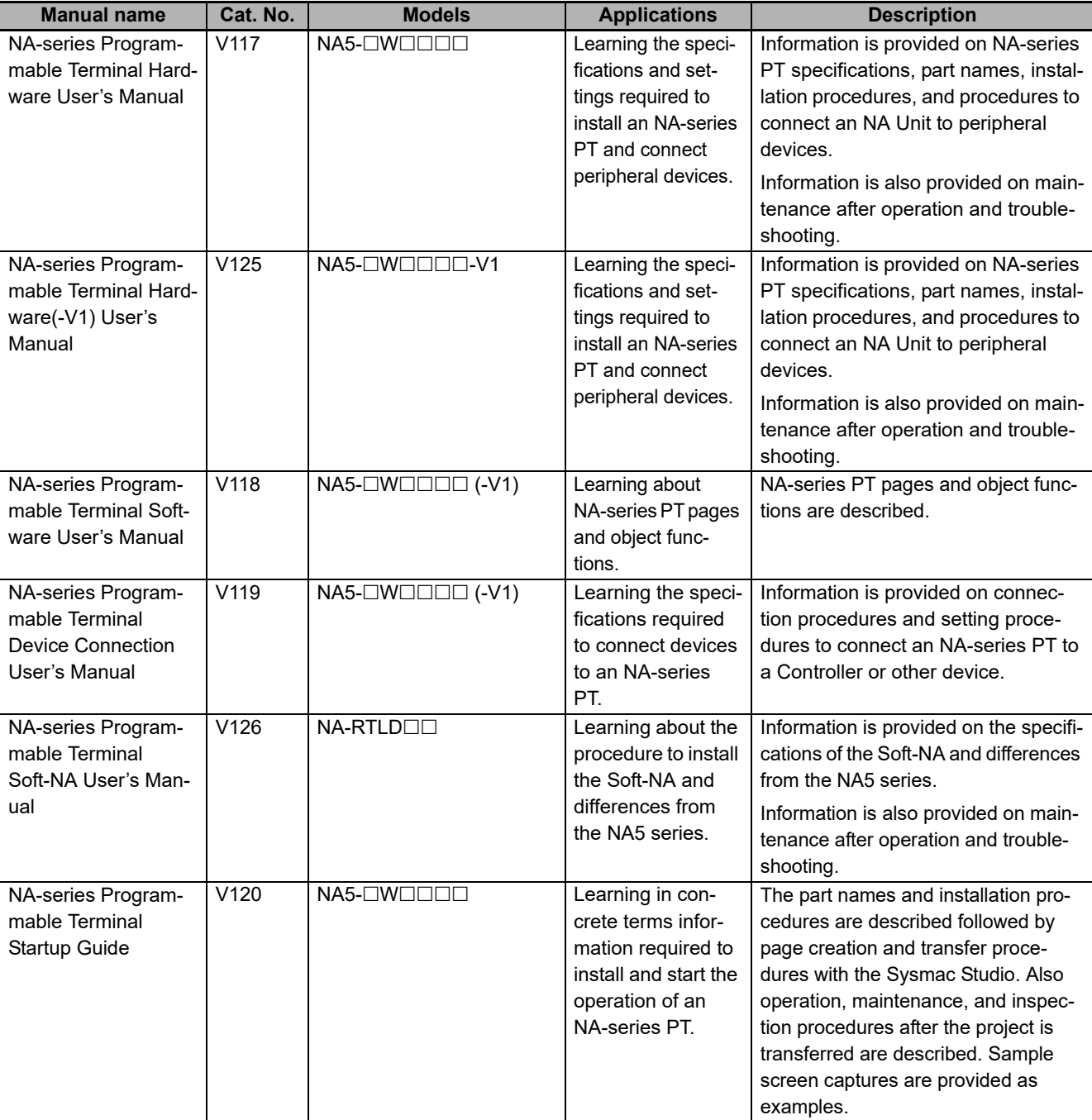

The following manuals are related to the NA-series PTs. Use these manuals for reference.

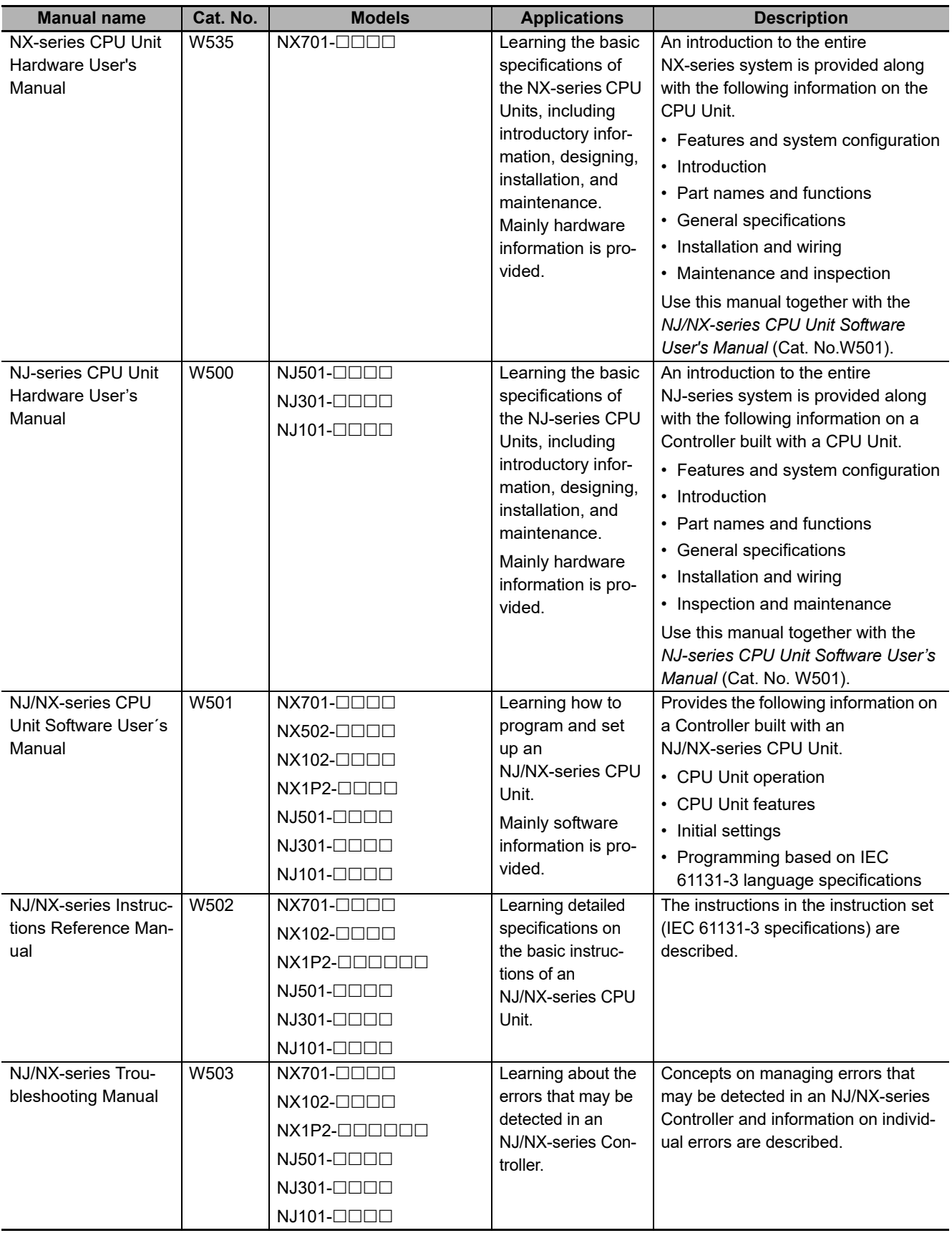

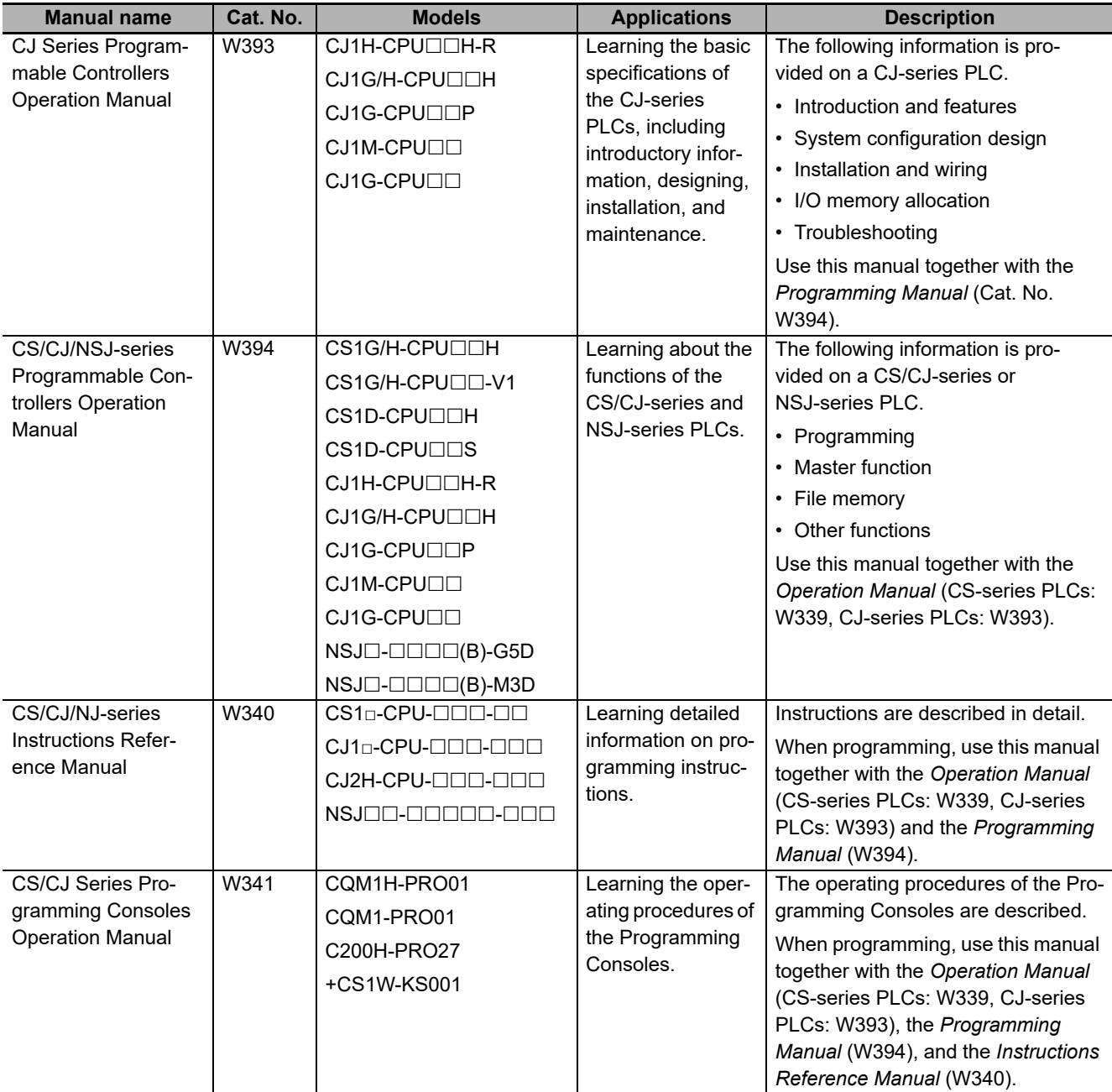

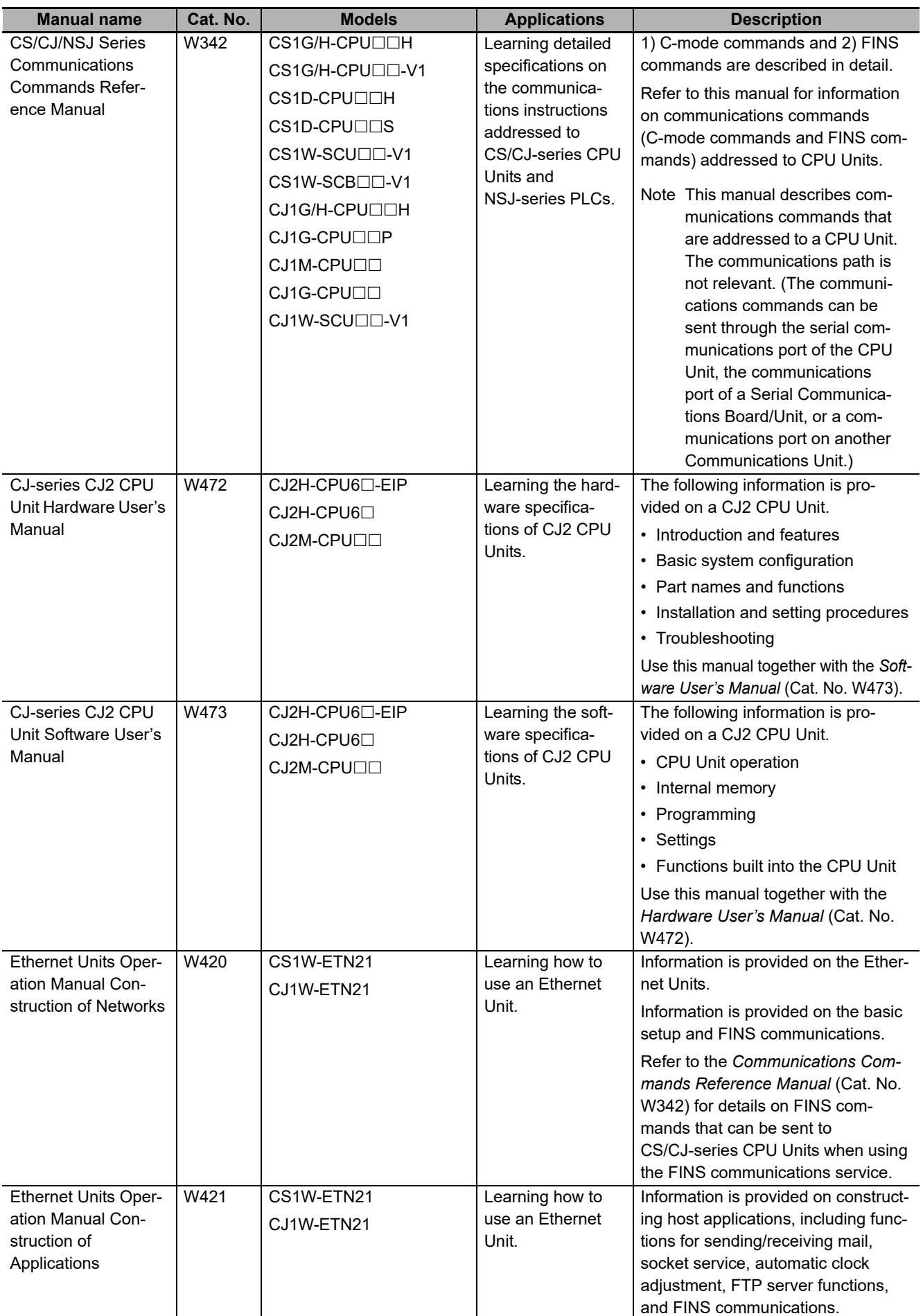

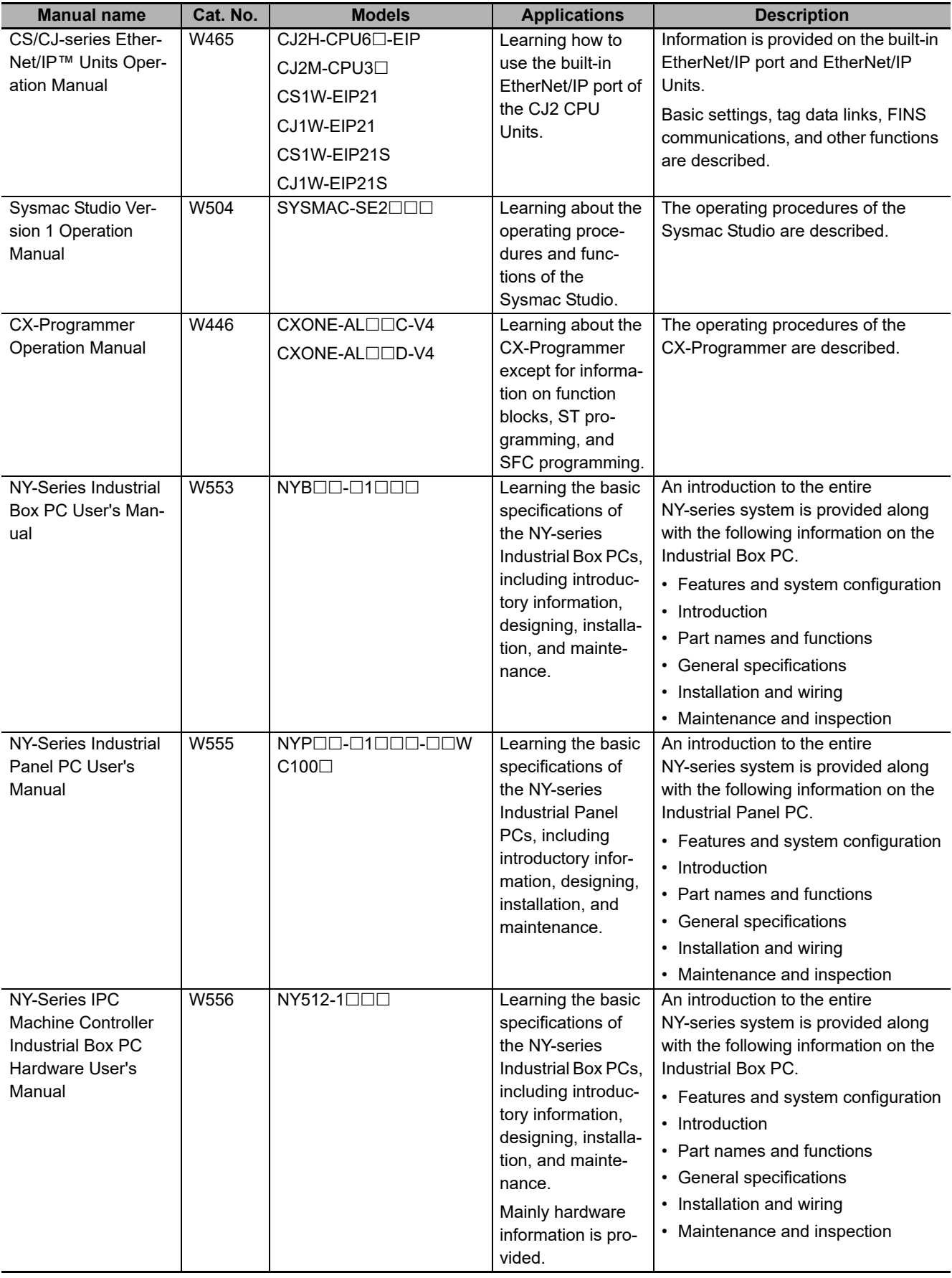

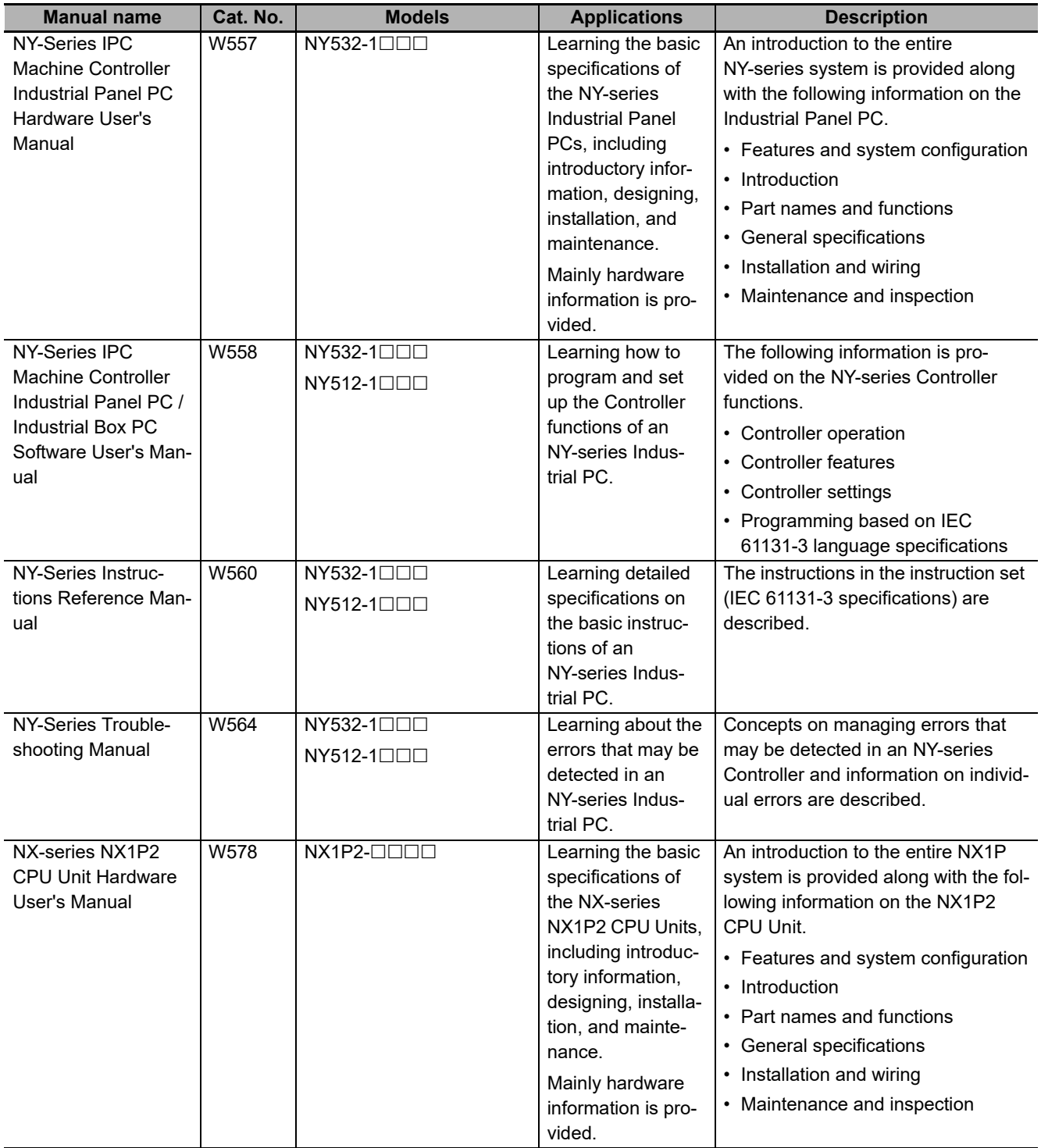

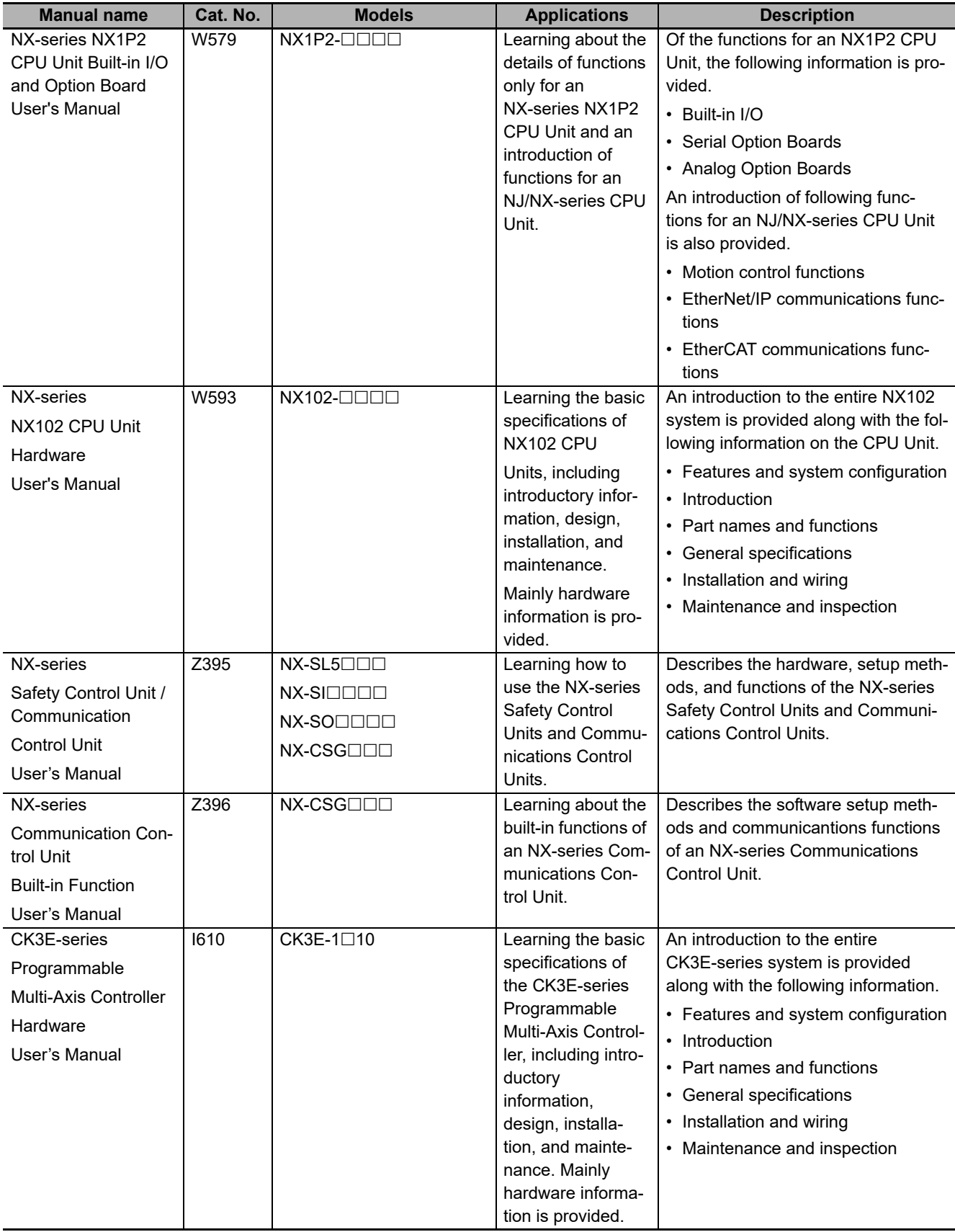

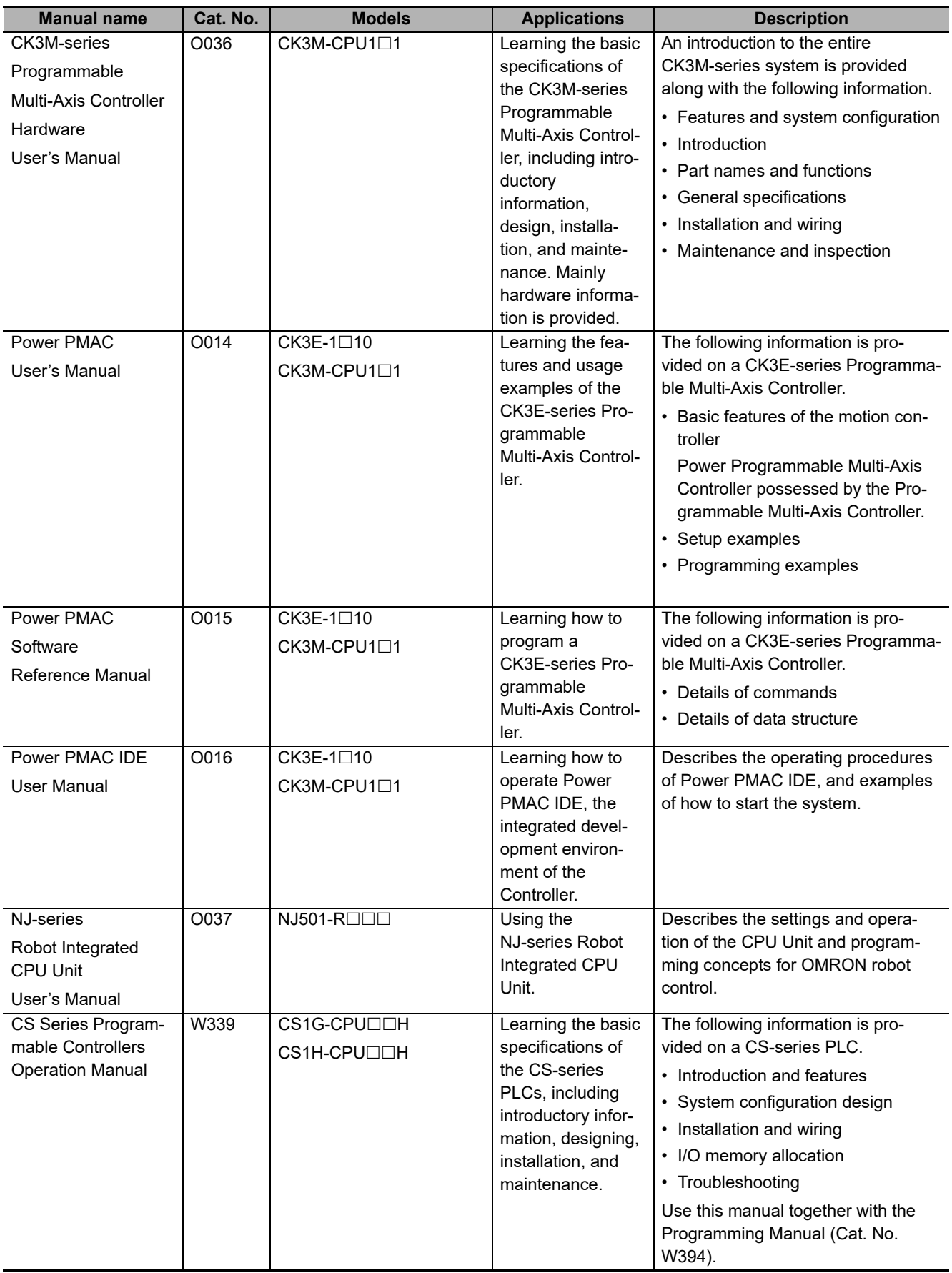

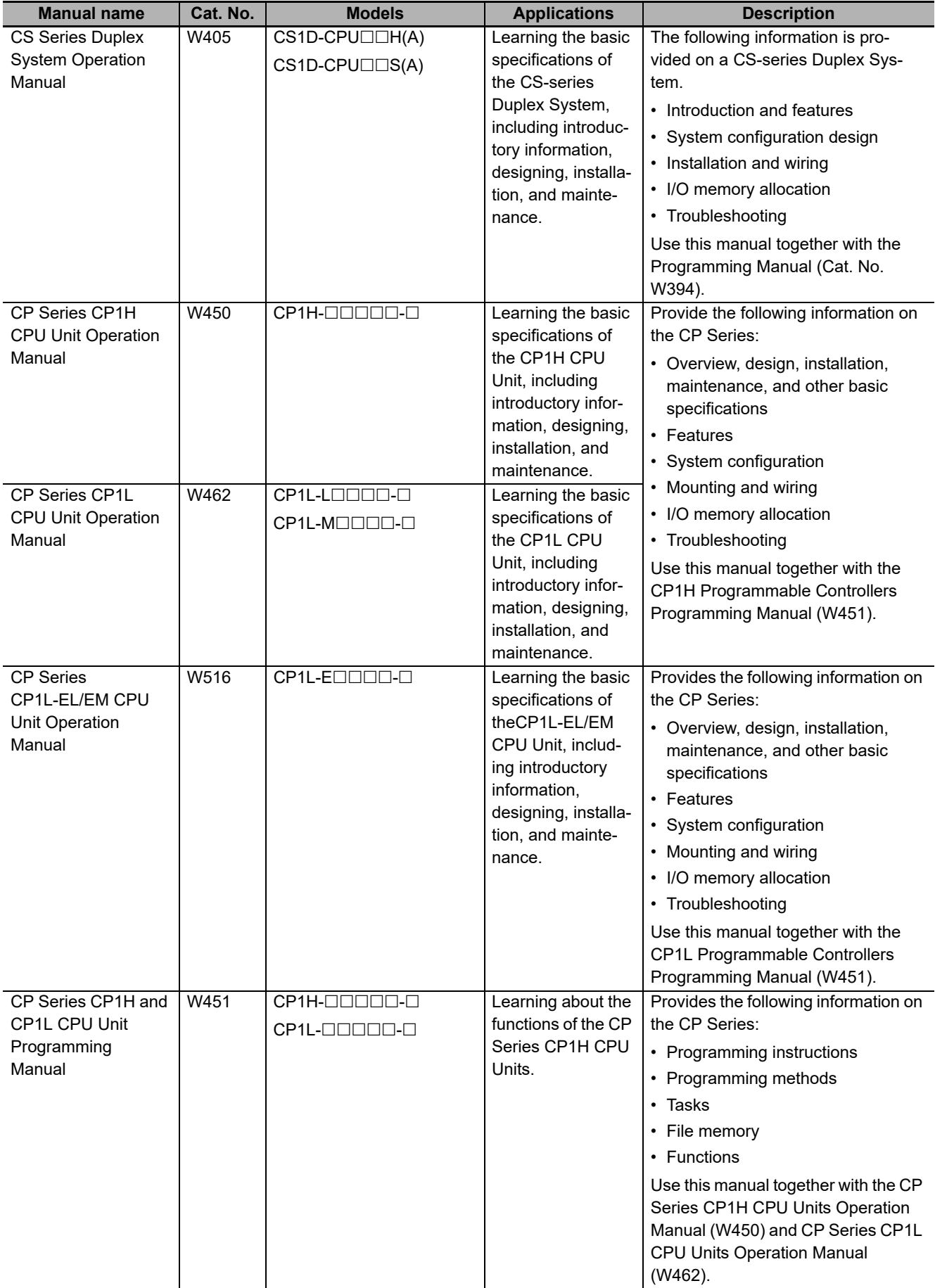

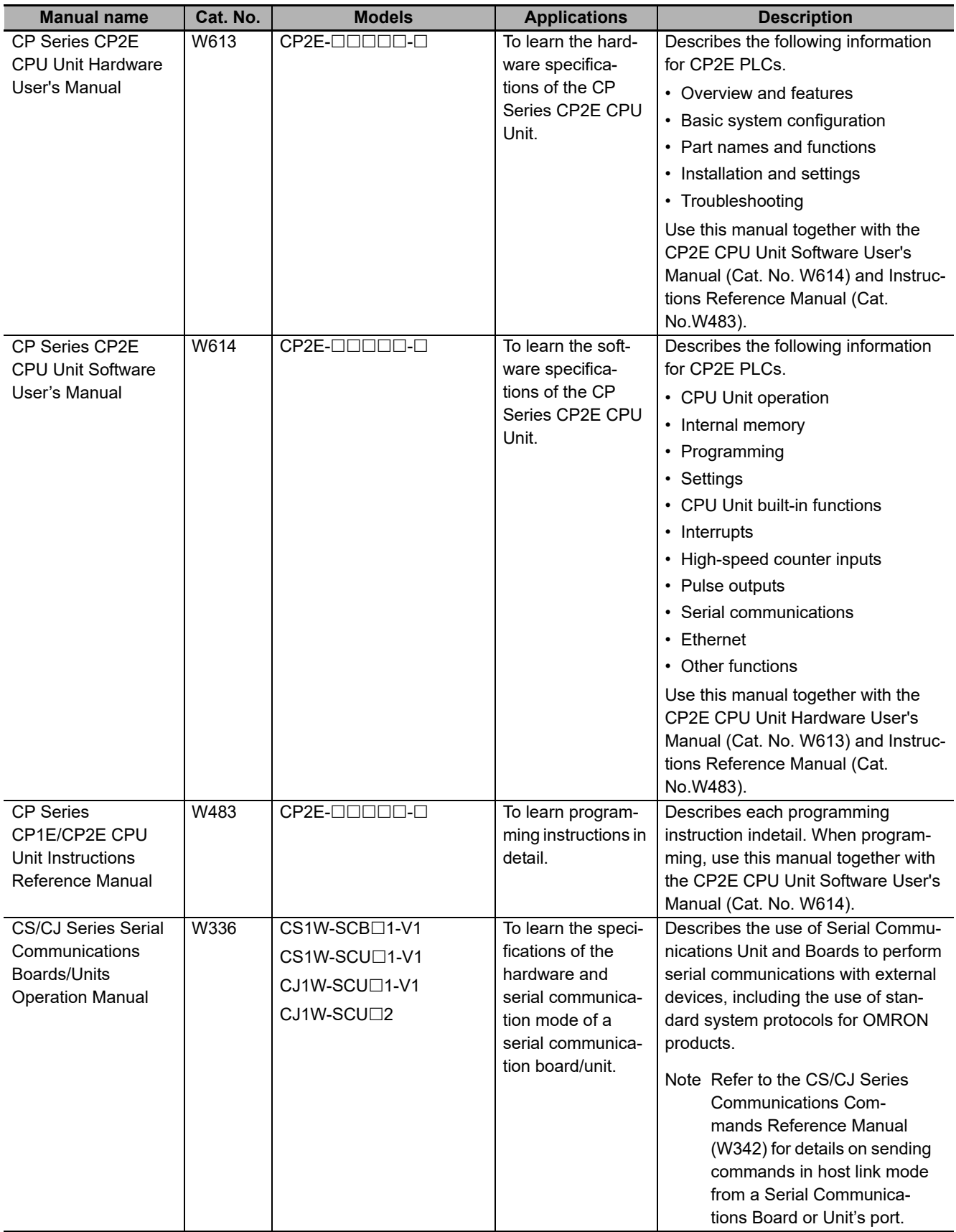

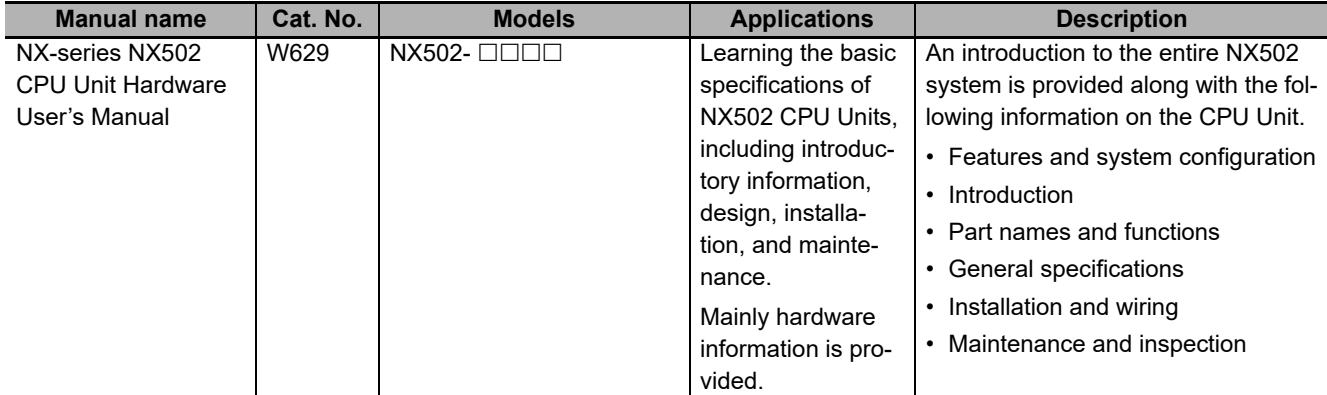

# <span id="page-33-0"></span>**Terminology**

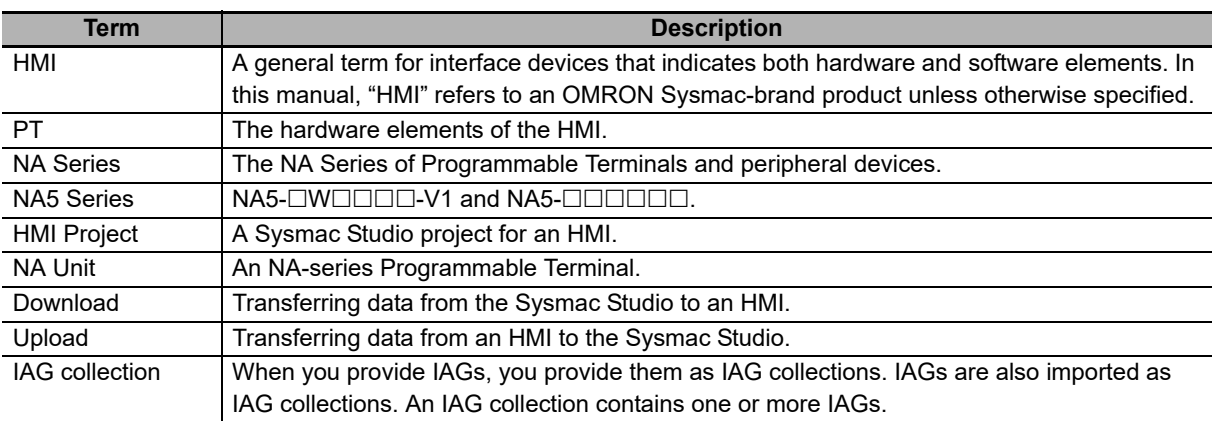

# <span id="page-34-0"></span>**Revision History**

A manual revision code appears as a suffix to the catalog number on the front and back covers of the manual.

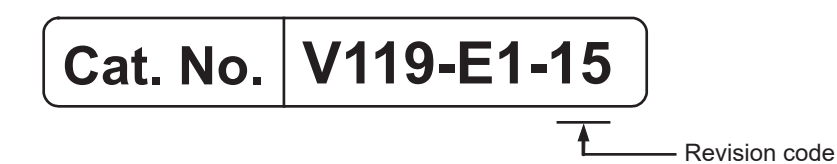

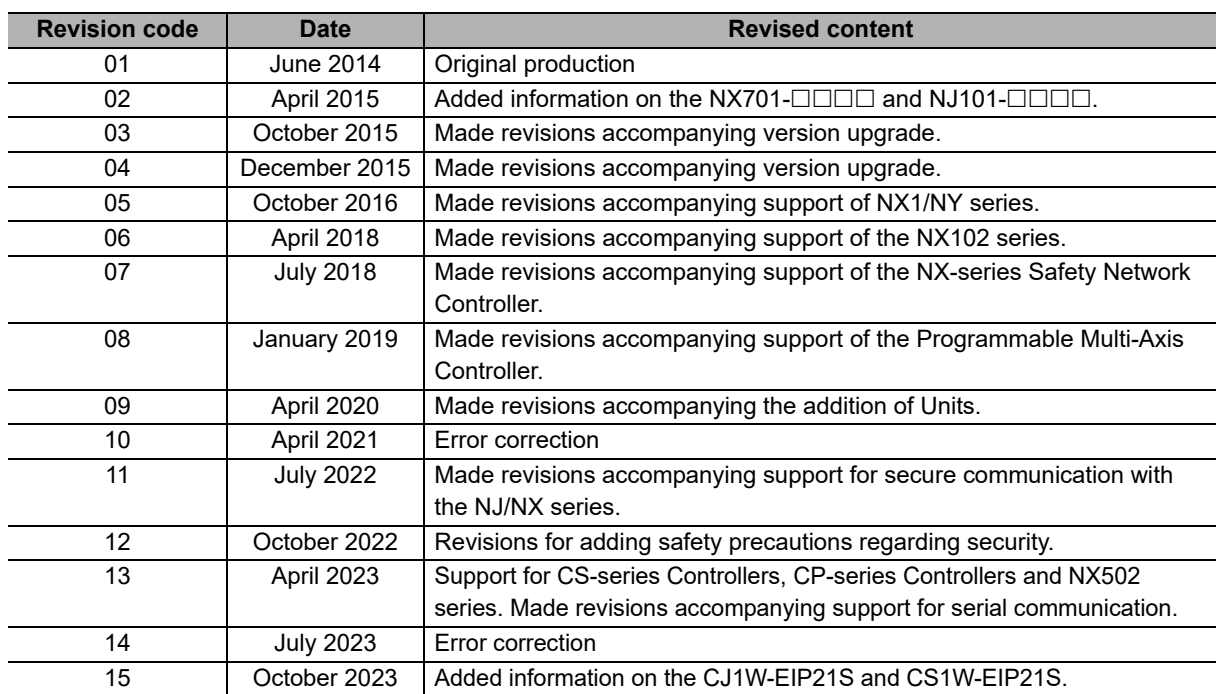
# 7

## <span id="page-36-0"></span>**Supported Devices**

This section lists the models that can be connected to the NA-series Programmable Terminals.

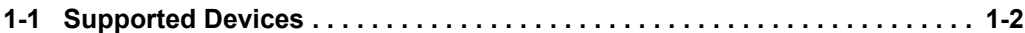

### <span id="page-37-0"></span>**1-1 Supported Devices**

This section lists the devices that can be connected to the NA-series Programmable Terminals.

#### NA5-0000000

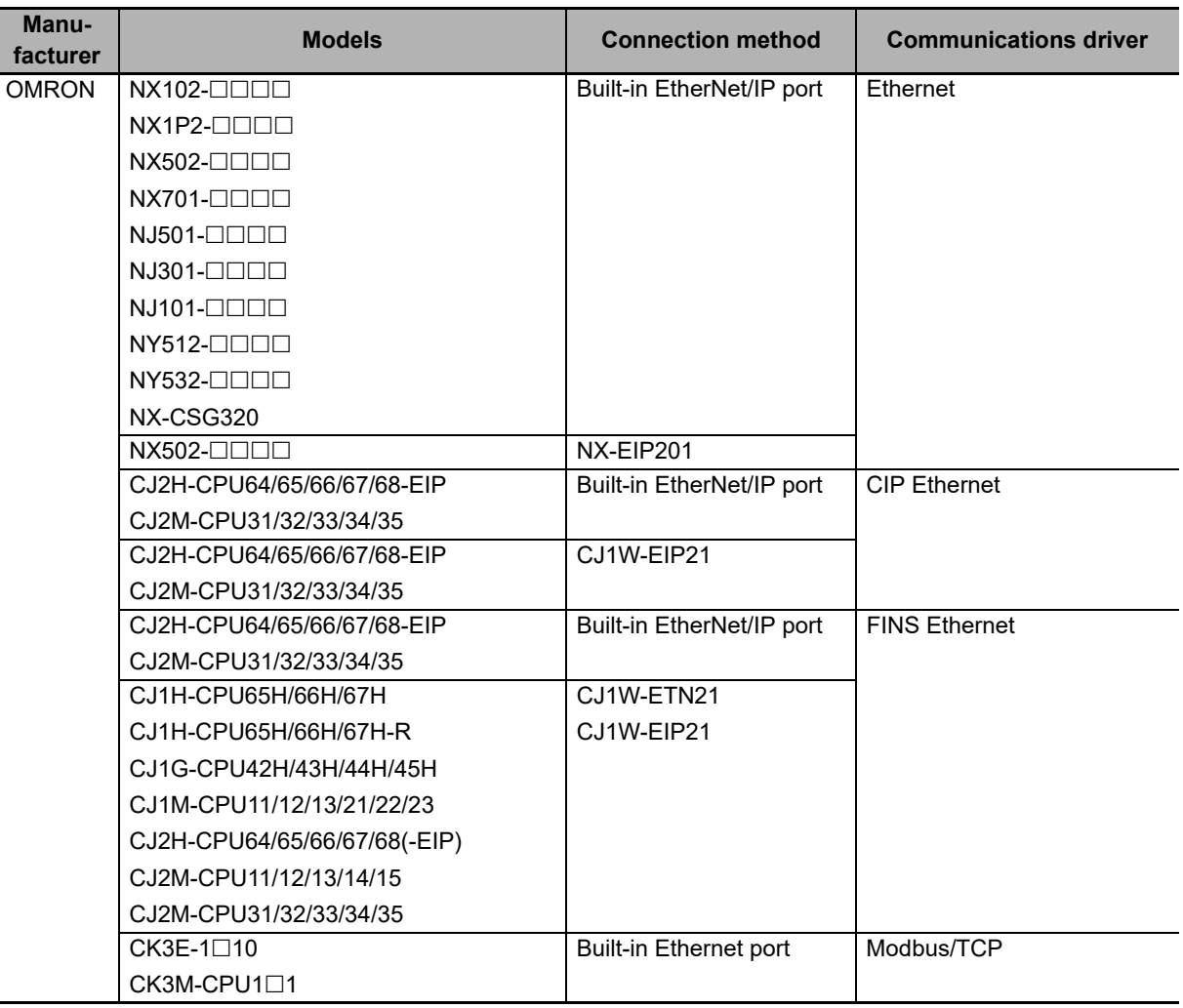

#### $N$ A5- $\Box$  $\Box$  $\Box$  $\Box$  $\Box$  $\Box$  $\Box$  $\Box$ -V1

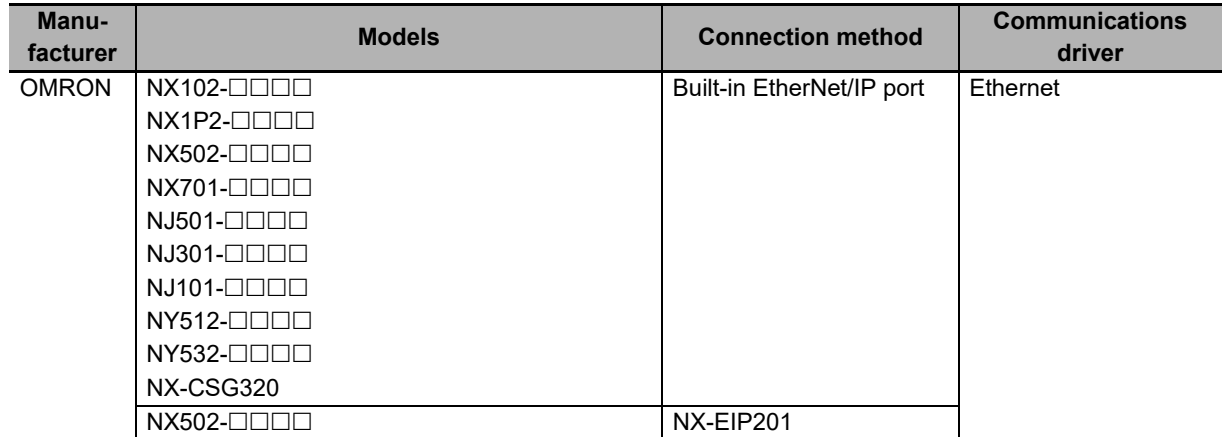

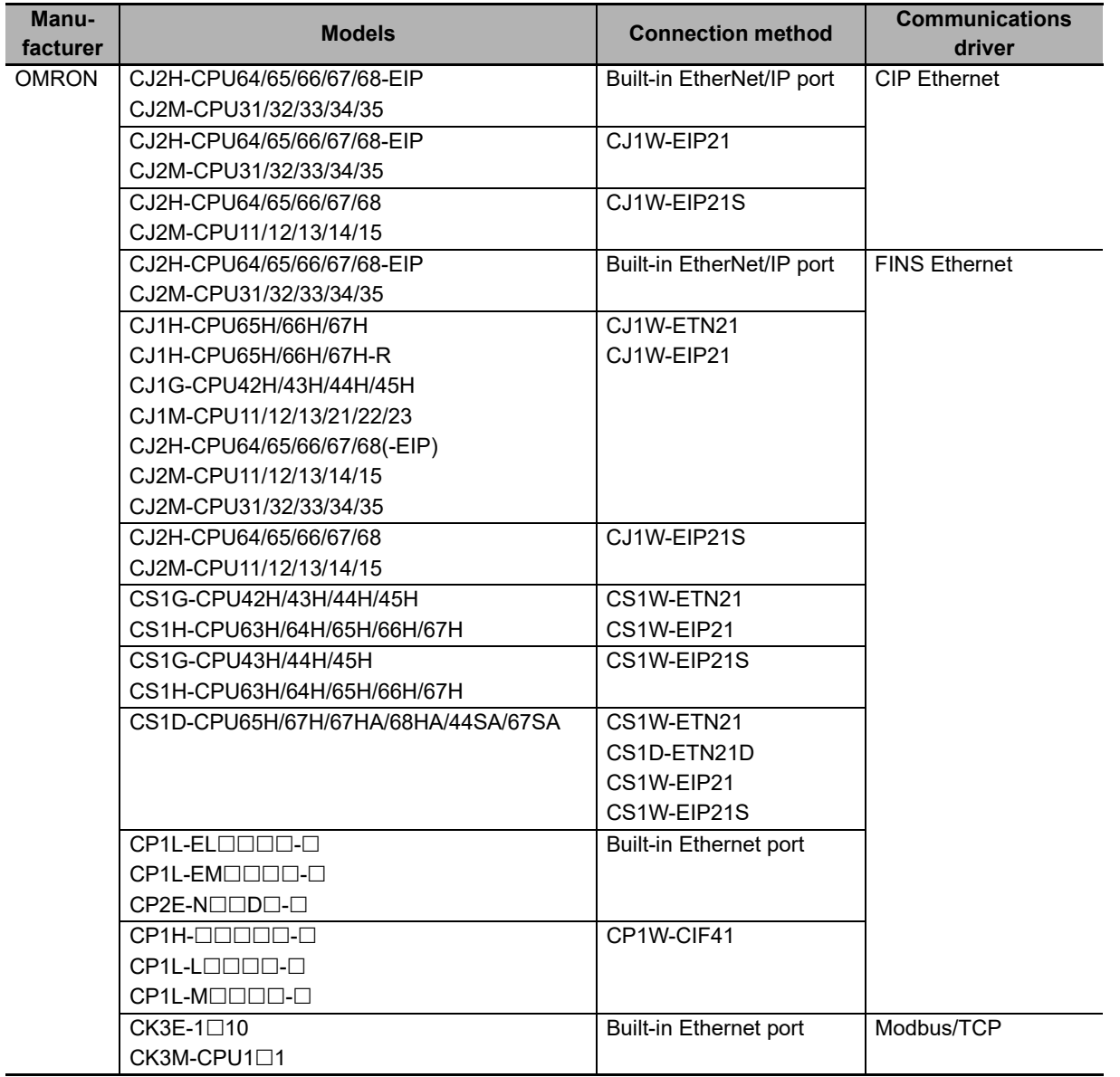

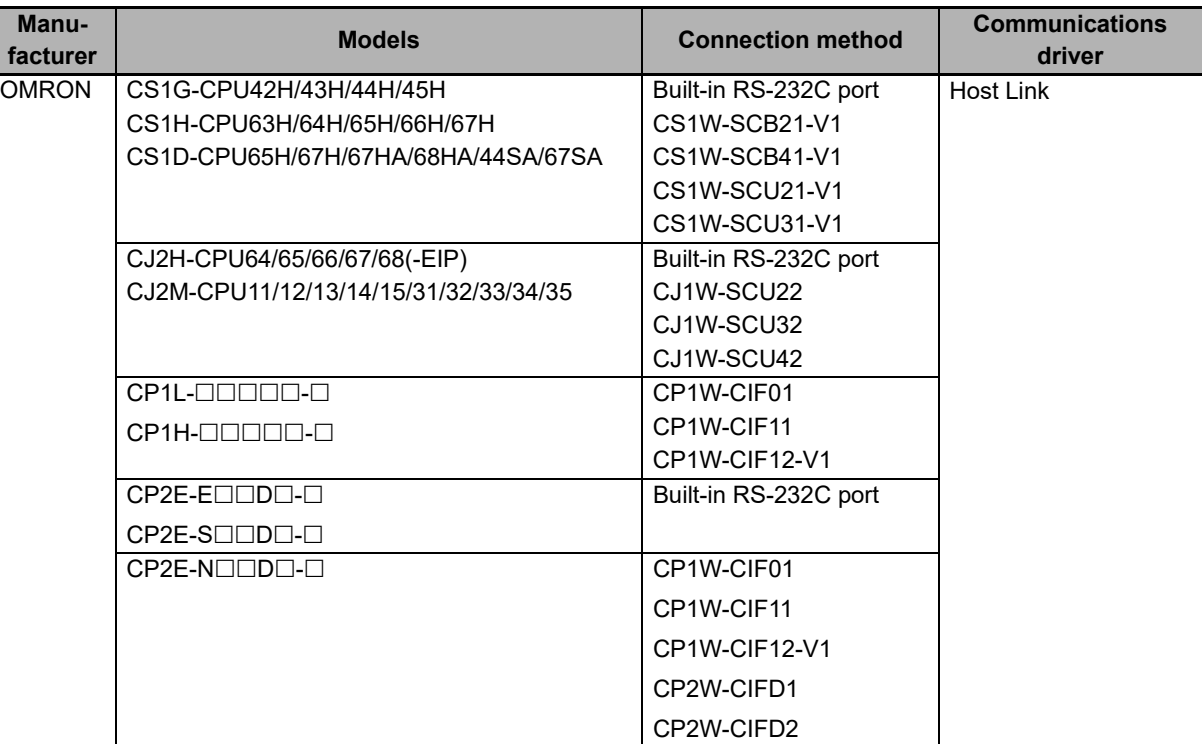

#### NA-RTLD

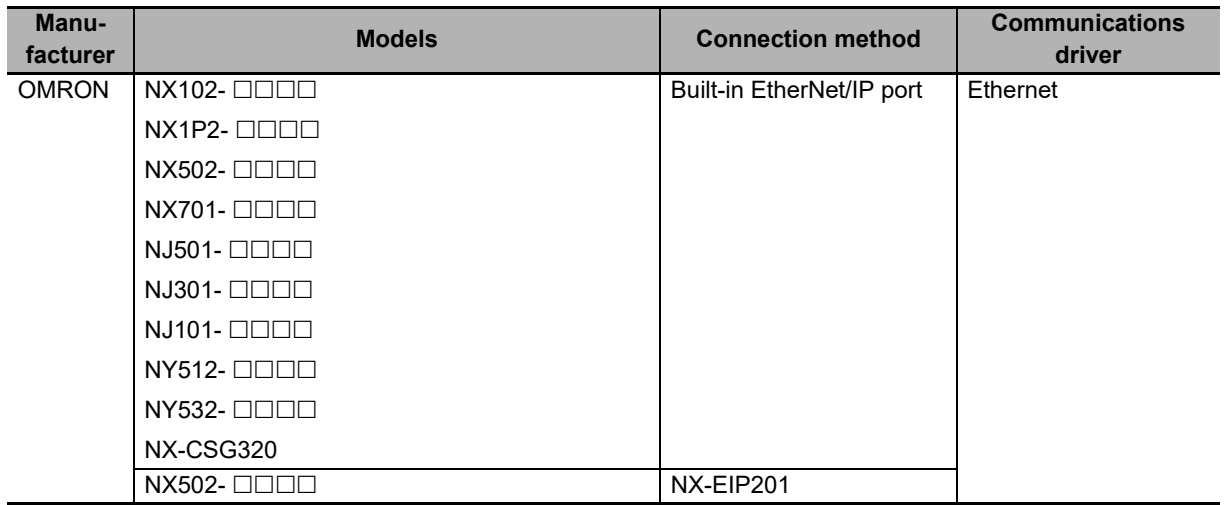

This section lists the supported versions of Runtime.

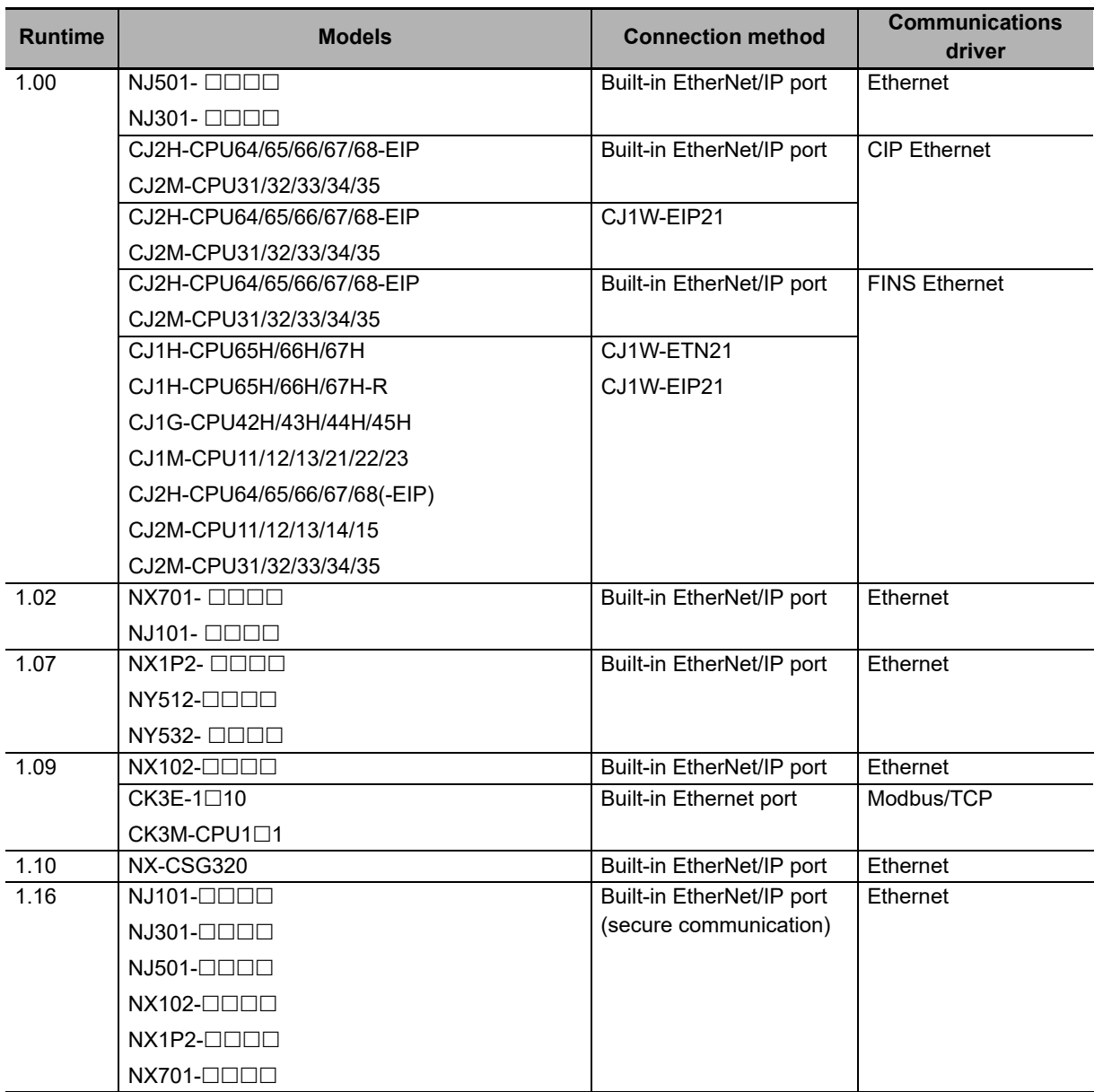

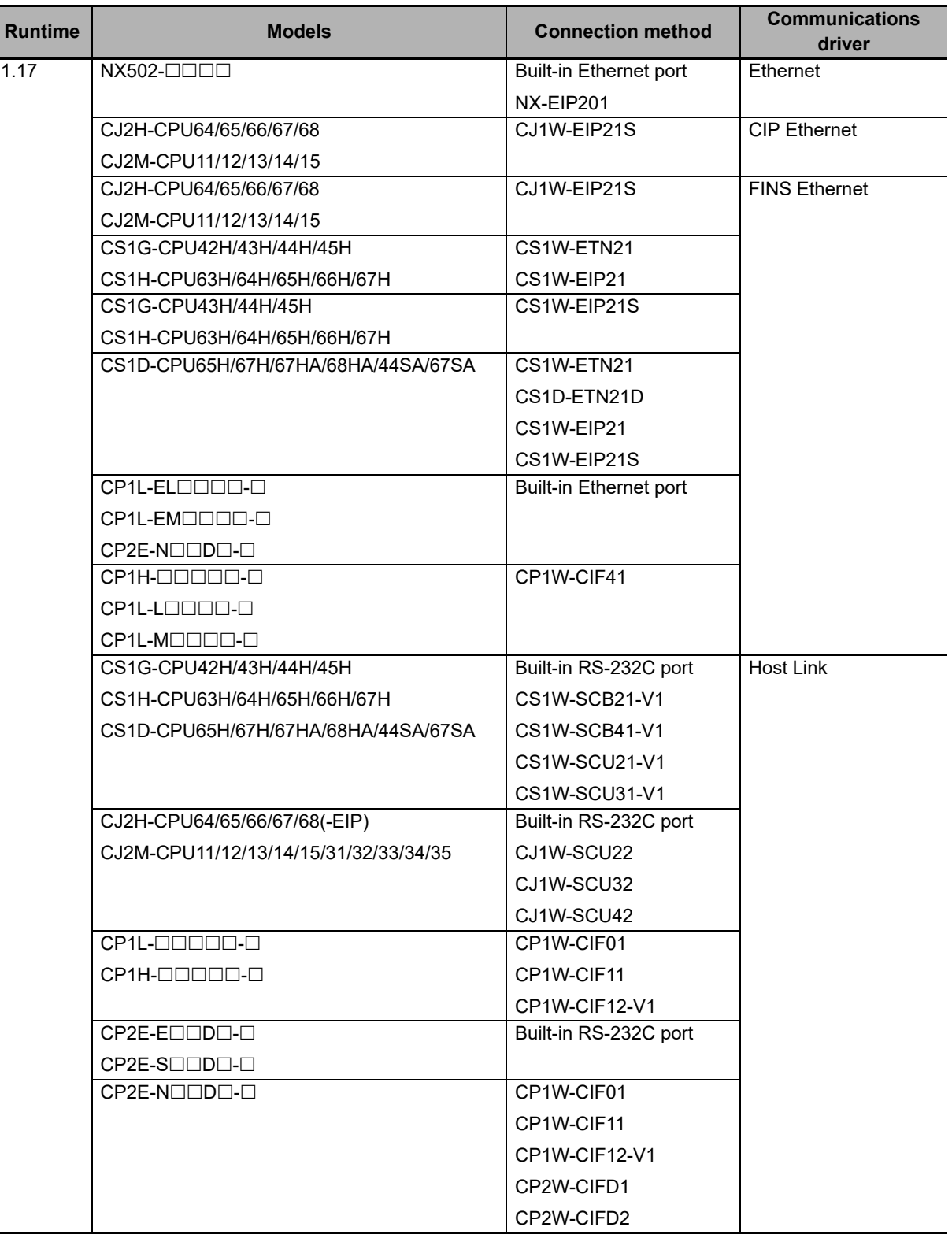

## 2

## **Connection Methods**

This section describes the required settings for each connection method and the common specifications for network installation.

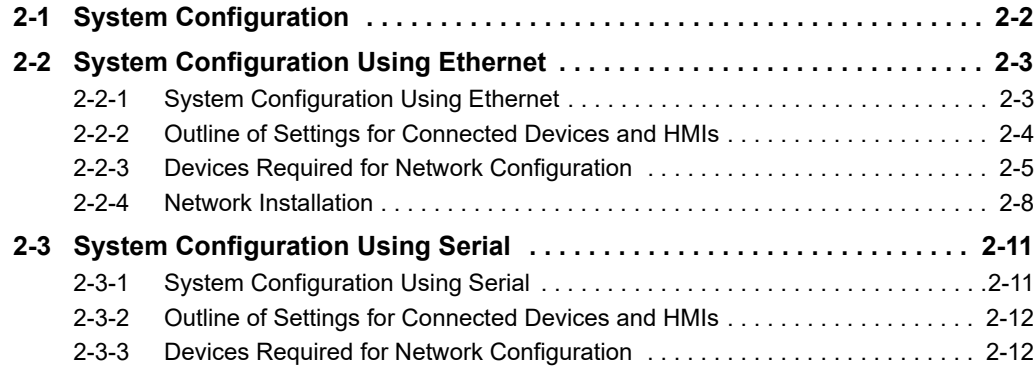

## <span id="page-43-0"></span>**2-1 System Configuration**

The system configuration differs between when configured using Ethernet and when configured using serial. For details on each of the system configurations, refer to *[2-2 System Configuration Using](#page-44-0)  Ethernet* [on page 2-3](#page-44-0) and *[2-3 System Configuration Using Serial](#page-52-0)* on page 2-11. These configurations can also be made to coexist.

#### **Additional Information**

If processing such as that requiring communication with the HMI is executed while communication is disconnected, the retry and communication commands will not be reissued by the NA series.

For example, if the process to write True to the Boolean Var1 variable in a subroutine is executed while communication is disconnected, communication processing cannot be executed. Even if communication is restored afterwards, communication processing will not be executed again by the NA series. Therefore, a state where Var1 will be True on the NA unit and the value will still be that before the subroutine was executed on the connected device occurs.

When communication is restored after the disconnection, be careful because the above phenomenon may occur.

## <span id="page-44-0"></span>**2-2 System Configuration Using Ethernet**

This section provides brief descriptions of the system configurations. These system configurations are independent of the connected devices.

#### <span id="page-44-1"></span>**2-2-1 System Configuration Using Ethernet**

You can use the following methods to connect HMIs to devices:

- Connect the HMI directly to a connected device without an Ethernet switch.
- Connect the HMI to connected devices with an Ethernet switch.

With both of the above methods, the connected device is connected via Ethernet port 1.

昼

#### **Additional Information**

The system configuration is the same as when using the Soft-NA. The difference is that a personal computer is used instead of the HMI.

Equipment used differs according to the computer used. Refer to the manual of the relevant computer and other materials.

#### **Connecting the HMI Directly to a Connected Device without an Ethernet Switch**

You can connect the HMI to the connected device with a twisted-pair cross cable.

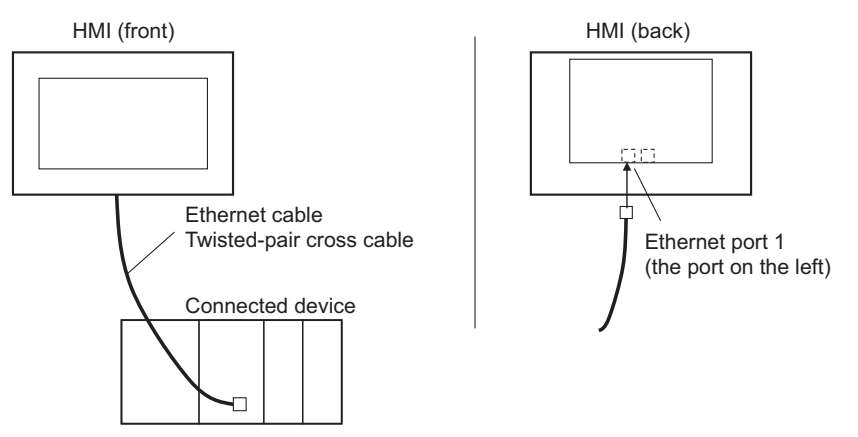

#### **Connecting the HMI to Connected Devices with an Ethernet Switch**

You can connect multiple HMIs and connected devices using a twisted-pair straight cable and an Ethernet switch.

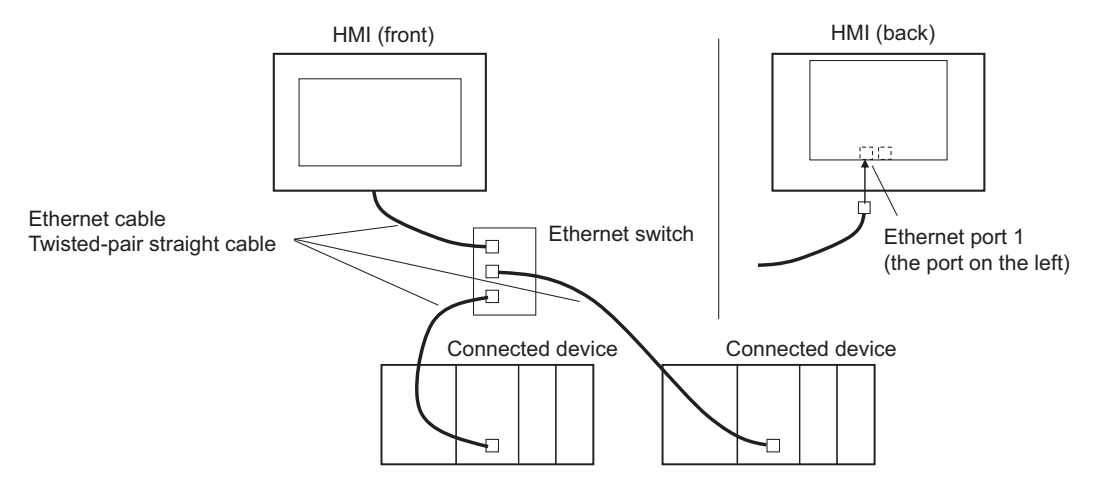

#### <span id="page-45-0"></span>**2-2-2 Outline of Settings for Connected Devices and HMIs**

The following settings must be made. Detailed definitions vary with each connected device. Refer to Section 3 and later for detailed connected device descriptions.

#### **Connected Device Settings**

Set the required parameters, such as the IP addresses, using the setting tools for the connected devices.

Also register required variables if the connected devices support using variables.

#### **Settings for Connection to the HMI**

For the Sysmac Studio, you must set parameters for communications, such as the settings for Ethernet port 1, connected device registration, and variable mappings.

#### **Connecting to an NJ/NX/NY-series Controller, NX-series Safety Network Controller That Is Registered in the Current Project**

When connecting to an NJ/NX/NY-series Controller, NX-series Safety Network Controller registered in a project, registration of connected devices is not necessary. Make the settings required only for communications and variable mapping.

#### **Connecting to an External Connected Device That Is Not Registered in the Current Project**

- Make the settings for communications using the HMI Settings of the Sysmac Studio.
- Register the connected devices using the Device References of the Sysmac Studio. If the connected devices use variables, import the variables and register them as device variables.
- With the Variable Mappings of the Sysmac Studio, allocate the device variables to the global variables.

#### <span id="page-46-0"></span>**2-2-3 Devices Required for Network Configuration**

The following devices are also required in advance to configure the network using Ethernet and must be purchased separately.

Always use products that conform to the IEEE802.3i, IEEE802.3u, and IEEE802.3ab standards for all network configuration devices.

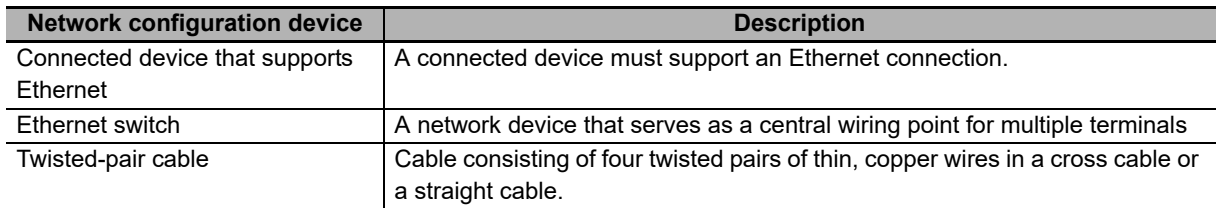

#### **Recommended Devices for Network Configuration**

The following products are recommended for configuring the network using Ethernet.

#### **Ethernet Switches**

• Ethernet Switches Manufactured by OMRON

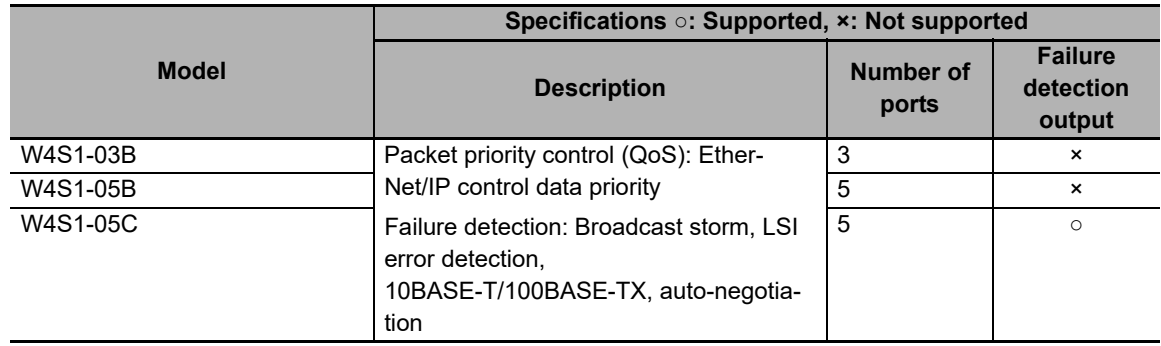

• Ethernet Switches Manufactured by Other Companies

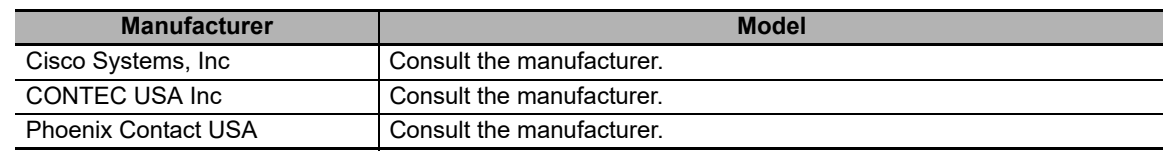

#### **Twisted-pair Cables (100BASE-TX) and Connectors (Modular Plugs and STP Plugs)**

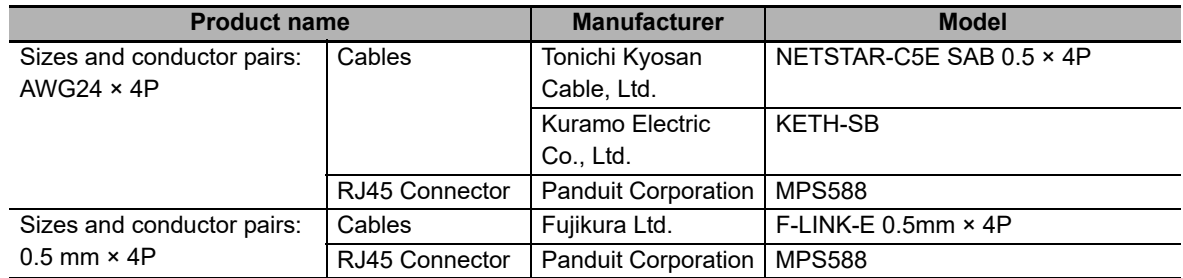

#### **Boots**

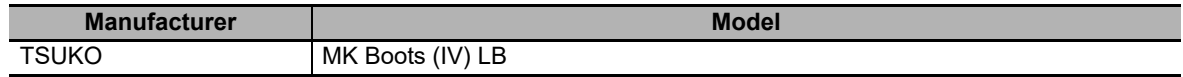

**2**

2-2-3 Devices Required for Network Configuration

2-2-3 Devices Required for Network Configuration

#### **Additional Information**

#### **Types of Ethernet Switches**

• Unmanaged Layer 2 (L2) Ethernet Switches

This type of Ethernet switch uses the Ethernet addresses to switch ports. Most Ethernet switches provide this function. You cannot switch the functions or change the set values of this type of Ethernet switch.

• Managed Layer 2 (L2) Ethernet Switches

This type of Ethernet switch uses Ethernet addresses to switch ports. However, with this type of Ethernet switch, you can switch functions and change settings with special software tools running on a network node. You can also collect analytical data. This type of Ethernet switch provides more-advanced functions than unmanaged layer 2 Ethernet switches.

#### **Ethernet Switch Functions**

This section outlines the Ethernet switch functions that are important for an EtherNet/IP network.

For an EtherNet/IP network, consider whether the Ethernet switch supports these functions when you select an Ethernet switch.

- Presence or absence of multicast filtering
- Presence or absence of QoS (quality of service) for TCP/UDP port numbers (L4)

#### **Multicast Filtering**

Multicast filtering transfers multicast packets to the specific nodes only. This function is implemented in the Ethernet switch as IGMP snooping or GMRP. "Specific nodes" are the nodes equipped with an IGMP client that have made transfer requests to the Ethernet switch. (OMRON built-in EtherNet/IP ports are equipped with an IGMP client.) When the Ethernet switch does not use multicast filtering, multicast packets are sent to all nodes, just like broadcast packets, which increases the traffic on the network. Settings must be made in the Ethernet switch to enable this function. There must be enough multicast filters for the network.

#### **QoS (Quality of Service) Function for TCP/UDP Port Numbers (L4)**

This function controls the priority of packet transmissions so that packets can be sent with higher priority to a particular IP address or TCP (UDP) port. The TCP and UDP protocols are called transport layer protocols, leading to the name L4 (layer 4) QoS function.

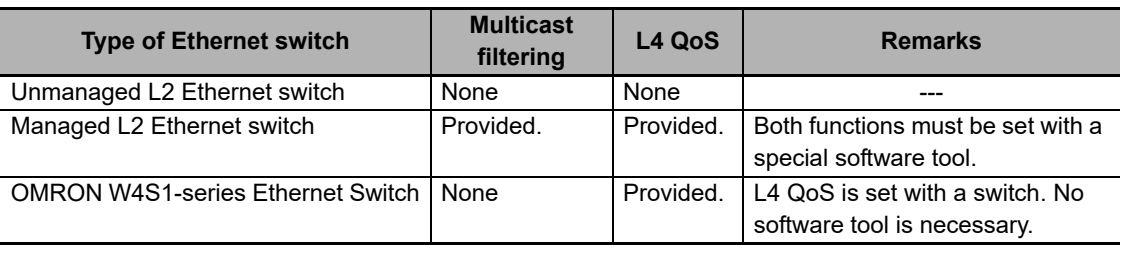

Support for the above two functions is as follows for the different types of Ethernet switches:

#### <span id="page-49-0"></span>**2-2-4 Network Installation**

#### **Additional Information**

When using the Soft-NA, refer to the manual of the computer used for network wiring and other materials.

#### **Basic Installation Precautions**

- Take the greatest care when you install the Ethernet system. Be sure to follow ISO/IEC 8802-3 specifications. Be sure you understand them before attempting to install an Ethernet system.
- Unless you are already experienced in installation of communications systems, we strongly recommend that you employ a professional familiar with safety measures and standards to install your system.
- Do not install Ethernet equipment near sources of noise. If a noisy environment is unavoidable, take adequate measures against noise interference, such as installation of network components in metal cases or the use of optical cable in the system.

#### **Precautions on Laying Twisted-pair Cable**

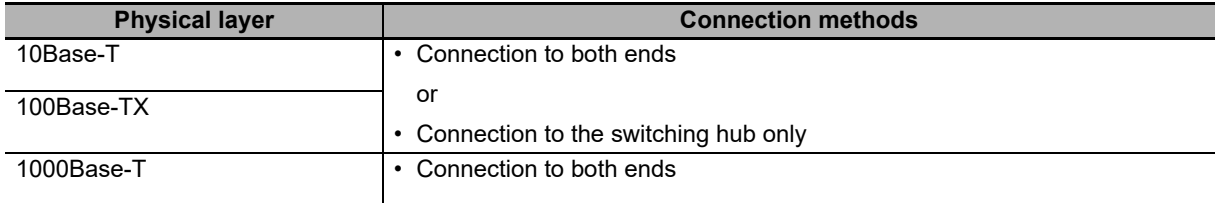

Connect to the shield connector hood as indicated below.

- Press the cable connector in firmly until it locks into place at both the Ethernet switch and the Ethernet port on the NA Unit.
- Lay and wire the twisted-pair cable separately from high-voltage lines.
- Do not install the network or network devices near devices that generate noise.
- Do not install the network or network devices in locations subject to high temperatures or high humidity.
- Do not install the network or network devices in locations subject to excessive dirt and dust or to oil mist or other contaminants.

Connect the cable shields to the connector hoods as shown in either (a) or (b) below.

(a) Connecting both ends

Connect each shield to the connector hoods at both ends of each cable.

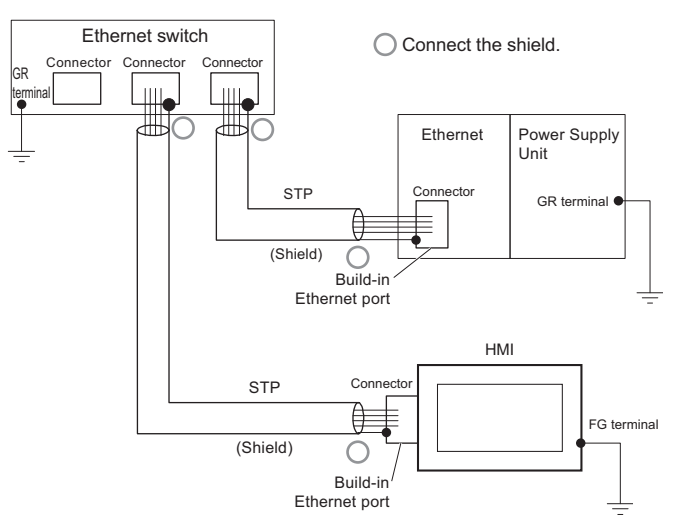

(b) Connecting each shield only to the switching hub side

Connect each shield to the connector hood only at the switching hub end of the cable.

- Noise immunity may be reduced by ground loops, which can occur due to improper shield connections and grounding. Ground the shield at one location, as shown in the following diagram.
- Do not connect the shield to the connector on the HMI.
- If a cable connects two Ethernet switches, connect the shield at only one end.

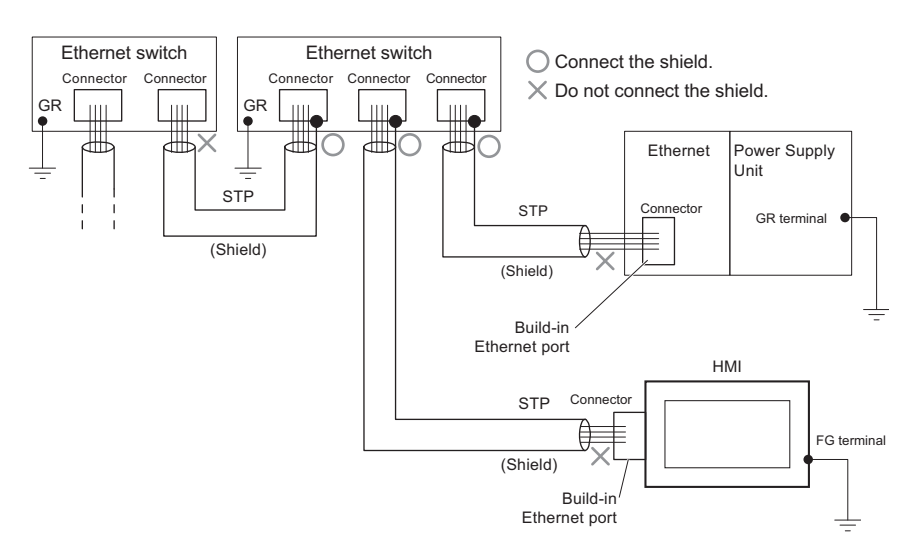

#### **Ethernet Switch Installation Environment Precautions**

- Do not ground the Ethernet switch in the same location as a drive system component, such as an inverter.
- Always use a dedicated power supply for the Ethernet switch's power supply. Do not use the same power supply for other equipment, such as an I/O power supply, motor power supply, or control power supply.
- Before installation, check the Ethernet switch's environmental resistance specifications, and use an Ethernet switch that is appropriate for the ambient conditions. Contact the Ethernet switch manufacturer for details on Ethernet switch's environmental resistance specifications.

#### **Ethernet Switch Connection Methods**

• Connect two Ethernet switches to each other as follows: Connect an MDI port to an MDI-X port with a straight cable. Connect two MDI ports or two MDI-X ports with a cross cable.

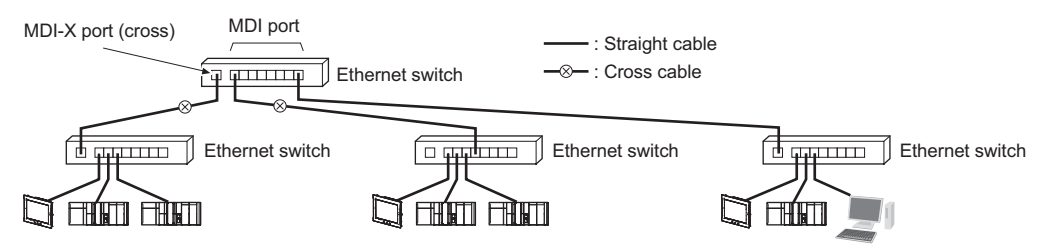

• Some Ethernet switches can automatically distinguish between MDI and MDI-X. When this kind of Ethernet switch is used, straight cable can be used between Ethernet switches.

## <span id="page-52-0"></span>**2-3 System Configuration Using Serial**

You can use any of the following methods to connect HMIs to devices:

- Connect the HMI to a connected device using RS-232C
- Connect the HMI to a connected device using RS-422A

#### **Additional Information**

Refer to *[A-2 Making a Serial Connection Cable](#page-116-0)* on page A-3 and *[A-3 Handling of CJ1W-CIF11](#page-121-0)* [on page A-8](#page-121-0) for information on the method for making a cable and how to use the conversion unit, etc.

#### <span id="page-52-1"></span>**2-3-1 System Configuration Using Serial**

#### **Connecting the HMI to a Connected Device Using RS-232C**

You can directly connect the HMI to the connected device with an RS-232C cable.

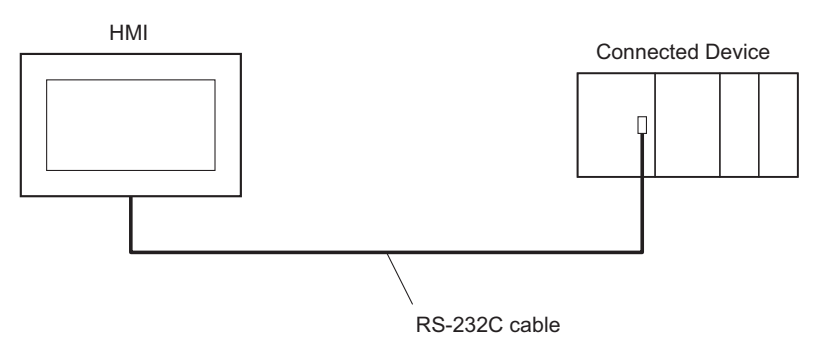

#### **Connecting the HMI to a Connected Device Using RS-422A**

You can connect the HMI to the connected device via a conversion unit with an RS-422A cable.

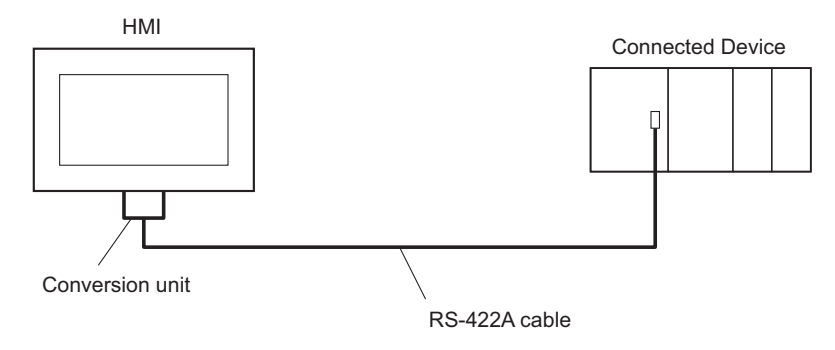

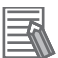

#### **Additional Information**

When connecting with a CS-series duplex system, connect the HMI to the active CPU. If you want the HMI to be always connected to a CPU duplex system to perform monitoring, connect it to both the active CPU unit and standby CPU unit as shown below.

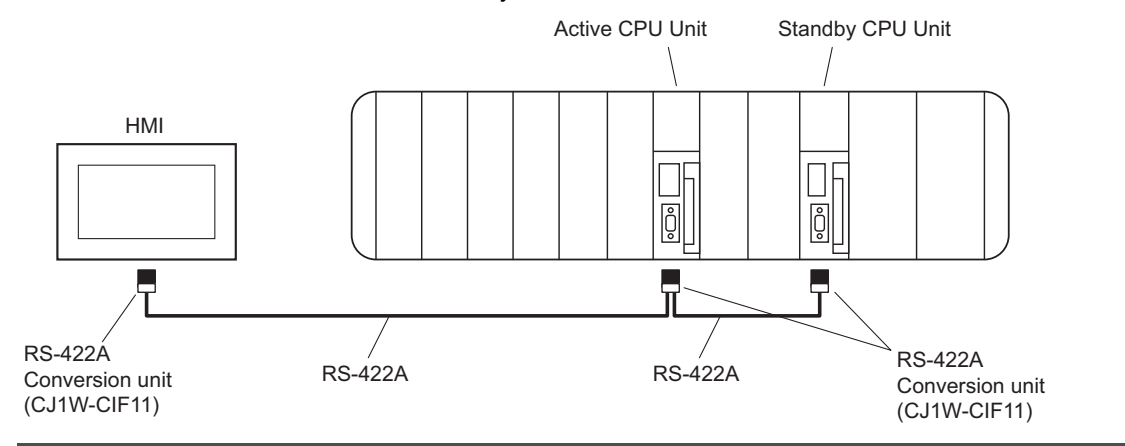

#### <span id="page-53-0"></span>**2-3-2 Outline of Settings for Connected Devices and HMIs**

Configure mainly the following settings. The details differ for each connected device, so refer to Section 3 and the subsequent sections which contain the details for each of the connected devices used.

#### **Settings for the Connected Device**

Set the communications speed and other parameters required for connecting with the HMI using the setting tools for the connected device.

#### **Settings for the HMI**

In the Sysmac Studio, you must set the parameters for communication, connected device registration, and variable mapping.

- Make the settings for the serial port in the HMI settings of the Sysmac Studio.
- Register the connected device in the device references of the Sysmac Studio. When doing so, register the address used by the connected device as a device variable.
- Map the device variables to the global variable in variable mapping of the Sysmac Studio.

#### <span id="page-53-1"></span>**2-3-3 Devices Required for Network Configuration**

The following devices are also required in advance to configure the system to connect using serial and must be purchased separately.

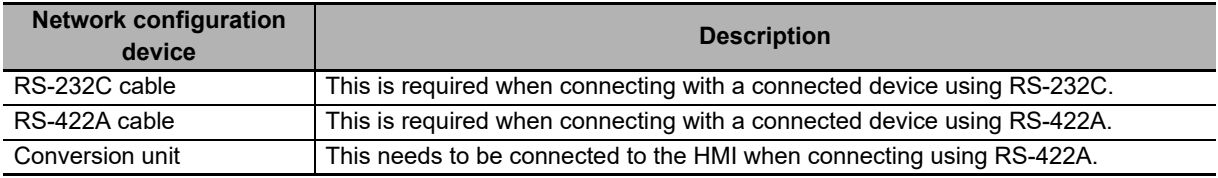

#### **Recommended Devices for Configuration**

The following products are recommended for configuration.

#### **RS-232C cable**

• When using existing products

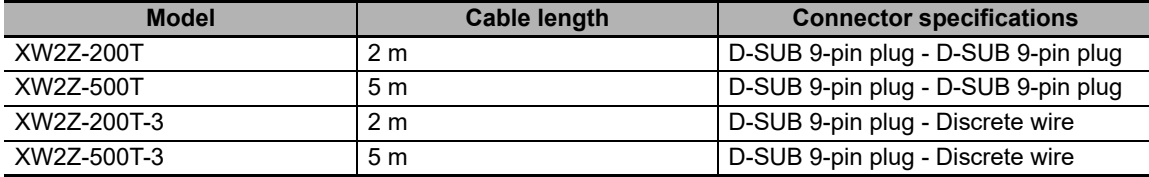

• When making a cable

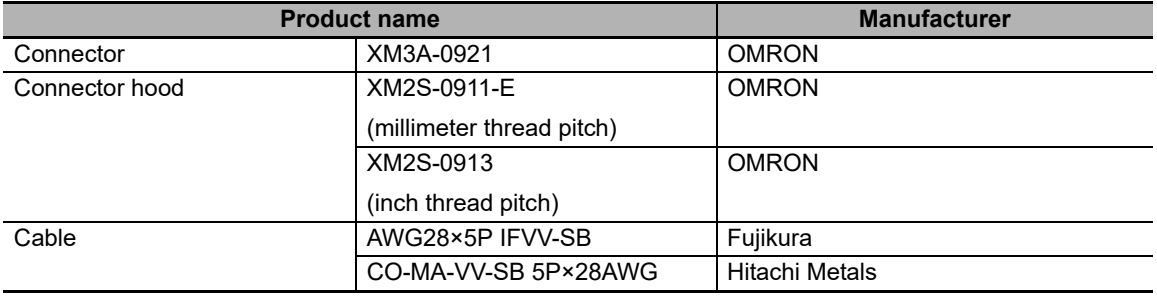

#### **RS-422A cable**

• <Cable>

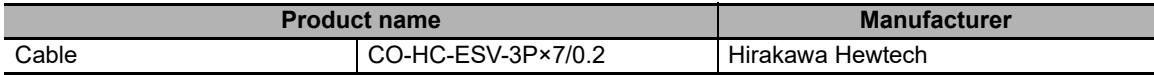

#### • Crimp terminal for 2-wire type

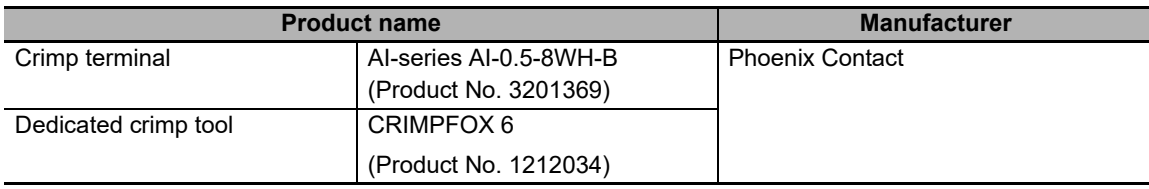

#### • Crimp terminal for 4-wire type

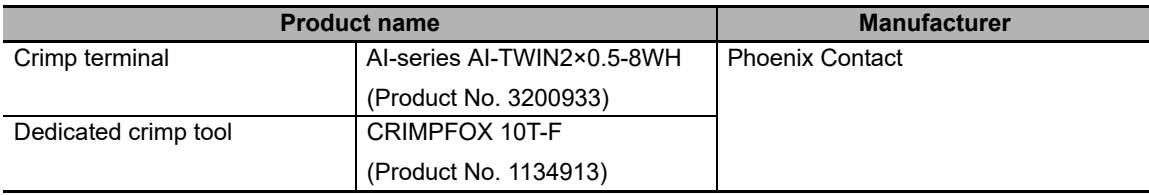

## 3

## **Connecting an OMRON NJ/NX/NY-series Controller**

This section provides details on connecting an OMRON NJ/NX/NY-series Controller via Ethernet.

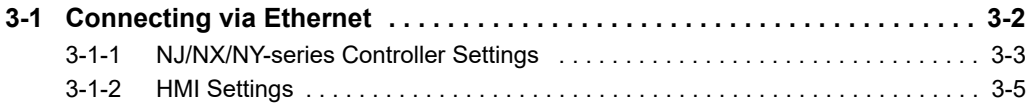

### <span id="page-57-0"></span>**3-1 Connecting via Ethernet**

You can connect an NA-series Programmable Terminal to an NJ/NX/NY-series Controller via Ethernet.

You make the settings for the NJ/NX/NY-series Controller and HMI with the Sysmac Studio.

#### **Precautions for Correct Use**

- You must connect to the built-in EtherNet/IP port on an NJ/NX/NY-series CPU Unit. You cannot connect to Ethernet ports on EtherNet/IP Units.
- NJ-series Controller version 1.01 or later is required.

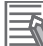

#### **Additional Information**

When online edit is performed on a connected device using Sysmac Studio, a process runs to apply changes regarding the connected device onto HMI. While this process is in progress, variables of the connected device cannot be accessed.

In the case of combinations of HMI of Runtime Ver.1.13 or later and the connected devices of versions listed on the following table or later, however, this process will be omitted if there is no need to apply changes made on the online edit to HMI. In that case, access to variables of the connected device continues.

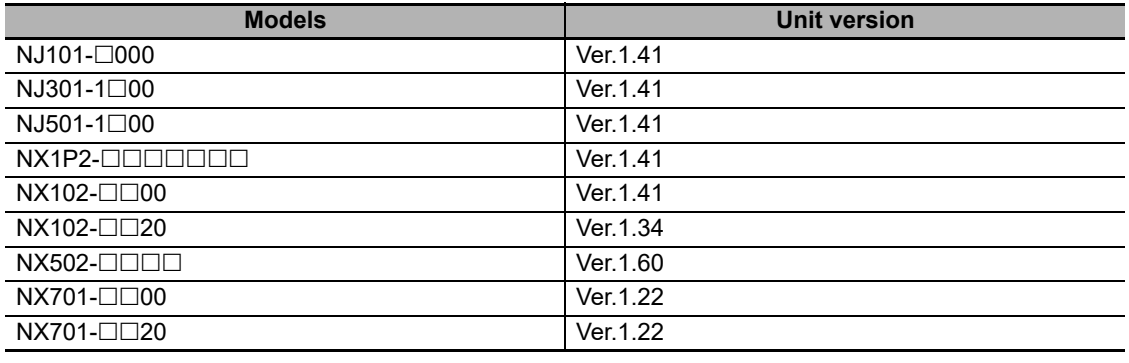

#### <span id="page-58-0"></span>**3-1-1 NJ/NX/NY-series Controller Settings**

When you connect the HMI to an NJ/NX/NY-series Controller, you can make all of the settings with the Sysmac Studio.

#### **Making Settings with the Sysmac Studio**

You need to set the following items in **Built-in EtherNet/IP Port Settings** under **Configurations** and **Setup** – **Controller Setup** in the Multiview Explorer of the Sysmac Studio.

#### • **Built-in EtherNet/IP Port Settings** – **TCP/IP Settings** dialog box

Open the TCP/IP Settings Display. You must set the IP address of the NJ/NX/NY-series built-in Ether-Net/IP port to connect the HMI. Other items are set as required.

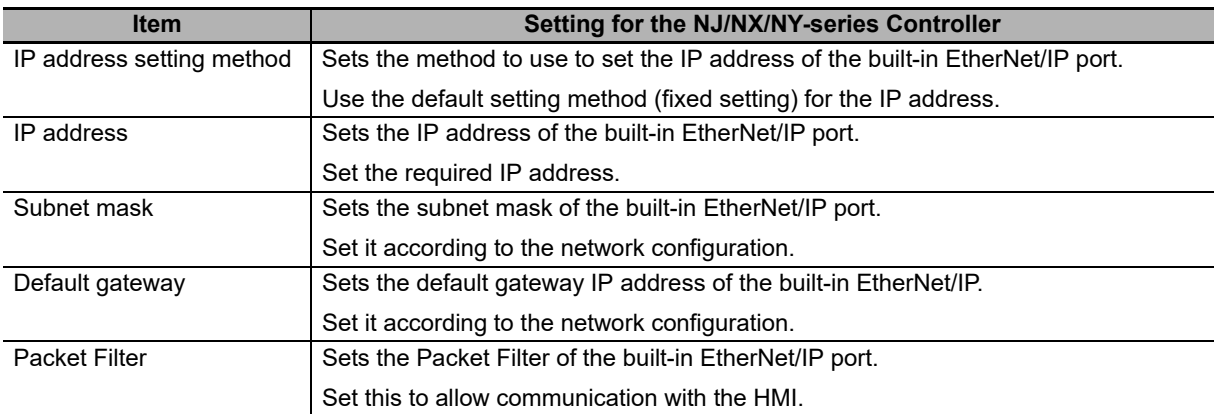

#### IP Address Settings

#### • LINK Settings Display

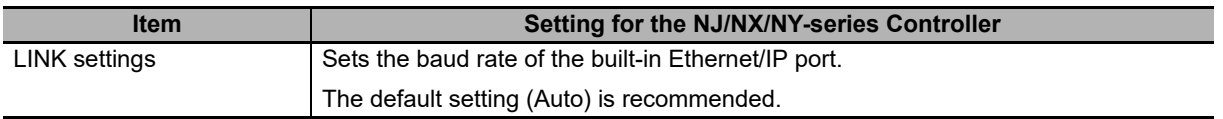

**3**

#### **Additional Information**

If the Controller is set to Secure communication, use Runtime Ver.1.16 or later.

With Runtime Ver.1.16 and later, whether the HMI is performing secure communication can be checked in the System Menu.

The current status is displayed in (a) of **Project System Menu** – **External Device Settings**.

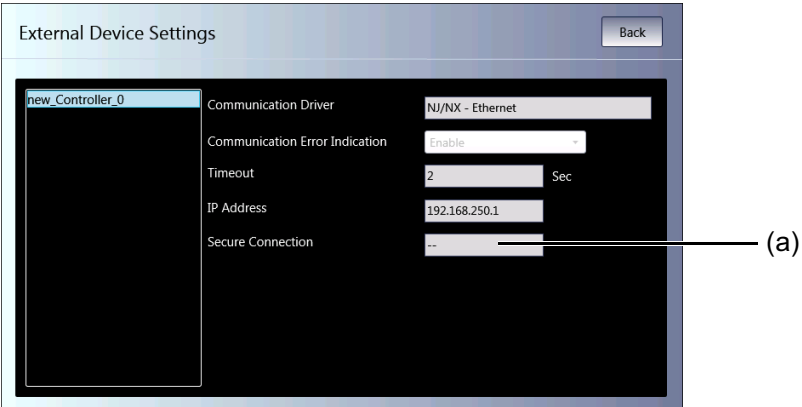

Enable: Secure communication is performed.

Disable: Secure communication is not performed.

--: Unconnected state.

Since secure communication is not supported in Runtime Ver.1.15 and earlier, communication with Controllers set to Secure communication will not be possible.

#### <span id="page-60-0"></span>**3-1-2 HMI Settings**

The following settings must be made for the HMI with the Sysmac Studio.

- Communications settings in the HMI Settings
- Registering the NJ/NX/NY-series Controller as a connected device in the Device References

#### **Communications Settings**

*1* Double-click **HMI Settings** under **Configurations and Setup** in the Multiview Explorer.

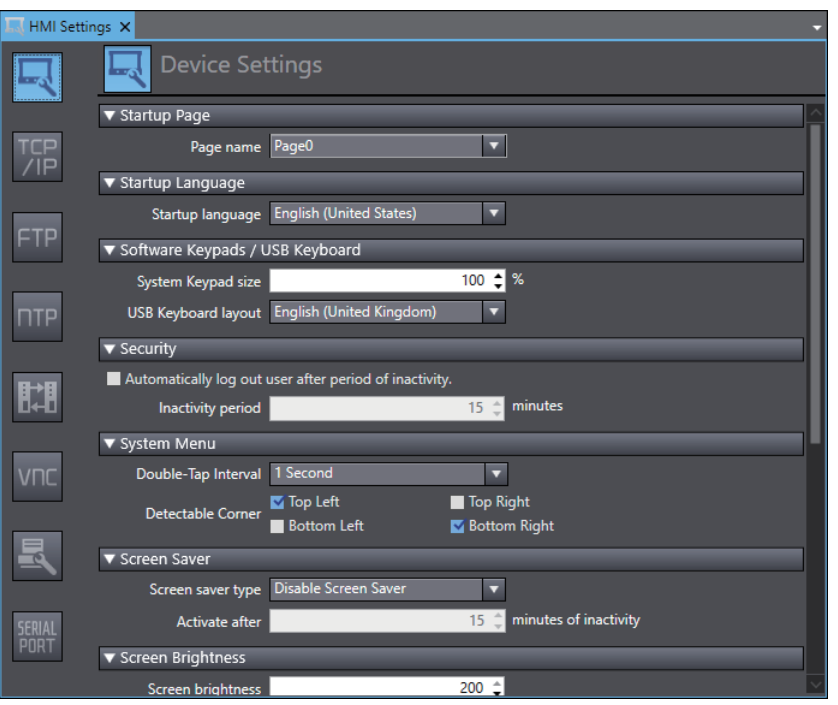

*2* Click the **TCP/IP Settings** Button and set the IP address for Ethernet port 1 in the TCP/IP Settings. Also set the subnet mask and default gateway as required.

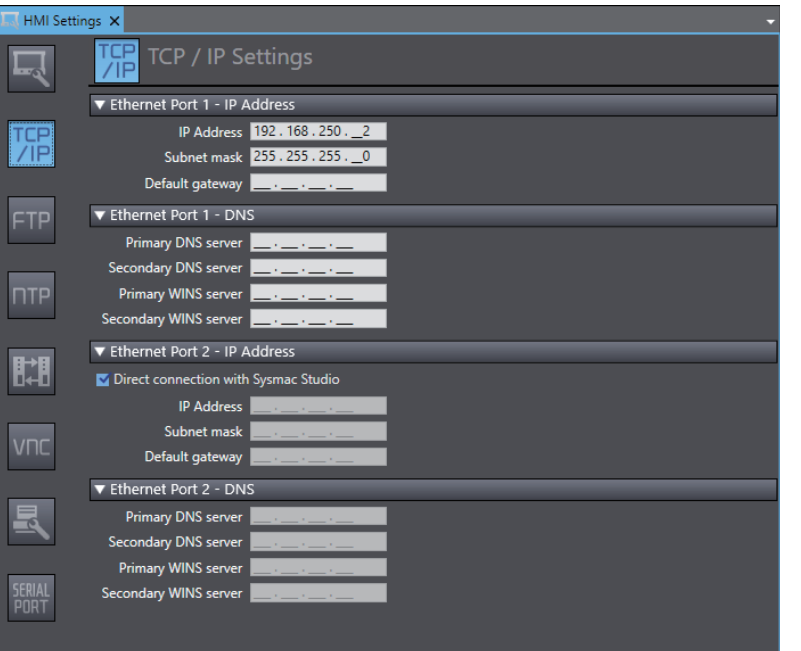

#### **Registering the NJ/NX/NY-series Controller as a Connected Device in the Device References**

Different registration methods are used to connect to a Controller that is registered in the current project and to connect to a Controller that is not registered in the current project.

#### **Connecting an NJ/NX/NY-series Controller Registered in the Current Project:**

Registration is not necessary. The Controller is registered automatically in the Device References.

#### **Additional Information**

If using a port other than port 1 in the CPU unit, configure the settings as follows.

Open the device settings, clear the selection of the **Use the IP address configured on the internal device** check box, and set the IP address of the port you want to connect to in **IP Address**.

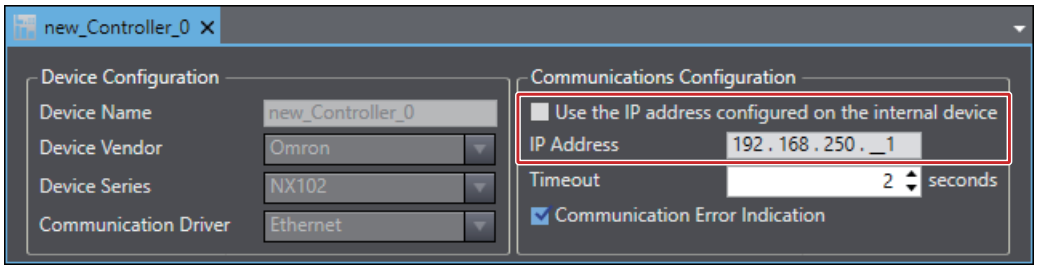

- **Connecting an NJ/NX/NY-series Controller Not Registered in the Current Project:**
	- *1* Right-click **Device References** under **Configurations and Setup** in the Multiview Explorer and add an external connected device.

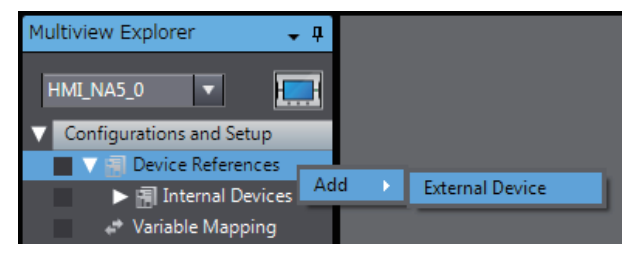

*2* Double-click the added external connected device.

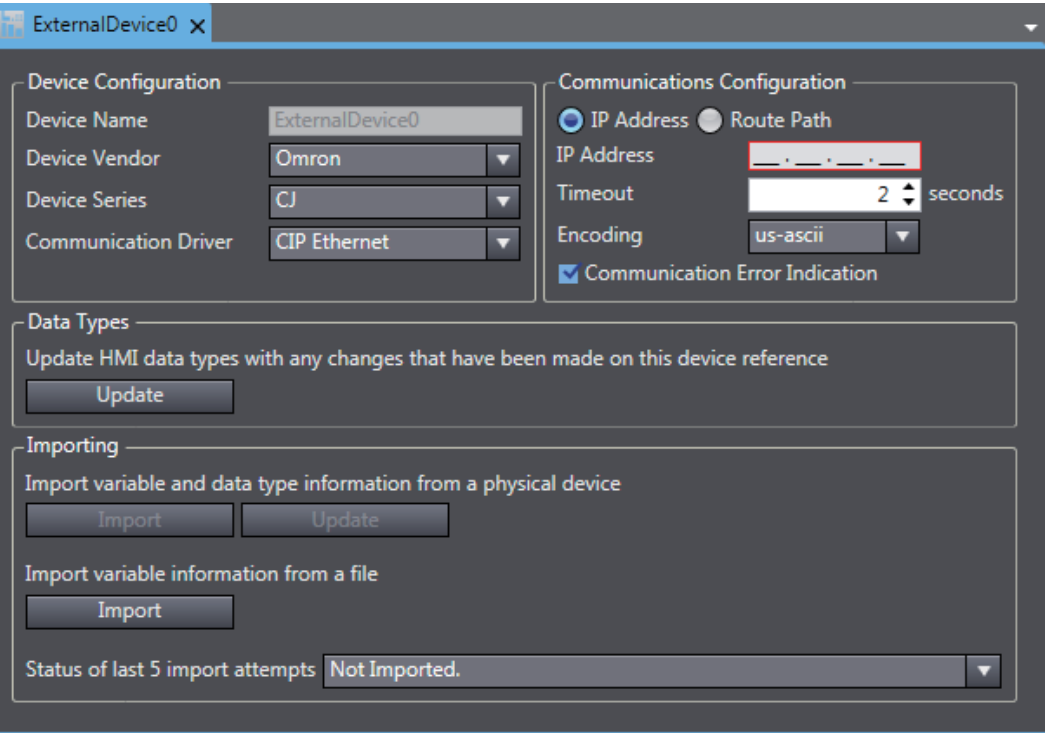

**3**

- *3* Make the following settings for the external connected device. Device Configuration
	- Device Vendor: Select "Omron".
	- Device Series: Select device to be used.
	- Communication Driver: Select "Ethernet."

Communications Configuration

- IP Address: Set the IP address of the connected device.
- Timeout: Set the time for timeouts during communications.
- Communication Error Indication: Clear the selection of the check box if you do not need to display an error dialog when a communications error occurs.

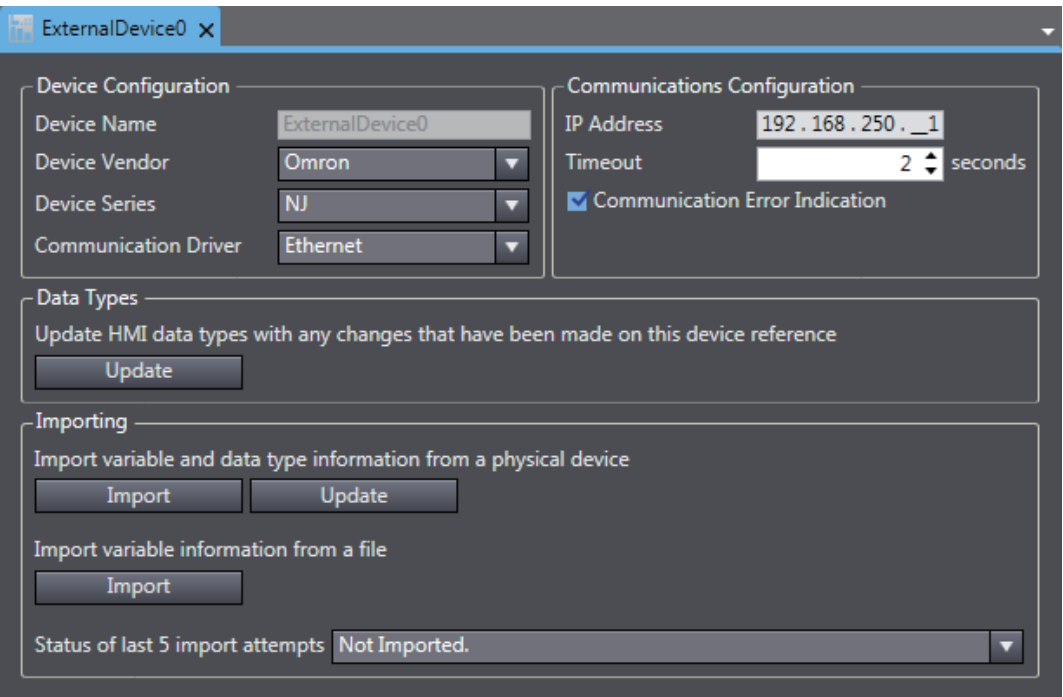

#### **Registering Device Variables**

There are three methods to register device variables.

#### **Precautions for Correct Use**

You cannot copy and paste a structure variable from the global variable table of another project or import it form Excel files. If you need to register a structure variable, import it from the NJ/NX/NY-series Controller.

To use "Importing Device Variables from an NJ/NX/NY-series Controller" with Controllers set to Secure communication, the project must be a Runtime version 1.16 project or later.

#### **Importing Device Variables from an NJ/NX/NY-series Controller**

Use the following procedure to connect to an NJ/NX/NY-series Controller and import variables from it.

- *1* Enables the controller to connect to Sysmac Studio in a network configuration that conforms to [Communication Configuration] in the external device settings.
- *2* Click the **Import** Button.

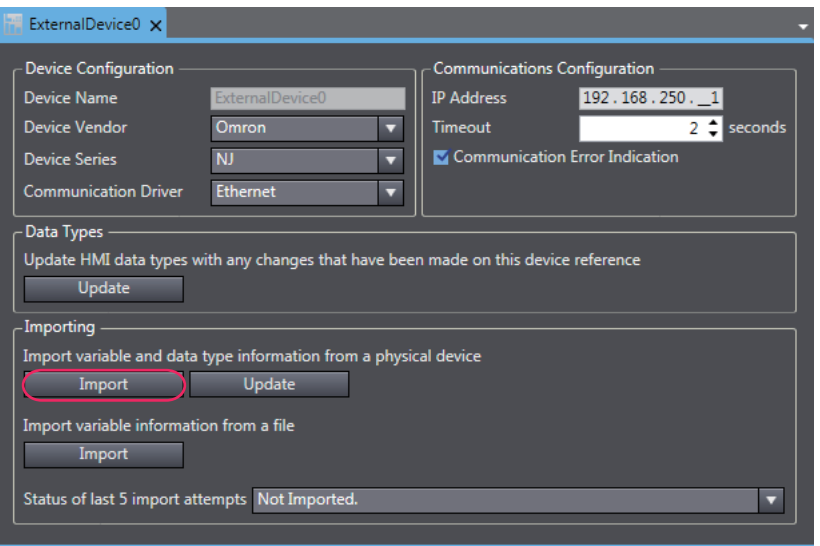

**3** The global variables are transferred from the Controller and registered as device variables.

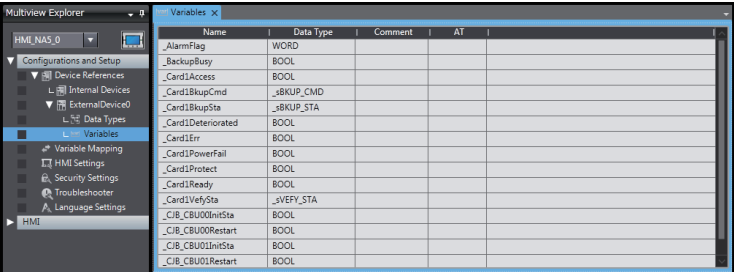

#### **Copying Variables from the Global Variable Table of Another Project**

Use the following procedure to copy variables from the global variable table of another project.

*1* Open a project in which a Controller is registered as an external connected device. Open the global variable table and copy the required variables.

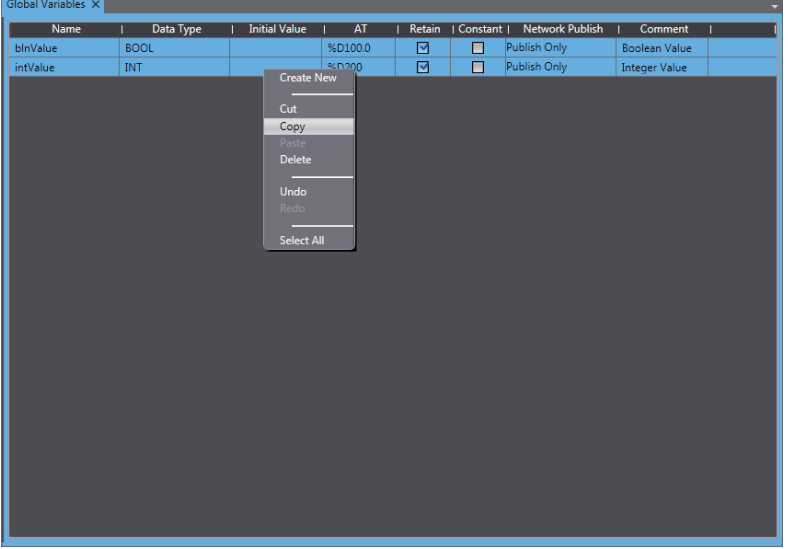

*2* Paste the device variables in a spreadsheet, delete unnecessary rows, and sort and copy the remaining rows. Refer to *[A-1 Clipboard Format for Device Variable Table Data](#page-115-0)* on page A-2 for information on the order of the rows.

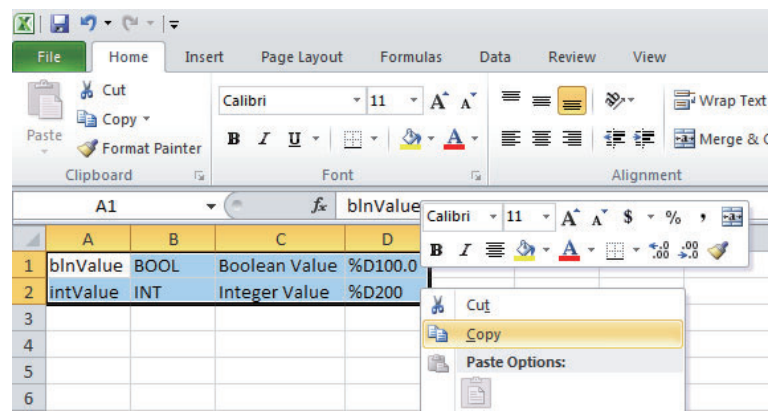

*3* Paste the variables in the device variable table of the HMI project.

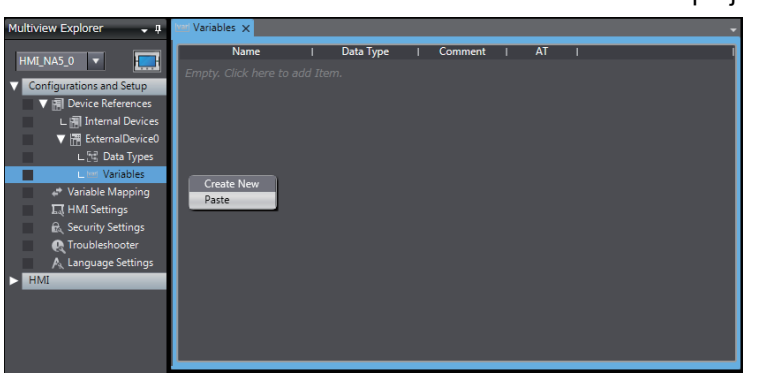

#### **Importing Device Variables from Excel Files**

- *1* Prepare an Excel file that contains the device variable setting, such as a copy of the contents of another HMI device variable table. Refer to *[A-1 Clipboard Format for Device Variable Table](#page-115-0)  Data* [on page A-2](#page-115-0) for information on the order of the columns.
- *2* Click the **Import** Button.

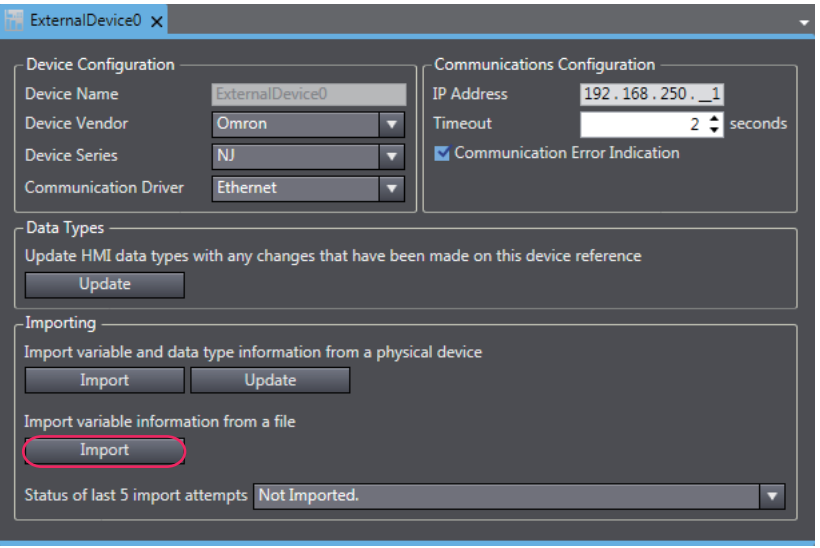

The variables are copied to the device variable table of the HMI project.

**3**

#### **Mapping Variables**

Conform the following specifications when you assign the variables of the NJ/NX/NY-series Controller to the global variables.

#### $\bullet$  **Supported Data Types**

You can assign the following NJ/NX/NY-series data types to the global variables.

BOOL, BYTE, WORD, DWORD, LWORD, SINT, INT, DINT, LINT, USINT, UINT, UDINT, ULINT, REAL, LREAL, TIME, DATE, TIME\_OF\_DAY, DATE\_AND\_TIME, and STRING

You can also access array elements, structure and union members<sup>\*1</sup>, and enumerated variables<sup>\*1</sup> that have any of the above data types. The minimum value of the subscript of an array is always 0. The maximum value of the subscript is the maximum value for the array registered in the NJ/NX/NY-series Controller.

Range type specification is not supported. Variables with a range type specified are treated as variables without a range type specified.

\*1. Runtime version 1.03 or higher is required.

#### **Data Types Supported by the NJ/NX/NY-series Controllers and the HMIs**

The following table shows the corresponding data types of the NJ/NX/NY-series Controllers and the HMIs.

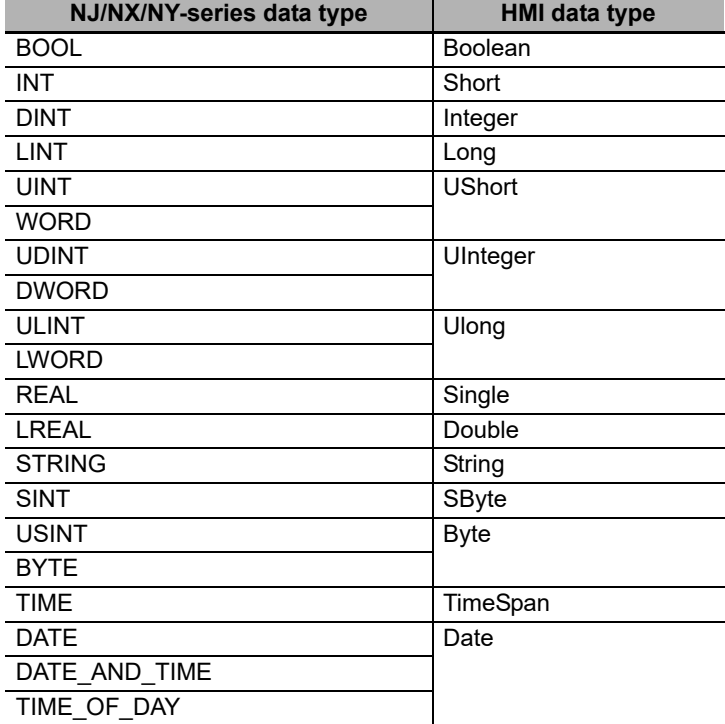

## 4

## **Connecting to an OMRON CS/CJ/CP-series PLC**

This section describes connection methods for an OMRON CS/CJ/CP-series PLC.

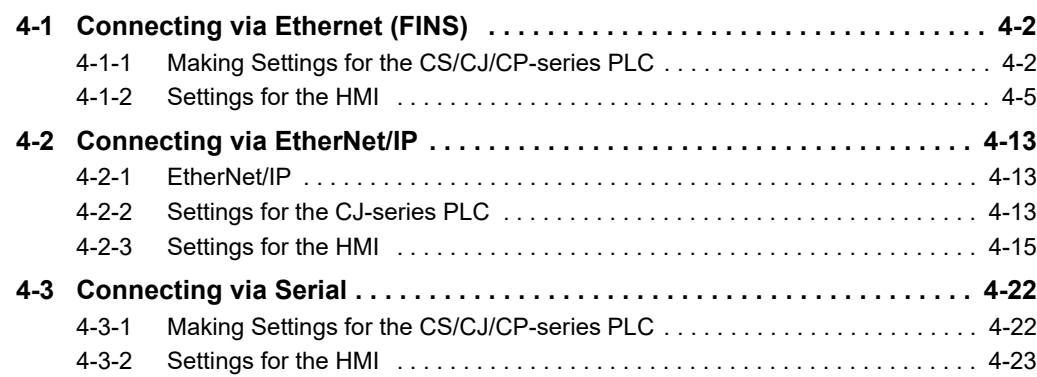

### <span id="page-69-0"></span>**4-1 Connecting via Ethernet (FINS)**

You can connect an NA-series Programmable Terminal to a CS/CJ/CP-series PLC using Ethernet (FINS).

Make the settings for the CS/CJ/CP-series PLC from the CX-Programmer.

Make the settings for the HMI from the Sysmac Studio.

#### <span id="page-69-1"></span>**4-1-1 Making Settings for the CS/CJ/CP-series PLC**

The Unit used for Ethernet communications depends on the model of the OMRON PLC that you use.

When connecting through Ethernet, check the model of the PLC at the destination and the Unit mounted to the PLC.

For details on Units that can be connected to the NA-series Programmable Terminals via the Ethernet, refer to *[Section 1 Supported Devices](#page-36-0)*.

#### **Additional Information**

- In the case of the CP-series PLC, set from a web browser instead of from the front panel switches. For details, refer to the explanation regarding the Ethernet option port in each CPU manual.
- When connecting via the CS1W-EIP21S and the CJ1W-EIP21S, FINS is disabled in the default settings. Therefore, a connection cannot be established. Enable FINS with reference to "CS/CJ-series EtherNet/IP™ Units Operation Manual (W465)".

#### **Setting the Front Panel Switches**

Set the unit number and FINS node address with the front panel switches.

#### **Precautions for Safe Use**

- Always turn OFF the power to the PLC before setting the rotary switches.
- Create I/O tables for the CPU Unit when setting the unit number for the first time or when changing the settings.

#### **• Setting the Unit Number**

Always set unique unit numbers for all of the CPU Bus Units mounted to the same CPU Unit. Use a small screwdriver to set the rotary switch. Be careful not to damage it. The switch is set to 0 at the factory.

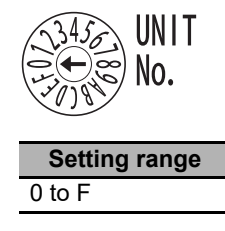

#### $\bullet$  **Setting the Node Number**

Use the node number switches to set the node number to a unique hexadecimal value. Do not set it to the same value as any other Ethernet Unit or built-in port on the same Ethernet network. As long as it does not use the same number as another Ethernet Unit or built-in port, the node address can be set from 01 to 7E in hex (1 to 126 in decimal).

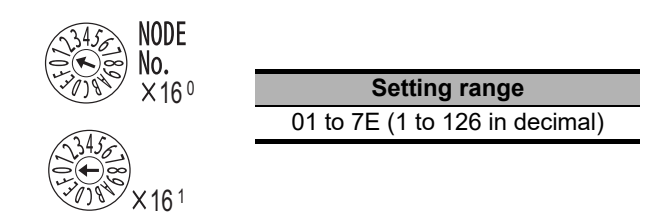

Set the upper digit using the top rotary switch and the lower digit using the bottom rotary switch. The switches are set to 01 at the factory. Automatic generation must be selected as the address conversion method when connecting to an HMI. Therefore, set the rightmost byte of the local IP address to the same value as that of the node number.

#### **Making Settings with the CX-Programmer**

Make the Unit settings and register the variables.

#### **Unit Settings**

The following items must be set in the Unit Settings of the CX-Programmer.

#### TCP/IP Tab Page

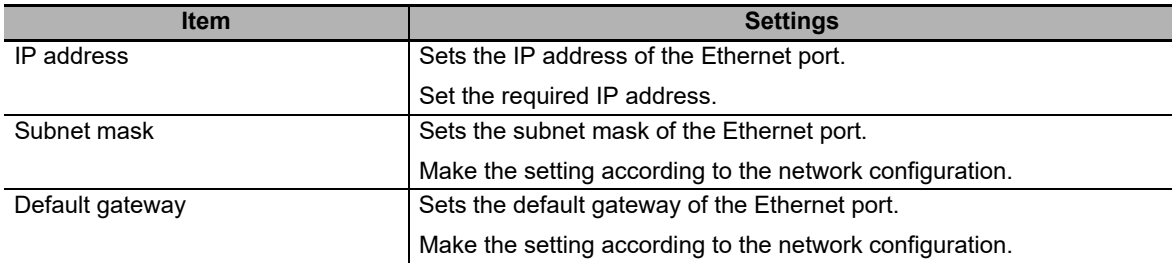

#### Ethernet Tab Page

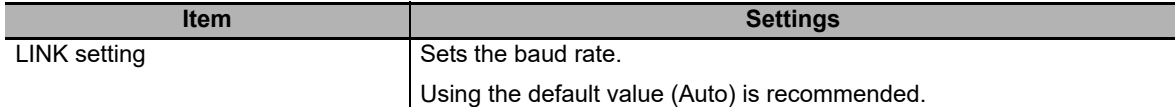

#### FINS/UDP Tab Page

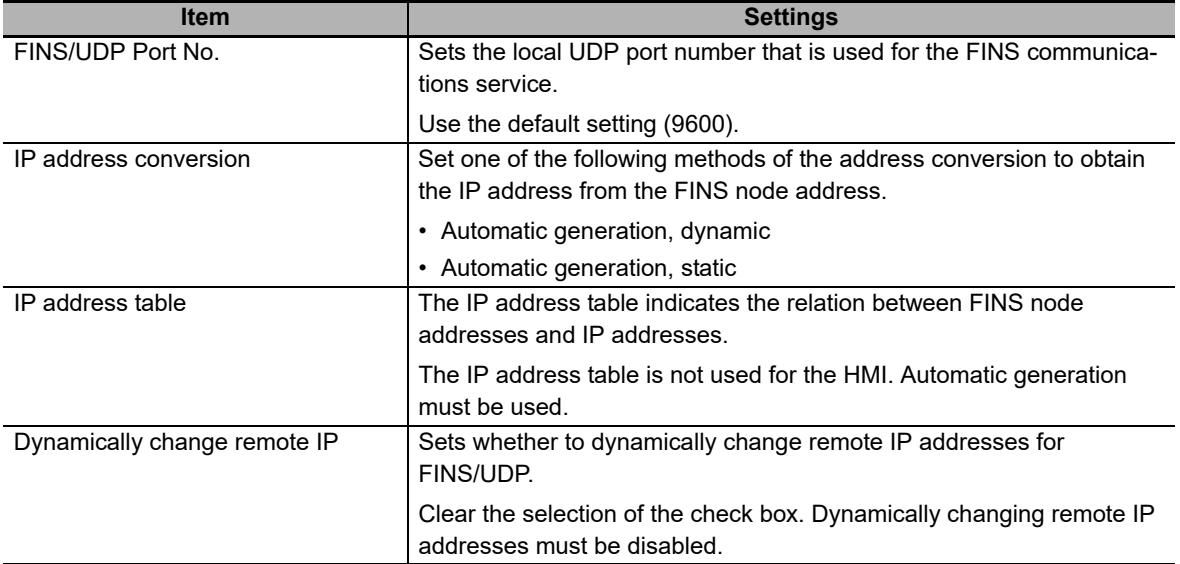

Set the routing tables on the CX-Integrator as required.

For details on setting routing tables, refer to the *CX-Integrator Ver. 2.<sup>[]</sup> Operation Manual* (Cat. No. W464).

#### **Registering Variables**

Register variables as global variables on the CX-Programmer.

• Set the addresses of the registered variables manually or automatically.
## **4-1-2 Settings for the HMI**

The following settings must be made for the HMI with the Sysmac Studio.

- Communications Settings in the HMI Settings
- Registering the CS/CJ/CP-series PLC as a connected device in the Device References

## **Communications Settings**

*1* Double-click **HMI Settings** under **Configurations and Setup** in the Multiview Explorer.

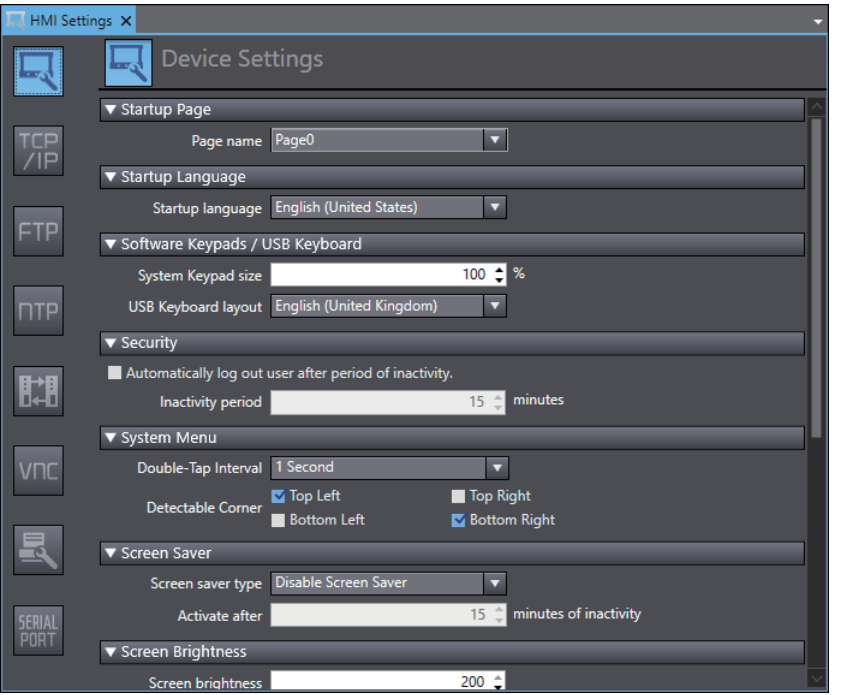

*2* Click the **TCP/IP Settings** Button and set the IP address and other settings for Ethernet port 1 on the TCP/IP Settings Display. Also set the subnet mask and default gateway as required.

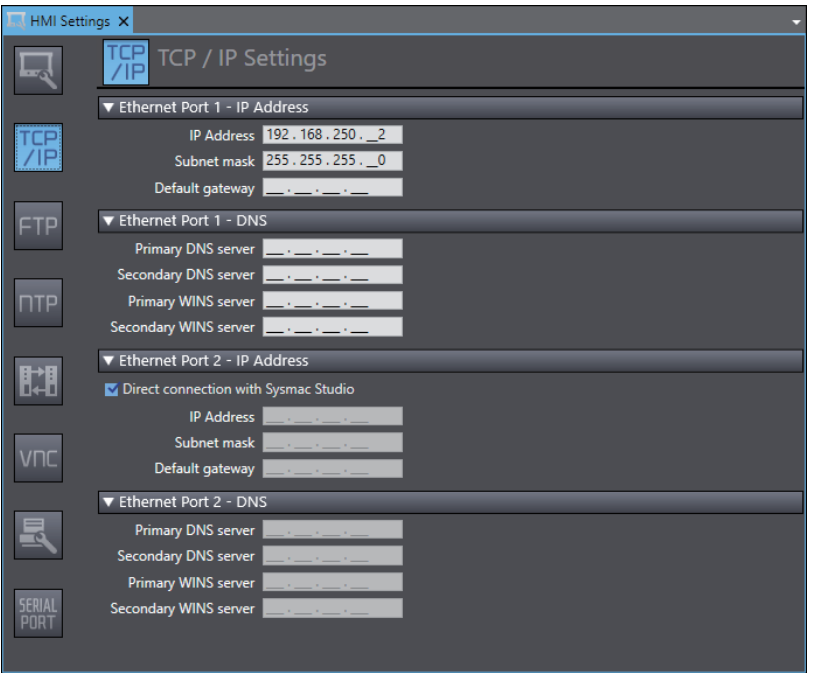

*3* Click the **FINS Settings** Button and set the network address for Ethernet port 1. Set the routing table as required.

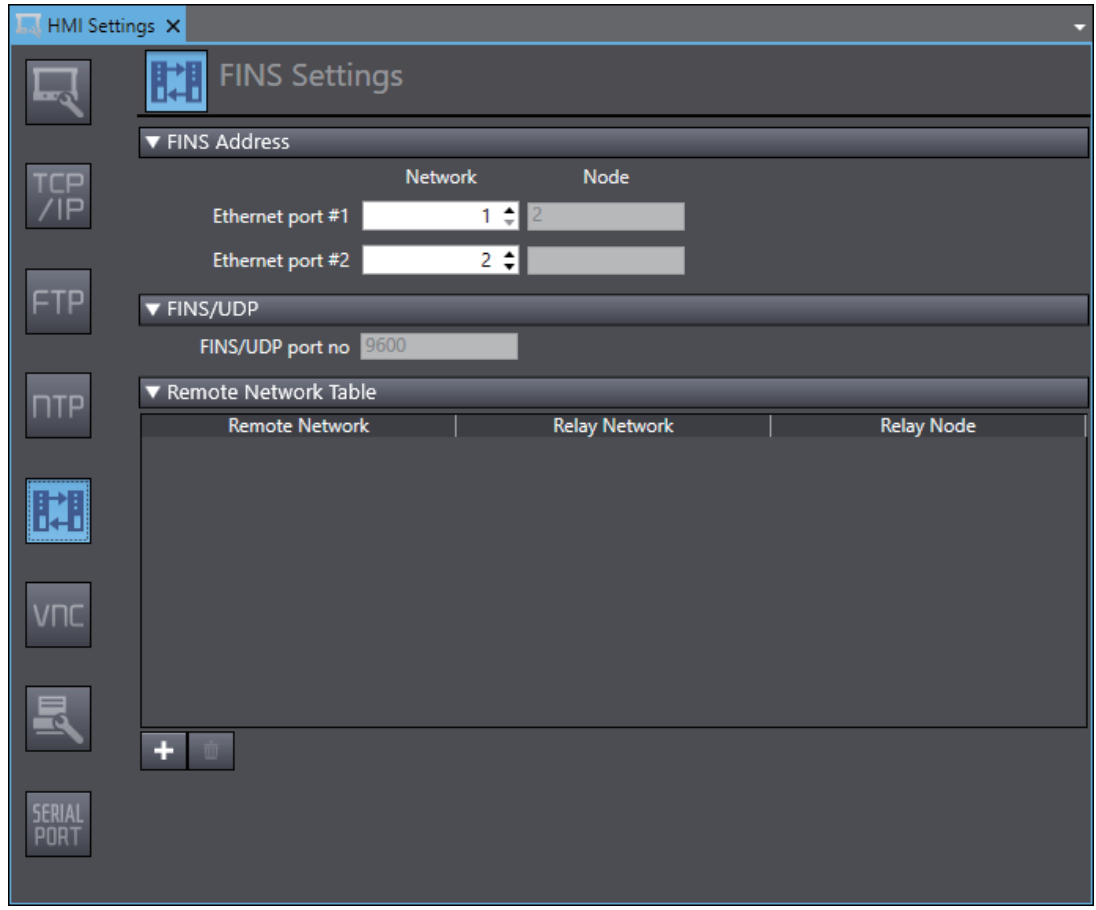

#### **Additional Information**

屋

Node addresses are generated automatically from the IP addresses. The node address is the same as the lowest digit of the IP address.

## **Registering the CS/CJ/CP-series PLC as a Connected Device in the Device References**

The following procedure describes an example of connecting with a CJ-series PLC. When connecting with a CS-series PLC or CP-series PLC, change the settings of the device to the corresponding settings.

*1* Right-click **Device References** under **Configurations and Setup** in the Multiview Explorer and add an external connected device.

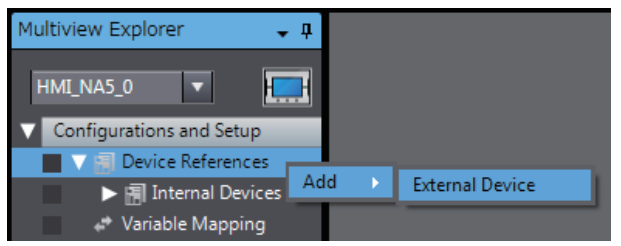

*2* Double-click the added external connected device.

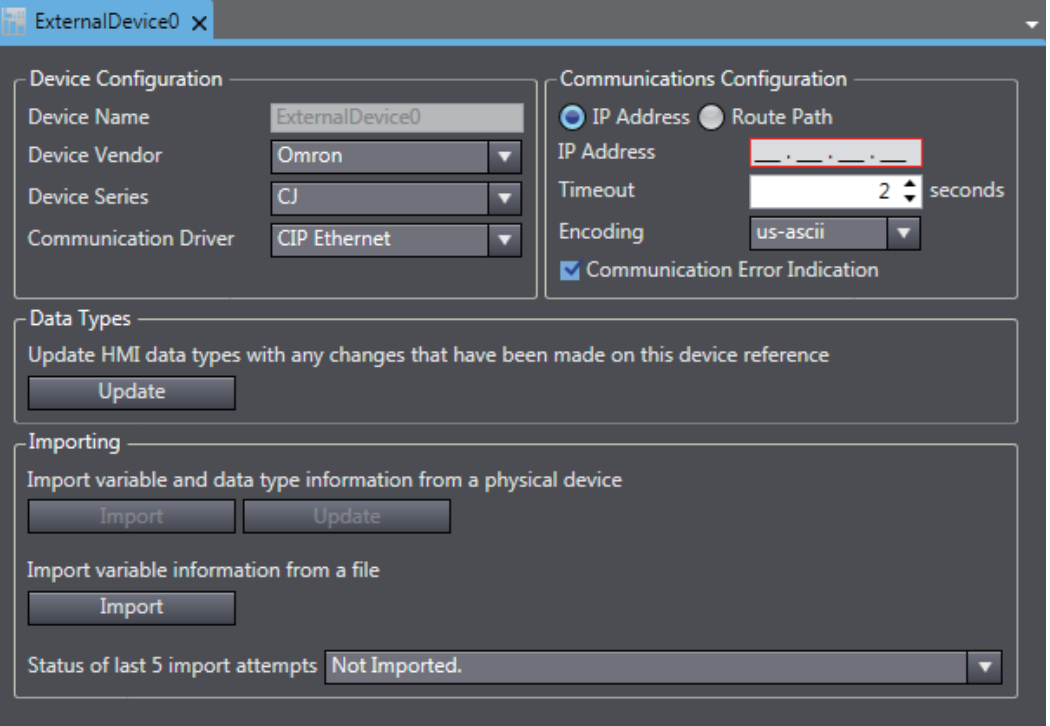

- *3* Make the following settings for the external connected device. Device Configuration
	- Device Vendor: Select "Omron".
	- Device Series: Select "CJ."
	- Communication Driver: Select "FINS Ethernet."

Communications Configuration

- Network Address: Set the network address for FINS.
- Node Address: Set the node address for FINS.
- Frame Length: Set the frame length for FINS.
- Timeout: Set the time for timeouts during communications.
- Encoding: Select the encoding for character strings in String variables on the connected device.
- Communication Error Indication: Clear the selection of the check box if you do not need to display an error dialog when a communications error occurs.

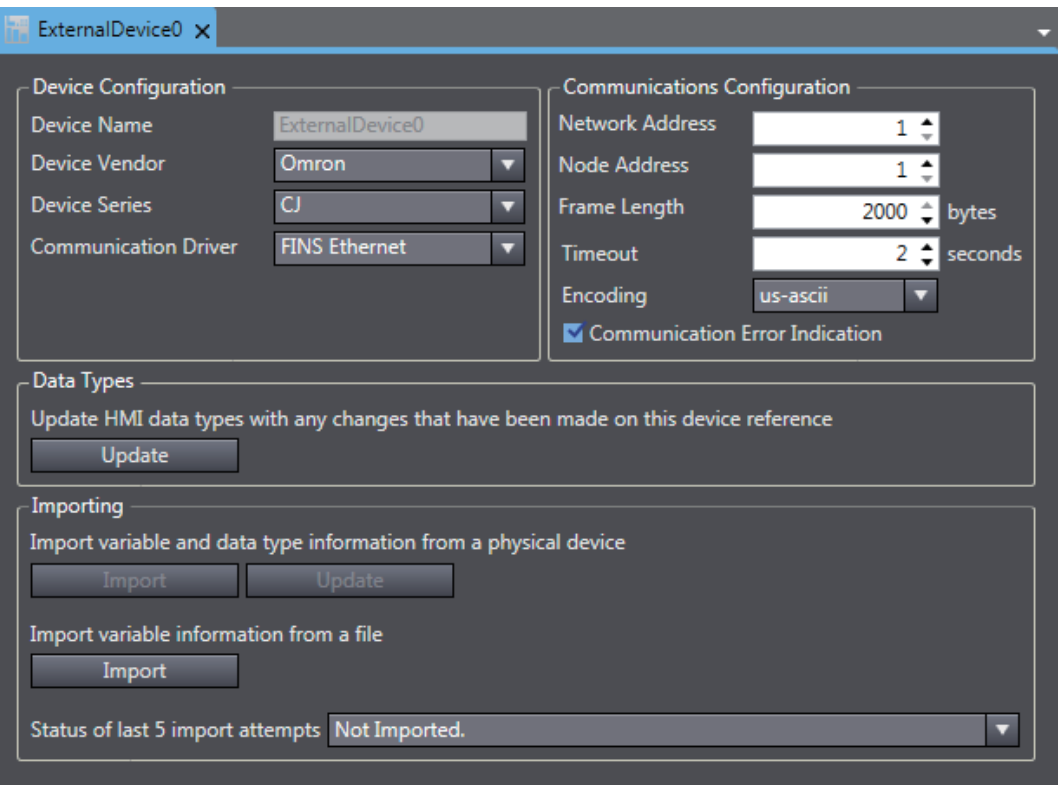

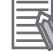

#### **Additional Information**

When using the CP series, set the frame length to 1016 or less.

## **Registering Device Variables**

There are two methods to register device variables.

#### **Copying Device Variables with the CX-Programmer**

*1* Select the necessary global variables with the CX-Programmer and copy them.

| Name                 | Data Type    | Address / Value   Net. Variable | Rack Location | Usage | Comment                         |                            |
|----------------------|--------------|---------------------------------|---------------|-------|---------------------------------|----------------------------|
| blnValue             | <b>BOOL</b>  | D100.00                         |               | Work  | Boolean Value                   |                            |
| intValue             | <b>INT</b>   | D200                            |               | Work  | Integer value                   | Edit                       |
| $^{\circ}$ P_0_01s   | <b>BOOL</b>  | CF105                           |               | Work  | 0.01 second clock pulse         | ing I/O Comment            |
| * P 0 02s            | <b>BOOL</b>  | CF103                           |               | Work  | 0.02 second clock pulse         | Insert Symbol              |
| $\cdot$ P_0_1ms      | <b>BOOL</b>  | CF107                           |               | Work  | 0.1 milisecond clock puls       | Import Network Variable    |
| $^{\circ}$ P_0_1s    | <b>BOOL</b>  | CF100                           |               | Work  | 0.1 second clock pulse b        |                            |
| $\cdot$ P_0_2s       | <b>BOOL</b>  | CF101                           |               | Work  | 0.2 second clock pulse t        | Validate Symbols           |
| $P_1$ min            | <b>BOOL</b>  | CF104                           |               |       | Work   1 minute clock pulse bit |                            |
| $\cdot$ P_1ms        | <b>BOOL</b>  | CF106                           |               |       | Work   1 milisecond clock pulse | <sup>B</sup> a Large Icons |
| $\cdot$ P_1s         | <b>BOOL</b>  | CF102                           |               |       | Work   1.0 second clock pulse L | <b>Small Icons</b>         |
| * P_AER              | <b>BOOL</b>  | CF011                           |               | Work  | Access Error Flag               | a-a- List                  |
| $- P_{CIO}$          | WORD         | A450                            |               | Work  | CIO Area Parameter              | <b>TE</b> Details          |
| * P_CY               | <b>BOOL</b>  | CF004                           |               | Work  | Carry (CY) Flag                 |                            |
| * P_Cycle_Time_Error | <b>BOOL</b>  | A401.08                         |               | Work  | Cycle Time Error Flag           | & Cut                      |
| = P Cycle Time Value | <b>UDINT</b> | A264                            |               | Work  | Present Scan Time               | <b>ED</b> Copy             |
| $-$ P_DM             | <b>WORD</b>  | A460                            |               | Work  | DM Area Parameter               | <b>B</b> Paste             |
| $- P_EMO$            | <b>WORD</b>  | A461                            |               | Work  | EMO Area Parameter              |                            |
| $-$ P EM1            | <b>WORD</b>  | A462                            |               | Work  | EM1 Area Parameter              | Delete                     |
| $- P_E$ M2           | <b>WORD</b>  | A463                            |               | Work  | EM2 Area Parameter              | ٠<br>Reusable File         |
| $P_{EM3}$            | <b>WORD</b>  | A464                            |               | Work  | EM3 Area Parameter              |                            |
| $- P_EMA$            | <b>WORD</b>  | A465                            |               | Work  | EM4 Area Parameter              | Properties                 |
| $- P EMS$            | WORD         | A466                            |               | Work  | <b>EM5 Area Parameter</b>       |                            |

*2* Paste the variables in the device variable table of the HMI project.

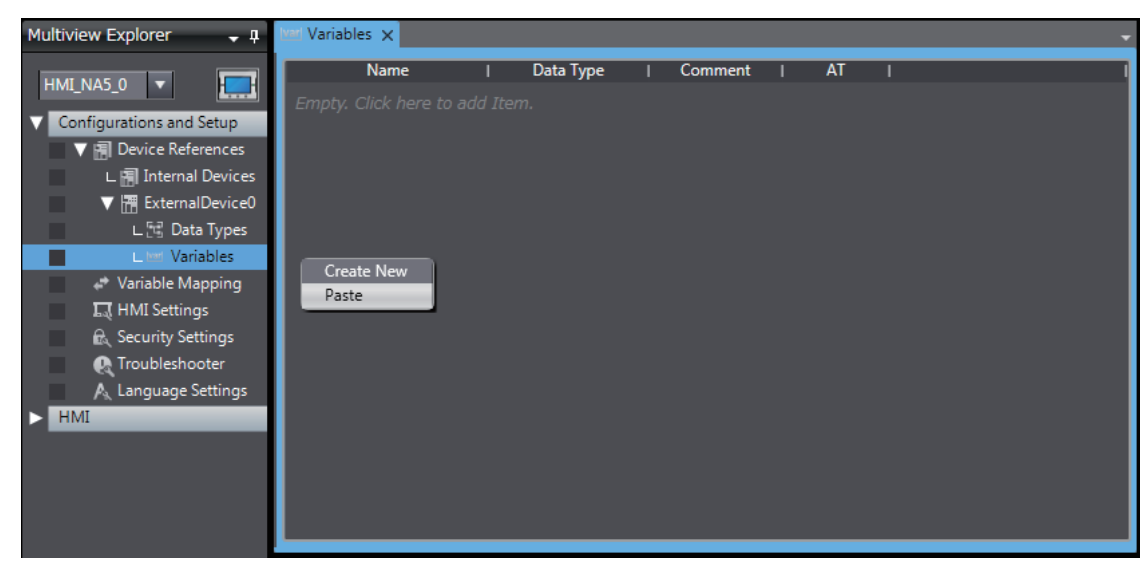

#### **Importing Device Variables from CXT or Excel Files**

*1* Obtain a CXT file created with the CX-Programmer, or an Excel file that contains the device variable settings, such as a copy of the contents of another HMI device variable table. For Excel files, refer to *[A-1 Clipboard Format for Device Variable Table Data](#page-115-0)* on page A-2 for information on the order of the columns.

## *2* Click the **Import** Button.

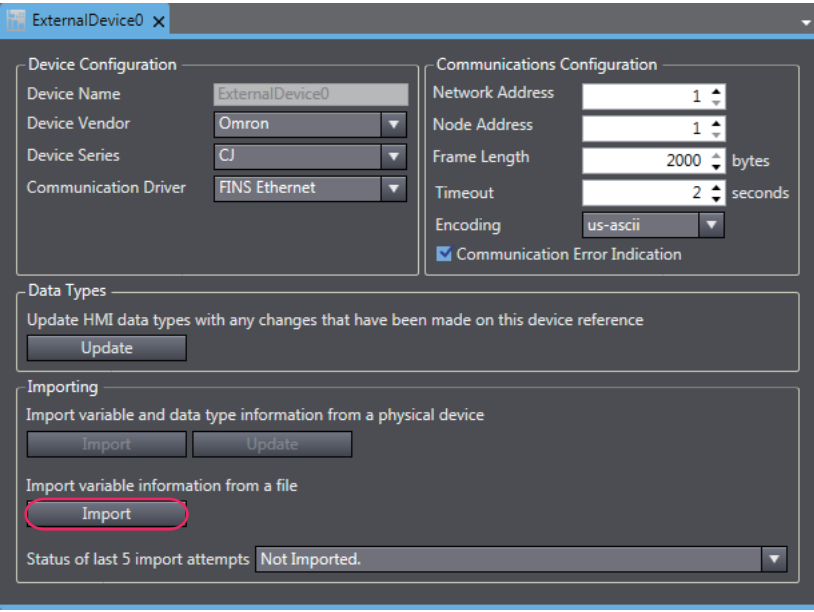

The variables are copied to the device variable table of the HMI project.

## **Mapping Variables**

Conform the following specifications when you assign variables of the CS/CJ/CP-series PLC to the global variables.

#### **Range of Accessible Addresses**

The following table gives the ranges of addresses that you can assign. The upper limits, area ranges, and attributes of the addresses depend on the model. For details, refer to the manual for your PLC.

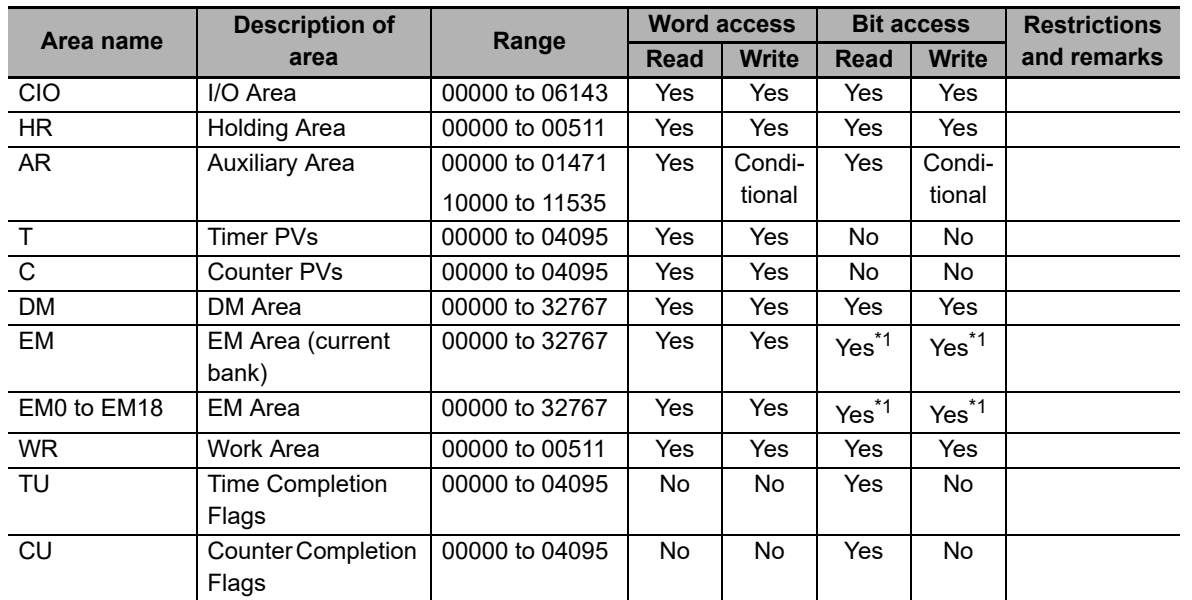

\*1. Supported only for CJ2 PLCs.

#### $\bullet$  **Supported Data Types**

You can assign the following CS/CJ/CP-series data types to global variables.

BOOL, INT, DINT, LINT, UINT, WORD, UINT\_BCD, UDINT, DWORD, UDINT\_BCD, ULINT, LWORD, ULINT\_BCD, REAL, LREAL, and STRING

You can also access array members that have the supported data types.

#### **Data Types Supported by the CS/CJ/CP-series PLCs and the HMIs**

The following table shows the corresponding data types of the CS/CJ/CP-series PLCs and the HMIs.

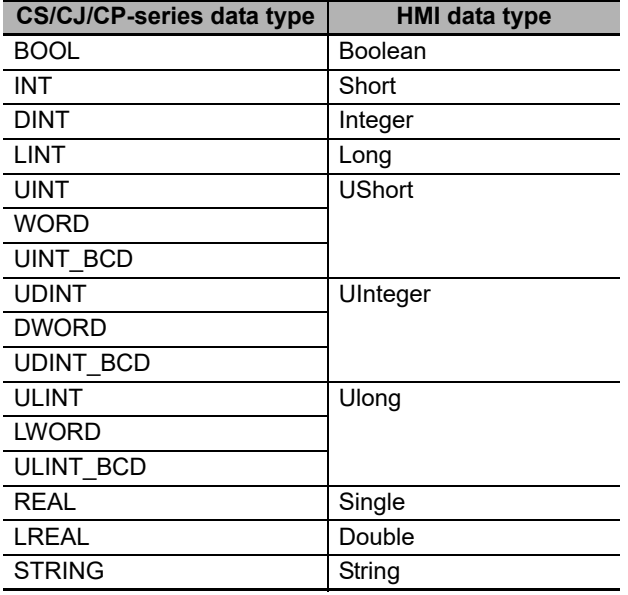

# **4-2 Connecting via EtherNet/IP**

You can connect an NA-series Programmable Terminal to a CJ-series PLC using EtherNet/IP.

Make the settings for the CJ-series PLC with the CX-Programmer.

Make the settings for the HMI with the Sysmac Studio.

## **4-2-1 EtherNet/IP**

EtherNet/IP is a multi-vendor industrial network protocol that uses Ethernet. It is an open standard managed by the ODVA (Open DeviceNet Vendor Association) and is used for a variety of industrial devices.

It is possible to perform tag message communications when using a CPU Unit with a built-in Ether-Net/IP port. The CPU Units with built-in EtherNet/IP ports contain a tag name server, so if tag names and an address table are stored in advance in the CPU Unit, it is possible to perform access from the HMI using only the tag names.

The NA-series Programmable Terminal does not support communications using addresses.

## **4-2-2 Settings for the CJ-series PLC**

When connecting through EtherNet/IP, check the model of the PLC at the destination and the Unit mounted to the PLC.

Refer to *[Section 1 Supported Devices](#page-36-0)* for the PLC models and Units that you can connect to the NA-series Programmable Terminal.

## **Setting the Front Panel Switch**

Set the unit number with the front panel switch.

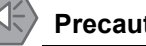

## **Precautions for Safe Use**

- Always turn OFF the power to the PLC before setting the rotary switch.
- Create I/O tables for the CPU Unit when setting the unit number for the first time or when changing the settings.

#### **• Setting the Unit Number**

Always set unique unit numbers for all of the CPU Bus Units mounted to the same CPU Unit. Use a small screwdriver to set the rotary switch. Be careful not to damage it. The switch is set to 0 at the factory.

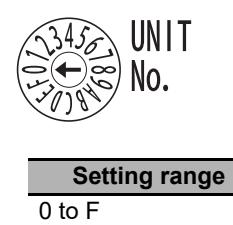

## **Making Settings with CX-Programmer**

Make the Unit settings and register the variables.

#### **Unit Settings**

The following items must be set in the Unit Settings of the CX-Programmer.

#### TCP/IP Tab Page

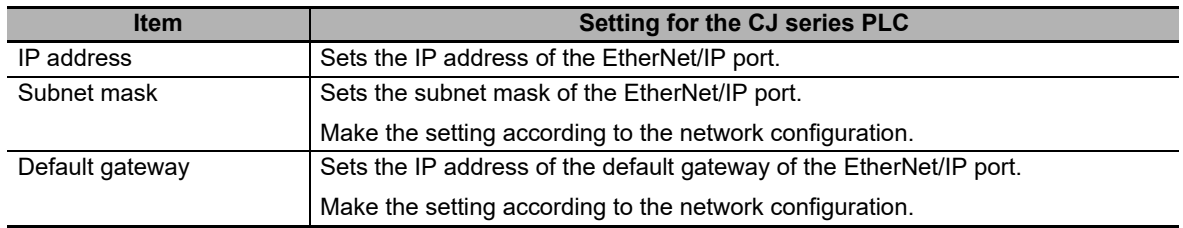

#### Ethernet Tab Page

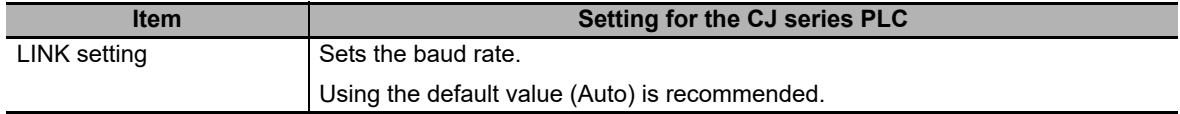

#### **Registering Variables**

Register global variables with the CX-Programmer.

- Set the addresses of the registered variables manually or automatically.
- Variables must be registered as network variables to use CIP message communications with tags. When you register the variables, select the *Network Variable* and *Open Only* Check Boxes.

Note Select either *Input* or *Output*. (It does not matter which one you select.)

## **4-2-3 Settings for the HMI**

The following settings must be made for the HMI with the Sysmac Studio.

- Communications settings in the HMI Settings
- Registering the CJ-series PLC as a connected device in the Device References

## **Communications Settings**

*1* Double-click **HMI Settings** under **Configurations and Setup** in the Multiview Explorer.

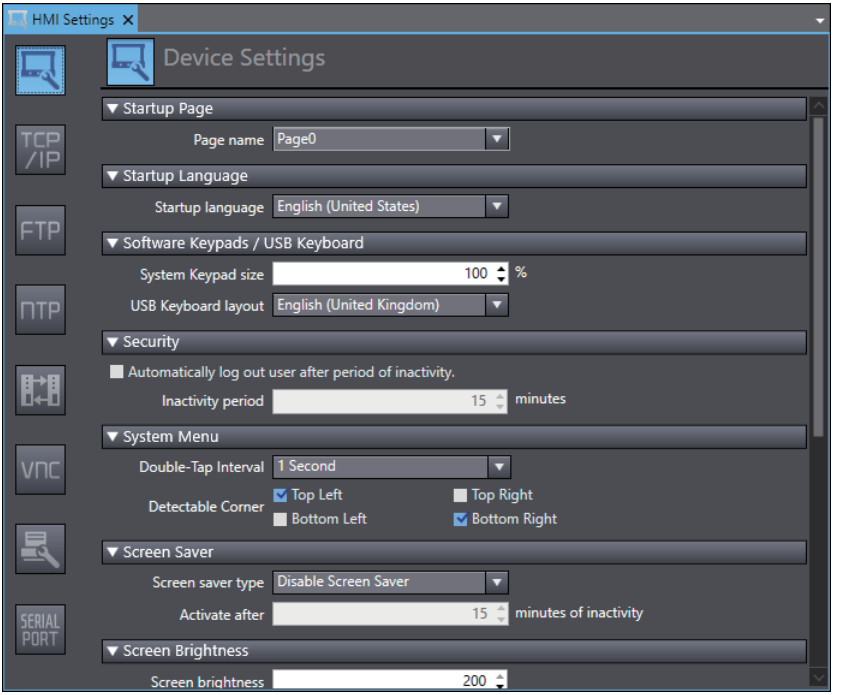

*2* Click the **TCP/IP Settings** Button and set the IP address and other settings for Ethernet port 1 on the TCP/IP Settings Display. Also set the subnet mask and default gateway if necessary.

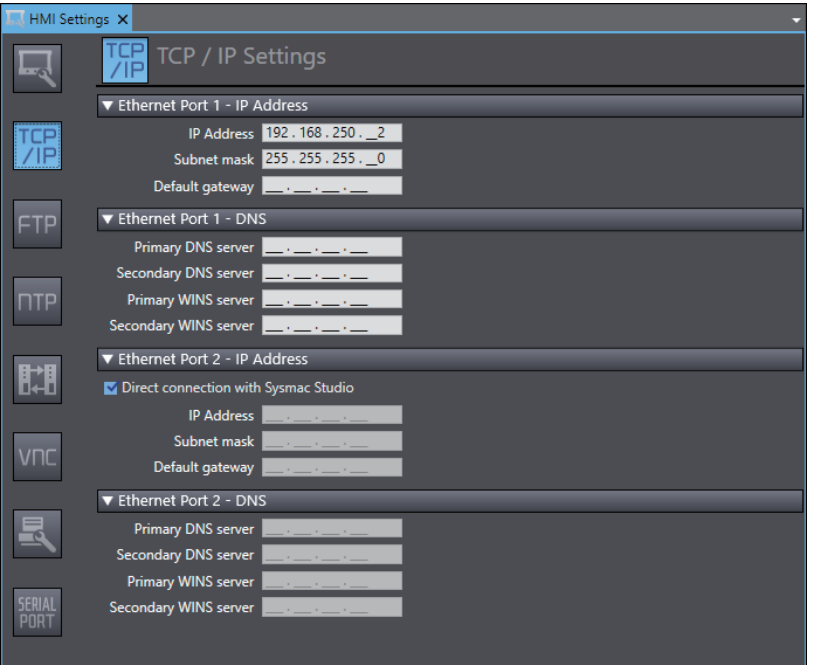

## **Registering the CJ-series PLC as a Connected Device in the Device References**

*1* Right-click **Device References** under **Configurations and Setup** in the Multiview Explorer and add an external connected device.

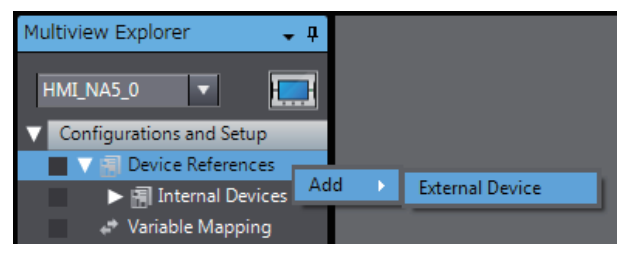

*2* Double-click the added external connected device.

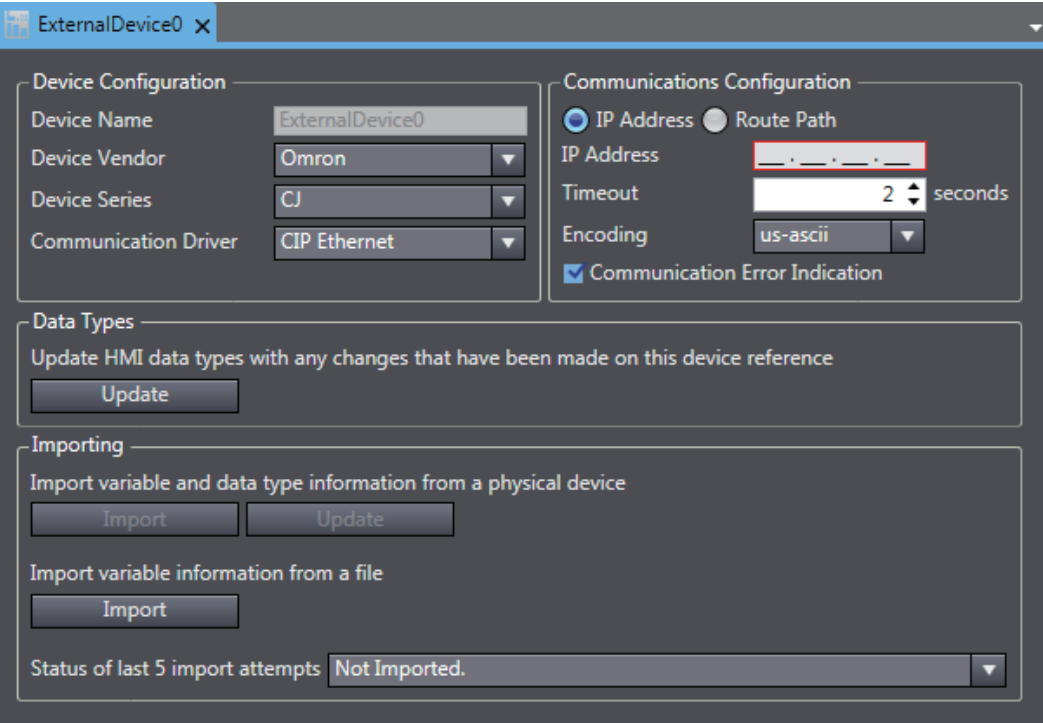

*3* Make the following settings for the external connected device.

Device Configuration

- Device Vendor: Select "Omron".
- Device Series: Select "CJ."
- Communication Driver: Select "CIP Ethernet."

Communications Configuration

- IP Address/Routing Path: Select either an IP address or a route path and then set it.
- Timeout: Set the time for Timeouts during communications.
- Encoding: Select the encoding for character strings in String variables on the connected device.
- Communication Error Indication: Clear the selection of the check box if you do not need to display an error dialog when a communications error occurs.

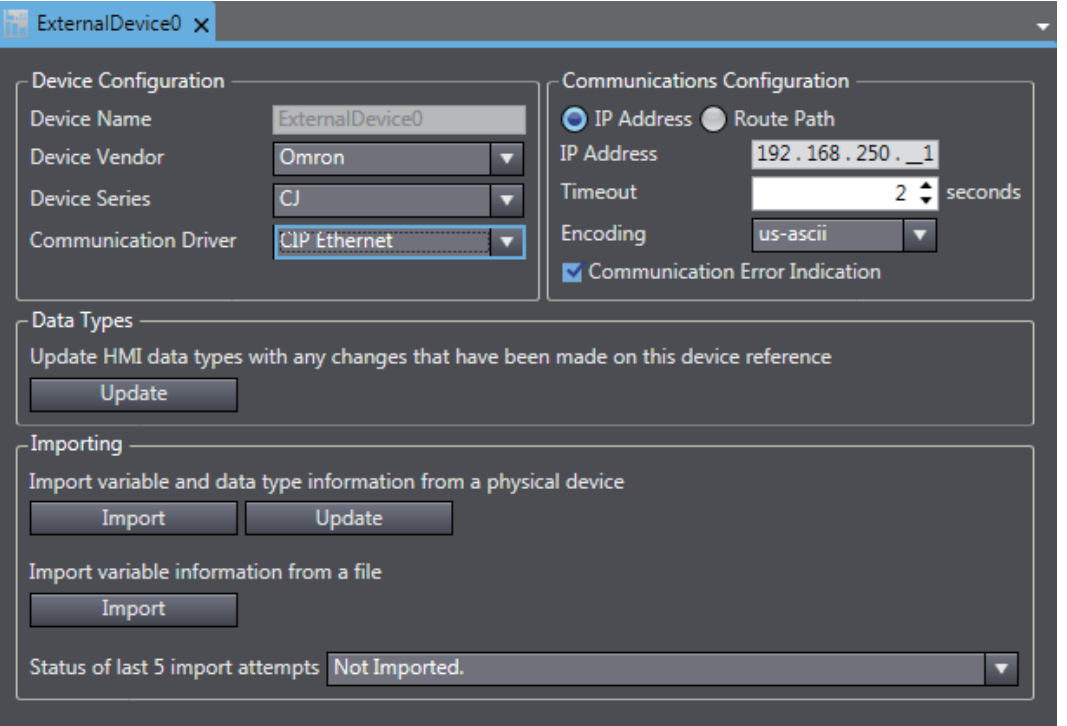

## **Registering Device Variables**

There are three methods to register device variables.

#### **Importing Device Variables from the CJ-series PLC**

- *1* Enables the CJ-series PLC to connect to Sysmac Studio in a network configuration that conforms to [Communication Configuration] in the external device settings.
- *2* Click the **Import** Button.

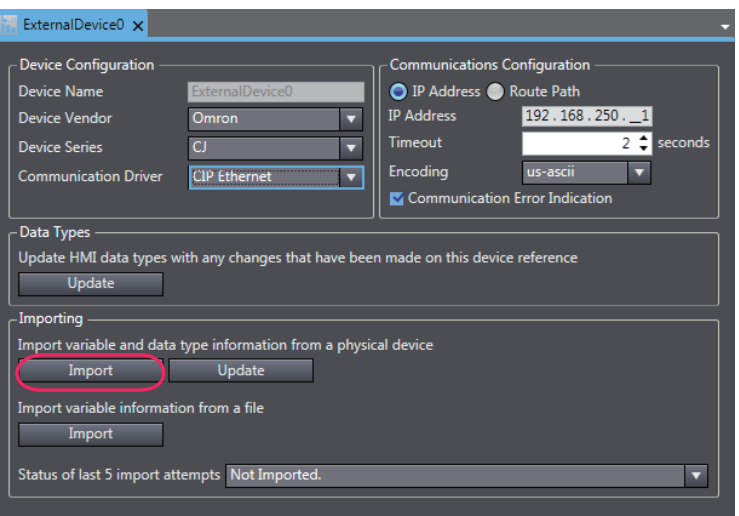

**3** The global variables of the CJ-series PLC are transferred and registered as device variables.

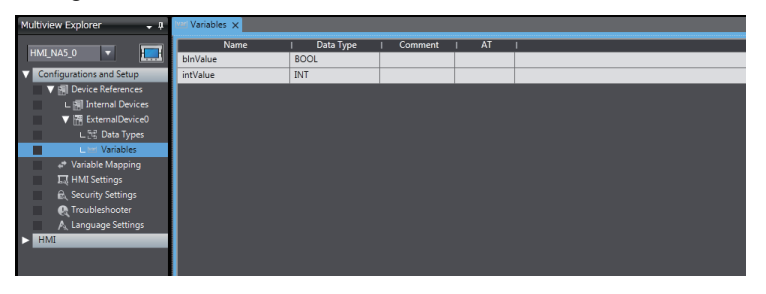

#### **Copying Device Variables with the CX-Programmer**

*1* Select the necessary global variables with the CX-Programmer and copy them.

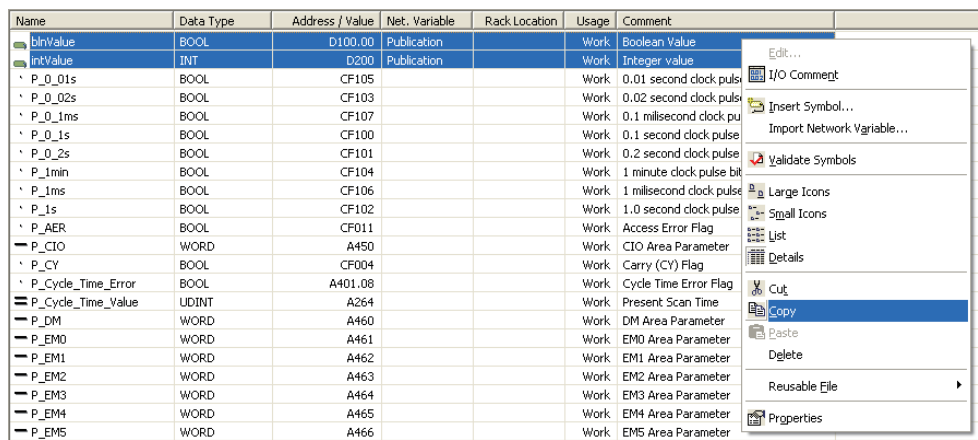

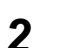

*2* Paste the variables in the device variable table of the HMI project.

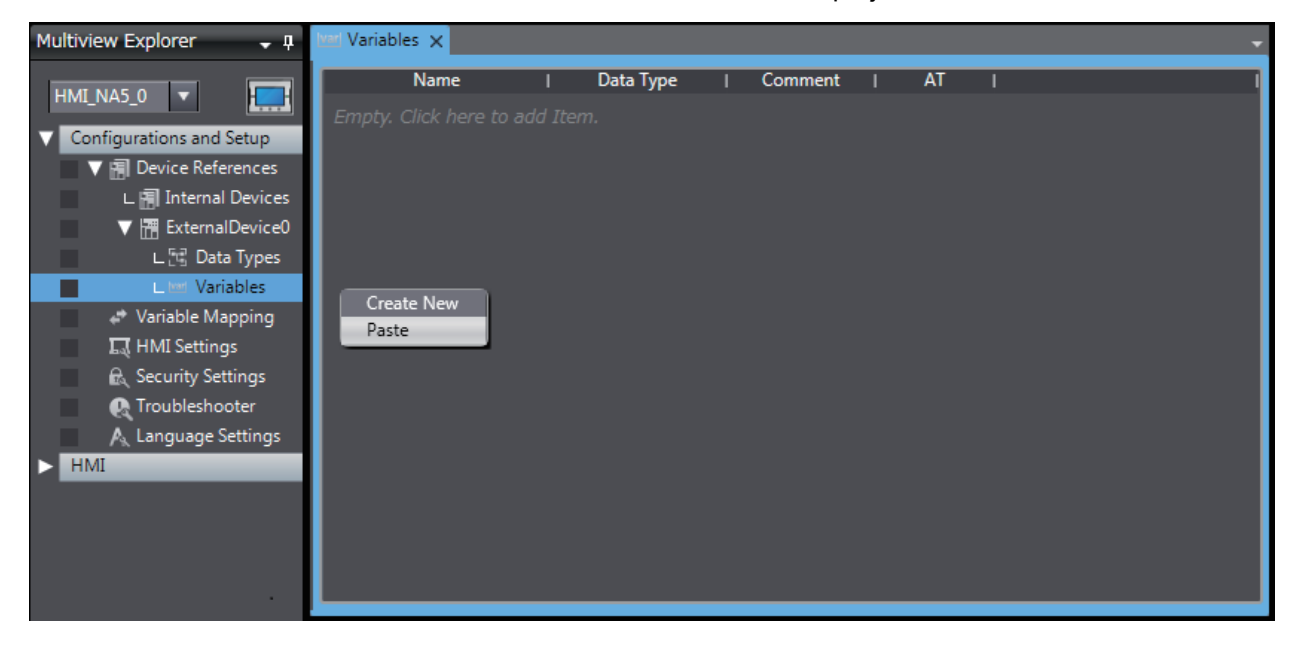

#### **Importing Device Variables from CXT or Excel Files**

*1* Obtain a CXT file created with the CX-Programmer, or an Excel file that contains the device variable settings, such as a copy of the contents of another HMI device variable table. For Excel files, refer to *[A-1 Clipboard Format for Device Variable Table Data](#page-115-0)* on page A-2 for information on the order of the columns.

## *2* Click the **Import** Button.

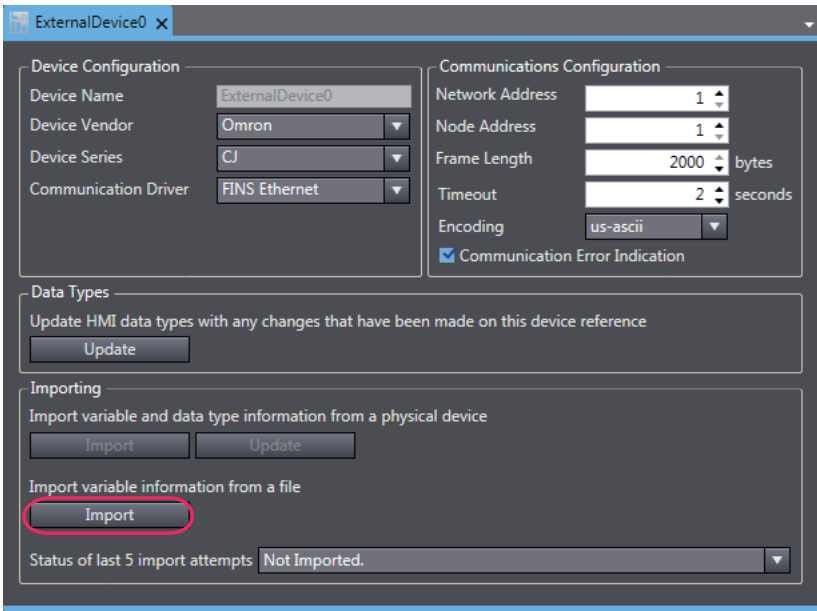

The variables are copied to the device variable table of the HMI project.

## **Mapping Variables**

Conform the following specifications when you assign variables of the CJ-series PLC to the global variables.

#### $\bullet$  **Supported Data Types**

You can assign the following CJ-series data types to global variables.

BOOL, INT, DINT, LINT, UINT, WORD, UINT\_BCD, UDINT, DWORD, UDINT\_BCD, ULINT, LWORD, ULINT\_BCD, REAL, LREAL, and STRING

You can also access array and structure members that have any of the above data types.

#### **Data Types Supported by the CJ-series Controllers and the HMIs**

The following table shows the corresponding data types supported by the CJ-series PLCs and the HMIs.

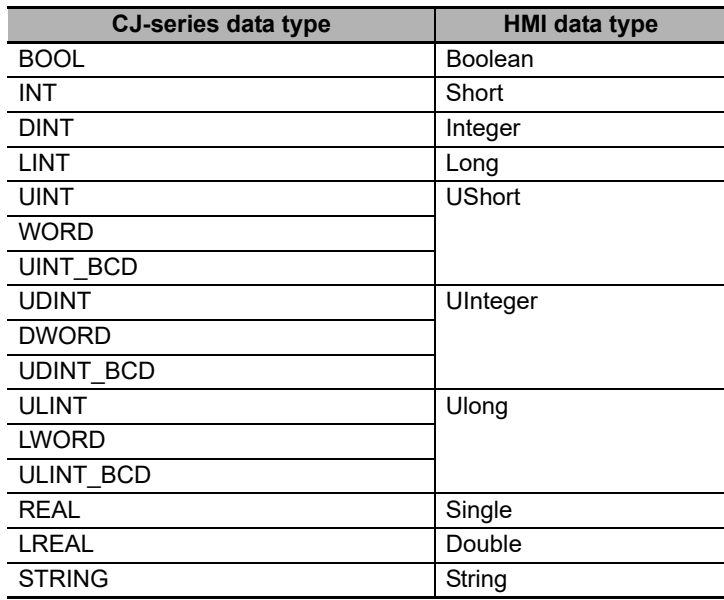

## **4-3 Connecting via Serial**

You can connect an NA-series Programmable Terminal to a CS/CJ/CP-series PLC by using a serial port.

Make the settings for the CS/CJ/CP-series PLC with the CX-Programmer. Make the settings for the HMI with the Sysmac Studio.

#### **Additional Information**

The speed of the serial circuit is slow, so if a large array or structure is used as it is, the performance may be affected.

If a large array or structure is used, verify the performance, and optimize the system if necessary.

- Eliminate mapping of unnecessary variables.
- Do not use large arrays or structures (as a guide, 2000 bytes or more) that are only partially used, but separately define and use variables that access the same address.
- Make arrays of objects, such as alarms, that access consecutive addresses.
- When accessing a large array or structure is unavoidable, such as in a subroutine, create the user interface taking into consideration the reduction in performance.

#### **4-3-1 Making Settings for the CS/CJ/CP-series PLC**

The Unit used for serial communications depends on the model of the OMRON PLC that you use. When connecting through serial, check the model of the PLC at the destination and the Unit mounted to the PLC.

For details on Units of the PLC that can be connected to the NA-series Programmable Terminals via serial, refer to *[Section 1 Supported Devices](#page-36-0)*.

#### **Making Settings with the CX-Programmer**

Make the PLC system settings and register the variables.

#### **PLC System Settings**

The following items must be set in the **PLC Settings** of the CX-Programmer.

#### **Serial Port** Tab Page

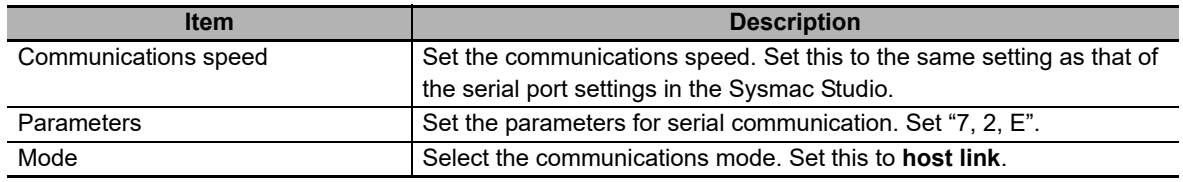

#### **Registering Variables**

Register variables as global variables on the CX-Programmer.

• Set the addresses of the registered variables manually or automatically.

## **4-3-2 Settings for the HMI**

The following settings must be made for the HMI with the Sysmac Studio.

- **Serial port settings** in the HMI Settings
- Registering the CS/CJ/CP-series PLC as a connected device in the Device References

## **Communication Settings**

*1* Double-click **HMI Settings** under **Configuration and Setup** in the Multiview Explorer.

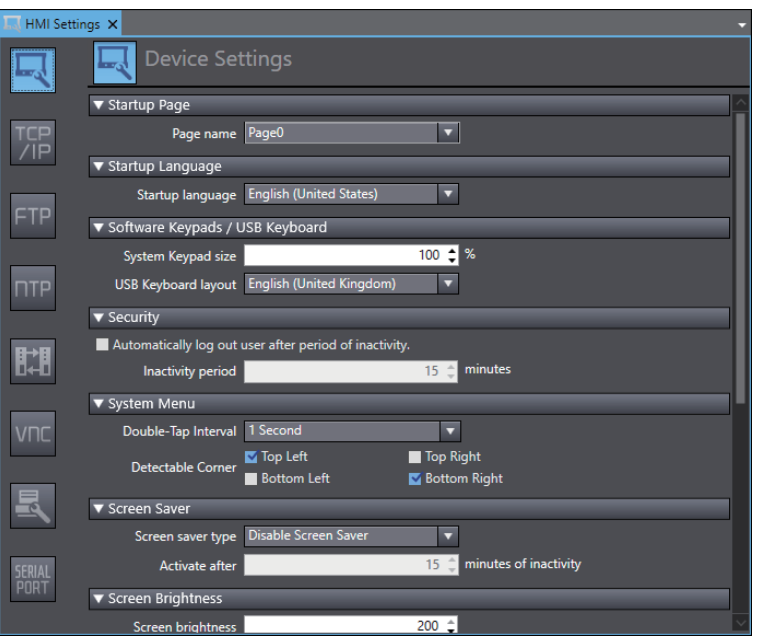

*2* Click the **Serial port settings** Button and set the settings configured in CX-Programmer on the **Serial port settings** dialog box. Select **Connection with external devices** for application.

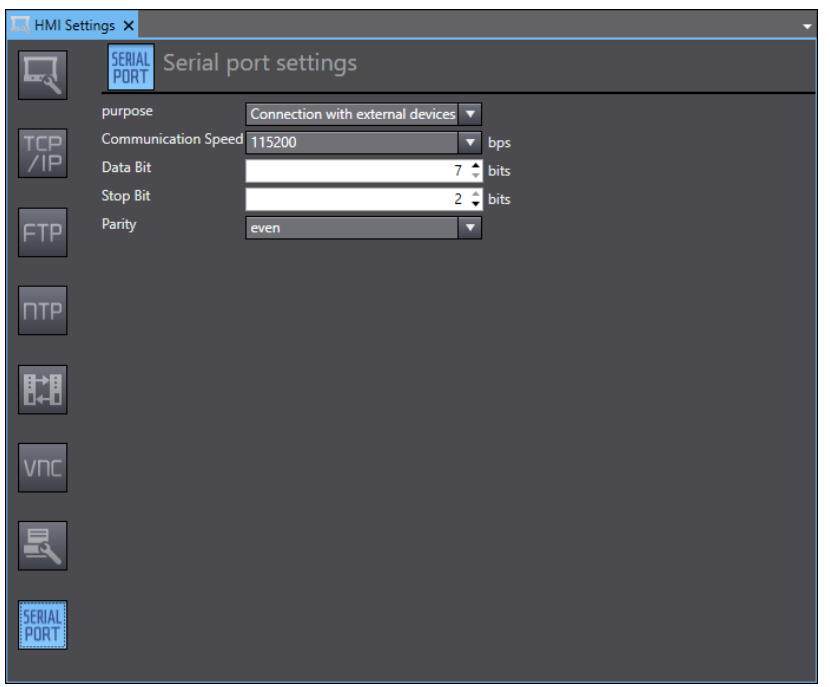

## **Registering the CS/CJ/CP-series PLC as a connected device in the Device References**

The following procedure describes an example of connecting with a CJ-series PLC. When connecting with a CS-series PLC or CP-series PLC, change the settings of the device to the corresponding settings.

*1* Right-click **Device References** under **Configurations and Setup** in the Multiview Explorer and add an external connected device.

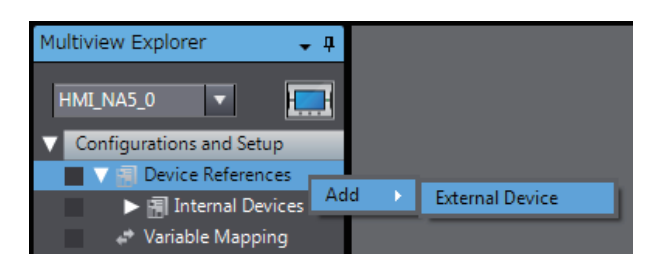

*2* Double-click the added external device.

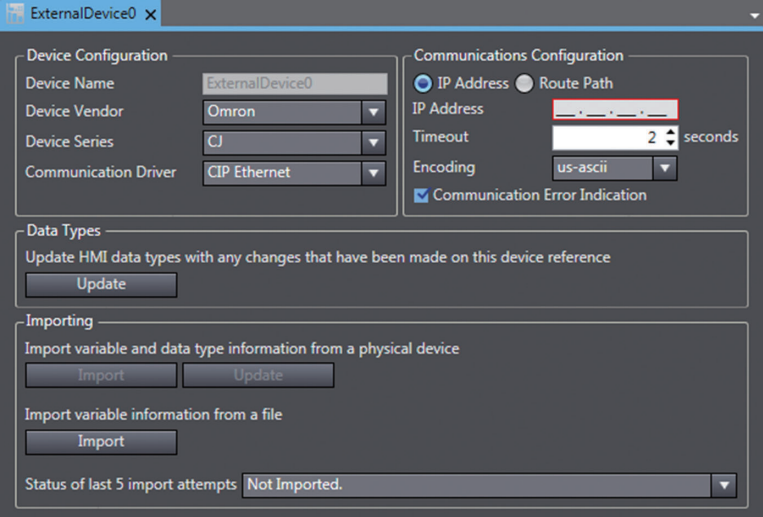

- *3* Make the following settings for the external connected device. Device Configuration
	- Device Vendor: Select "Omron".
	- Device Series: Select "CJ".
	- Communication Driver: Select "Host Link".

Communications Configuration

- 
- 
- 

• Timeout: Set the time for timeouts during communication.

• Encoding: Select the encoding for character strings in String variables on the connected device.

• Communication Error Indication: Clear the selection of the check box if you do not need to display an error dialog when a communications error occurs.

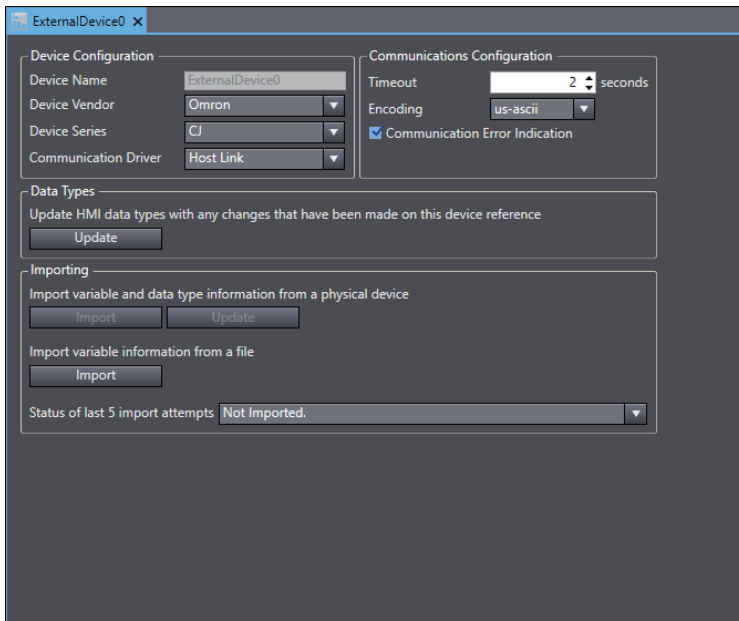

## **Registering Device Variables**

There are two methods to import device variables.

#### **Copying Device Variables with the CX-Programmer**

*1* Select the necessary global variables with the CX-Programmer and copy them.

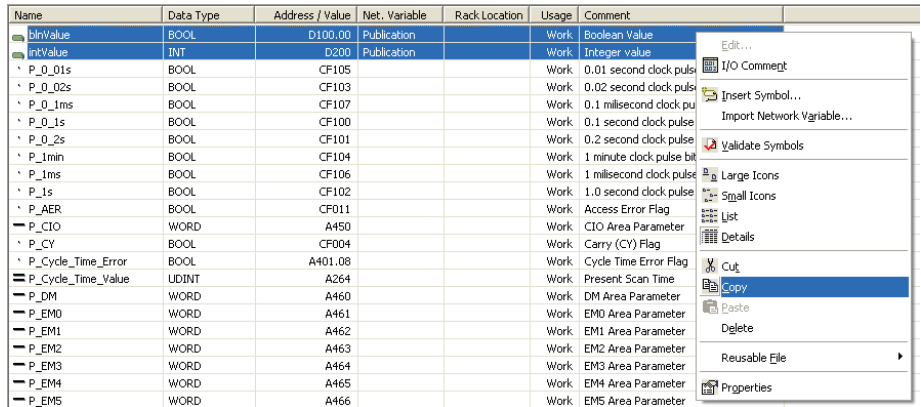

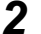

*2* Paste the variables in the device variable table of the HMI project.

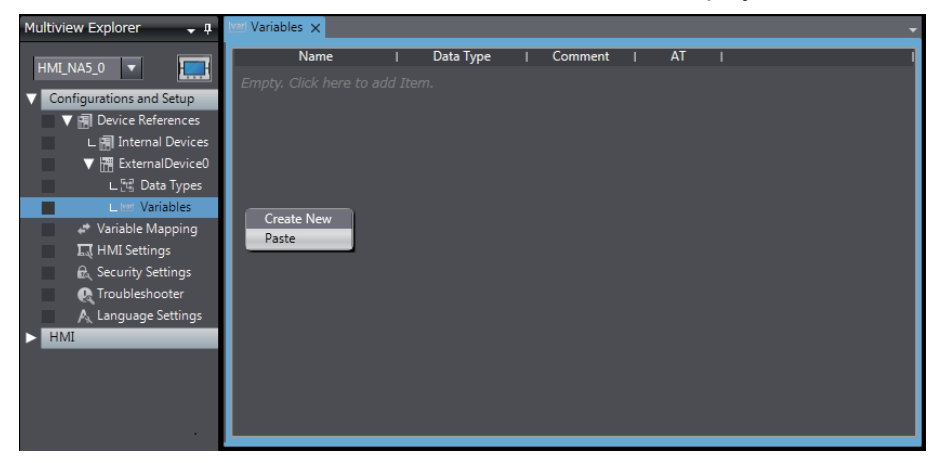

#### **Importing Device Variables from CXT or Excel Files**

- *1* Obtain a CXT file created with the CX-Programmer, or an Excel file that contains the device variable settings, such as a copy of the contents of another HMI device variable table. For Excel files, refer to *[A-1 Clipboard Format for Device Variable Table Data](#page-115-0)* on page A-2 for information on the order of the columns.
- *2* Click the **Import** Button.

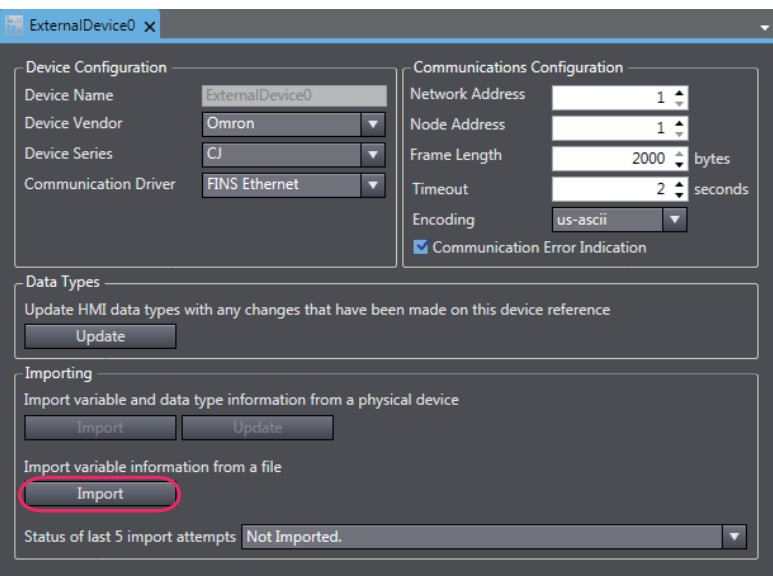

*3* The variables are copied to the device variable table of the HMI project.

## **Mapping Variables**

Conform to the following specifications when you assign the variables of the CS/CJ/CP-series PLC to the global variables.

#### **Usable Address Range**

The usable address range is indicated. The upper limit of the address, the range of the area, and the attributes vary by model. For details, refer to the manual for the PLC.

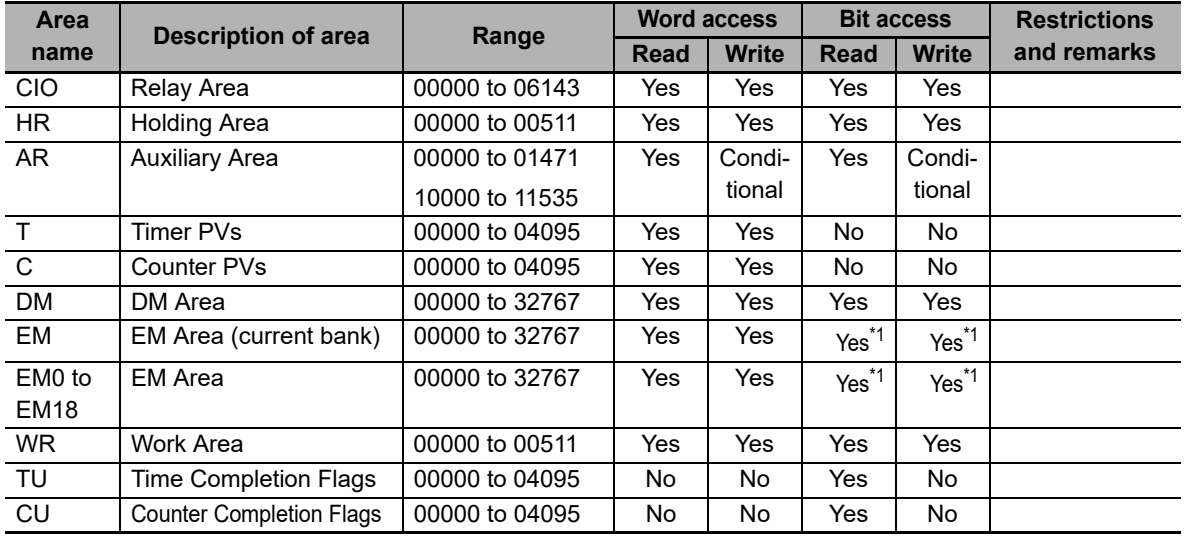

\*1. Supported only for CJ2 PLCs.

#### $\bullet$  **Supported Data Types**

You can assign the following CS/CJ/CP-series PLC data types to the global variables.

BOOL, INT, DINT, LINT, UINT, WORD, UINT\_BCD, UDINT, DWORD, UDINT\_BCD, ULINT, LWORD, ULINT\_BCD, REAL, LREAL, and STRING

You can also access array elements that have the supported data types.

#### **Data Types Supported by the CS/CJ/CP-series PLCs and the HMIs**

The following table shows the corresponding data types of the CS/CJ/CP-series PLCs and the HMIs.

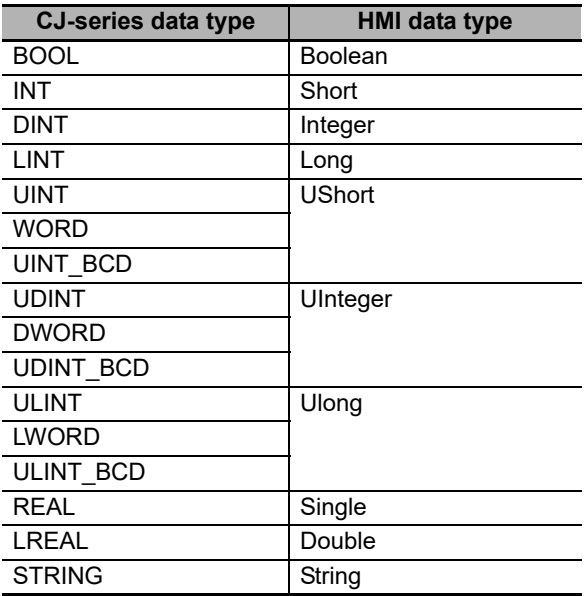

# 5

# **Connecting an OMRON NX-series Safety Controller**

This section provides details on connecting an OMRON NX-series Safety Controller via Ethernet.

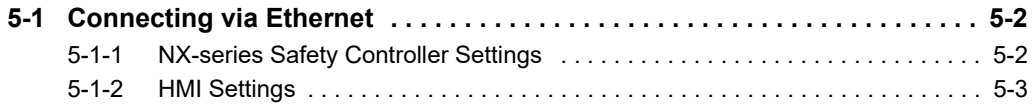

# <span id="page-97-0"></span>**5-1 Connecting via Ethernet**

You can connect an NA-series Programmable Terminal to an NX-series Safety Controller via Ethernet.

You make the settings for the NX-series Safety Controller and HMI with the Sysmac Studio.

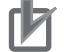

#### **Precautions for Correct Use**

You must connect to the built-in EtherNet/IP port on Network gateway. You cannot connect to Ethernet ports on EtherNet/IP Units.

#### <span id="page-97-1"></span>**5-1-1 NX-series Safety Controller Settings**

When you connect the HMI to an NX-series Safety Controller, you can make all of the settings with the Sysmac Studio.

## **Making Settings with the Sysmac Studio**

You need to set the following items in the **Built-in EtherNet/IP Port Settings** under **Configurations and Setup – Controller Setup** in the Multiview Explorer of the Sysmac Studio.

• TCP/IP Settings Display

Open the TCP/IP Settings Display. You must set the IP address of the Network gateway built-in EtherNet/IP port to connect the HMI. Other items are set as required.

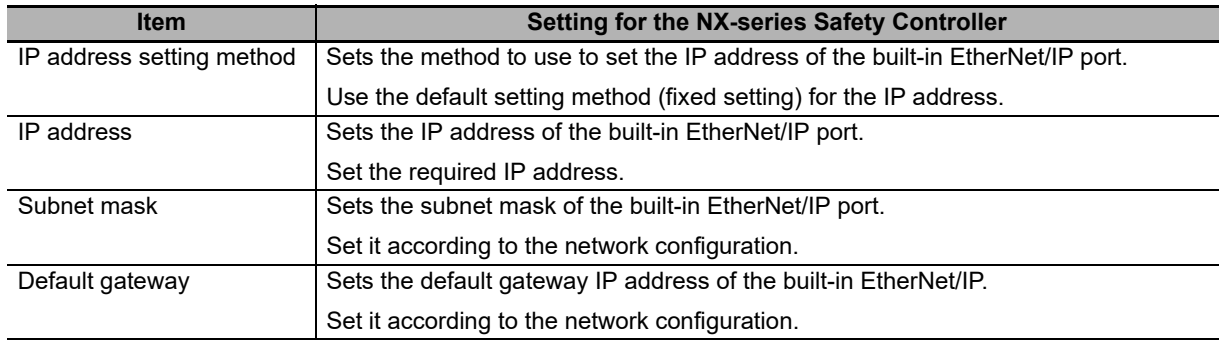

IP Address Settings

#### • LINK Settings Display

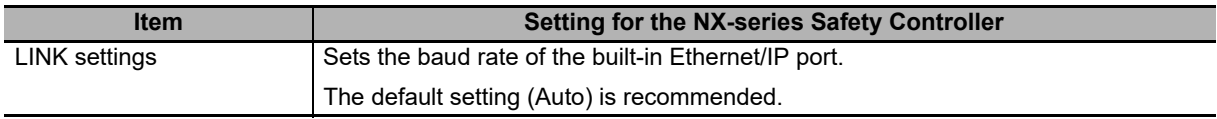

## <span id="page-98-0"></span>**5-1-2 HMI Settings**

The following settings must be made for the HMI with the Sysmac Studio.

- Communications settings in the HMI Settings
- Registering the NX-series Safety Controller as a connected device in the Device References

## **Communications Settings**

*1* Double-click **HMI Settings** under **Configurations and Setup** in the Multiview Explorer.

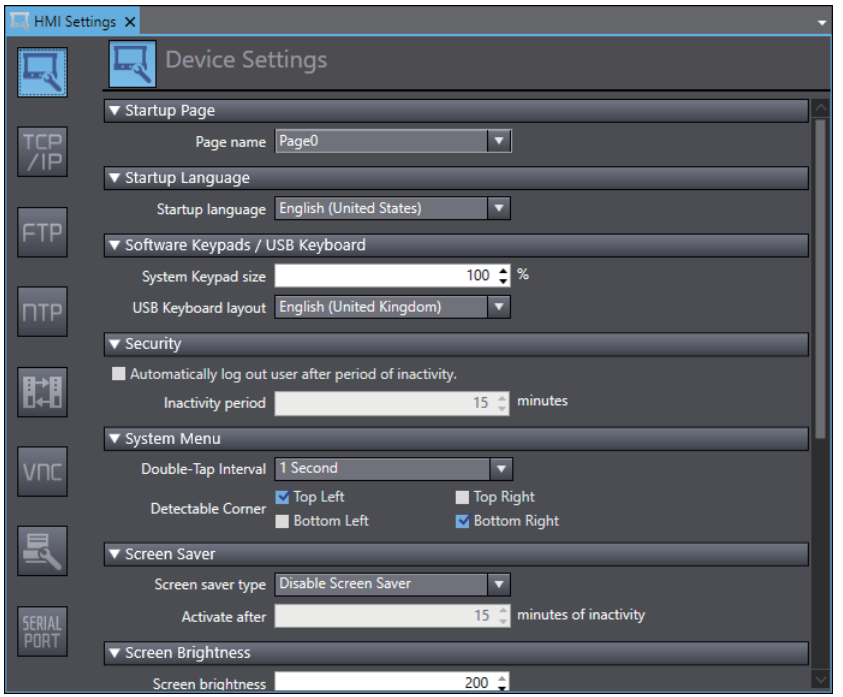

*2* Click the **TCP/IP Settings** Button and set the IP address for Ethernet port 1 in the TCP/IP Settings. Also set the subnet mask and default gateway as required.

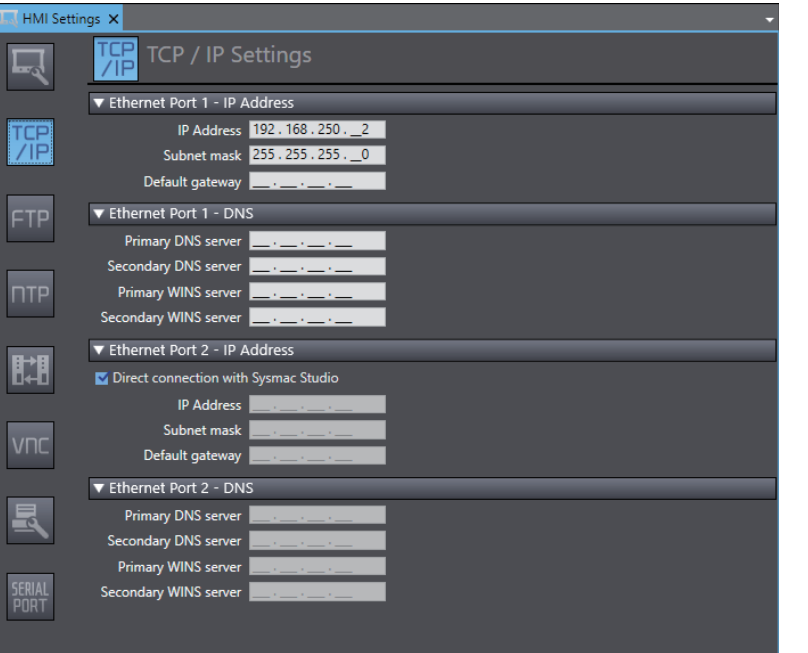

## **Registering the NX-series Safety Controller as a Connected Device in the Device References**

Different registration methods are used to connect to a Safety Controller that is registered in the current project and to connect to a Safety Controller that is not registered in the current project.

**Connecting an NX-series Safety Controller Registered in the Current Project:**

Registration is not necessary. The Safety Controller is registered automatically in the Device References.

- **Connecting an NX-series Safety Controller Not Registered in the Current Project:**
	- *1* Right-click **Device References** under **Configurations and Setup** in the Multiview Explorer and add an external connected device.

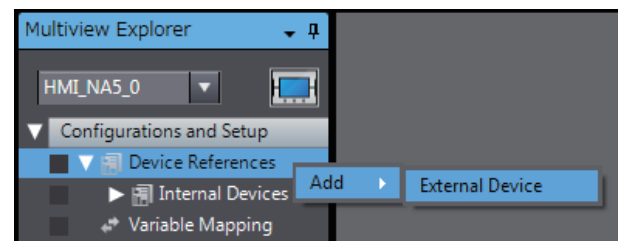

*2* Double-click the added external connected device.

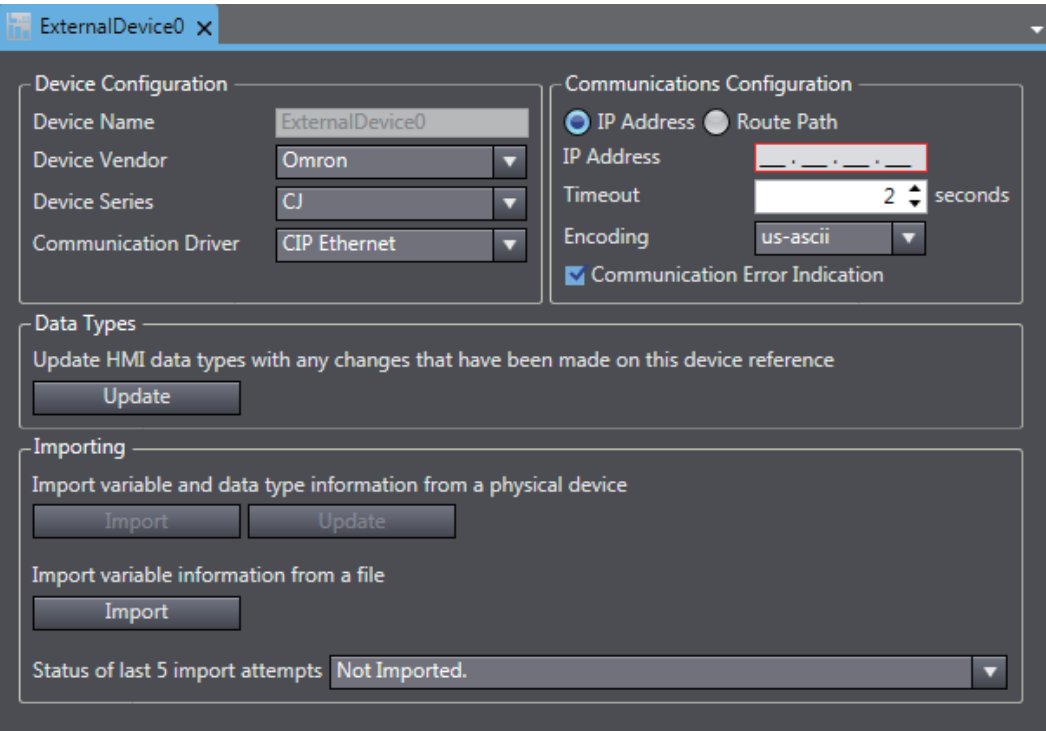

*3* Make the following settings for the external connected device.

Device Configuration

- Device Vendor: Select "Omron".
- Device Series: Select device to be used.
- Communication Driver: Select "Ethernet."

Communications Configuration

- IP Address: Set the IP address of the connected device.
- Timeout: Set the time for timeouts during communications.
- Communication Error Indication: Clear the selection of the check box if you do not need to display an error dialog when a communications error occurs.

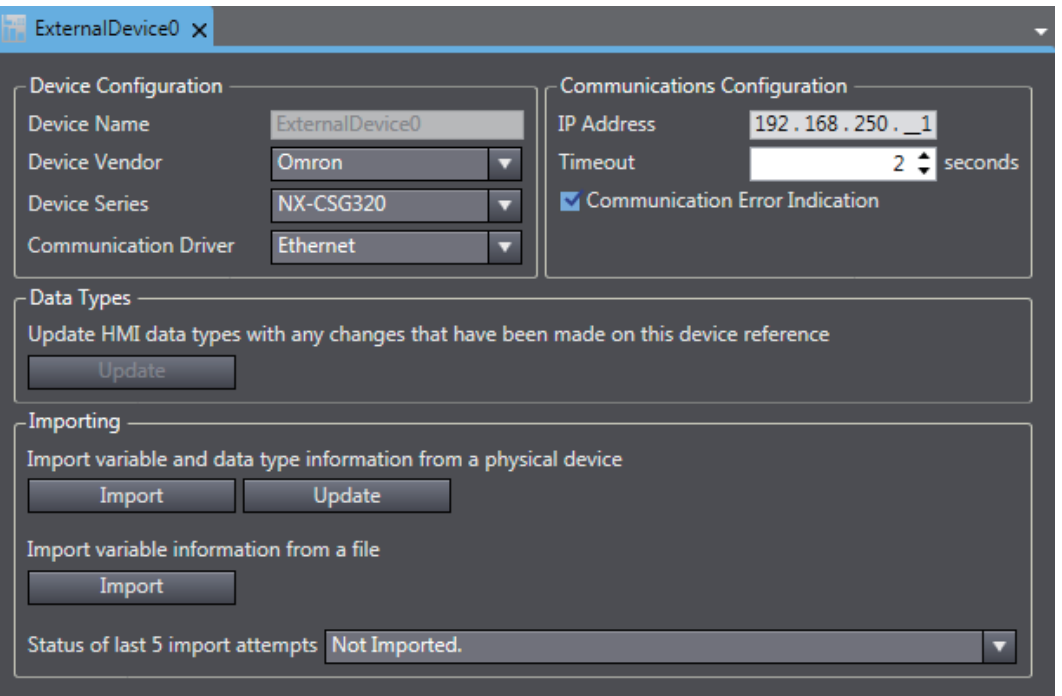

## **Registering Device Variables**

There are three methods to register device variables.

#### ſИ **Precautions for Correct Use**

You cannot copy and paste a structure variable from the global variable table of another project or import it form Excel files. If you need to register a structure variable, import it from the NX-series Safety Controller.

#### **Importing Device Variables from an NX-series Safety Controller**

Use the following procedure to connect to an NX-series Safety Controller and import variables from it.

*1* Enables the controller to connect to Sysmac Studio in a network configuration that conforms to [Communication Configuration] in the external device settings.

*2* Click the **Import Variables** Button.

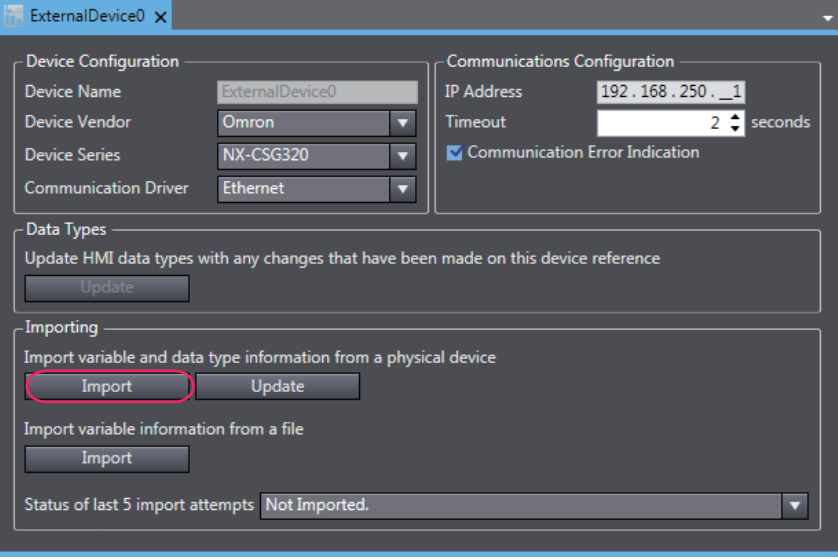

**3** The global variables are transferred from the Controller and registered as device variables.

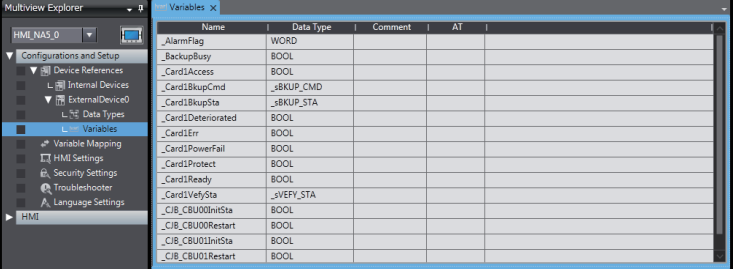

**Copying Variables from the Global Variable Table of Another Project**

Use the following procedure to copy variables from the global variable table of another project.

*1* Open a project in which a Controller is registered as an external connected device. Open the global variable table and copy the required variables.

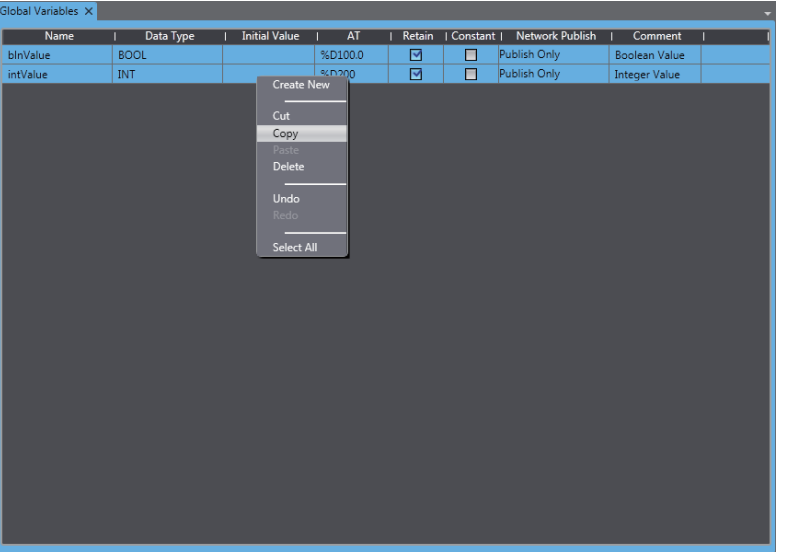

*2* Paste the device variables in a spreadsheet, delete unnecessary rows, and sort and copy the remaining rows. Refer to *[A-1 Clipboard Format for Device Variable Table Data](#page-115-0)* on page A-2 for information on the order of the rows.

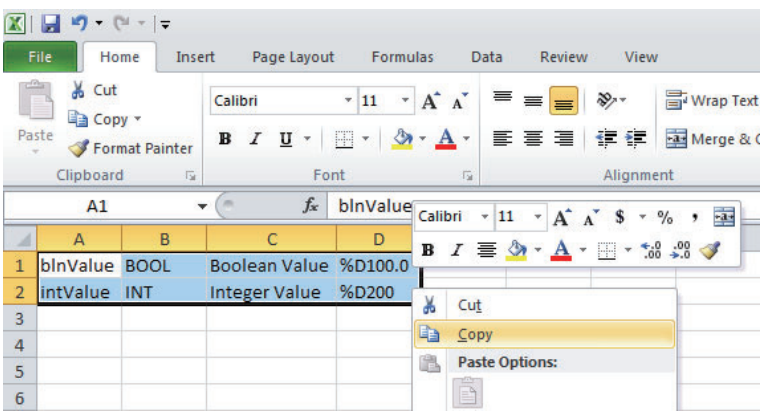

**3** Paste the variables in the device variable table of the HMI project.

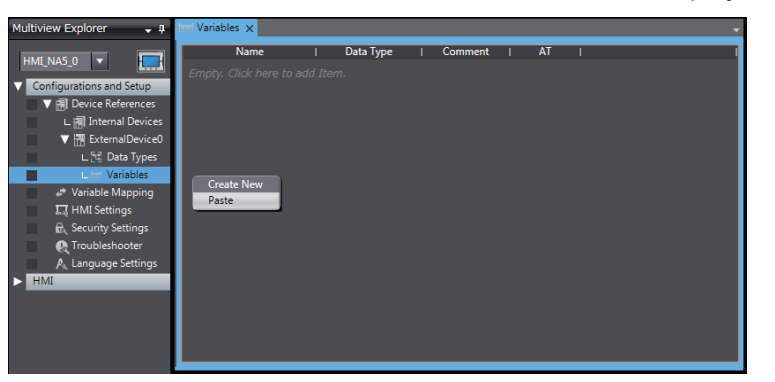

#### **Importing Device Variables from Excel Files**

*1* Prepare an Excel file that contains the device variable setting, such as a copy of the contents of another HMI device variable table. Refer to *[A-1 Clipboard Format for Device Variable Table](#page-115-0)  Data* [on page A-2](#page-115-0) for information on the order of the columns.

*2* Click the **Import** Button.

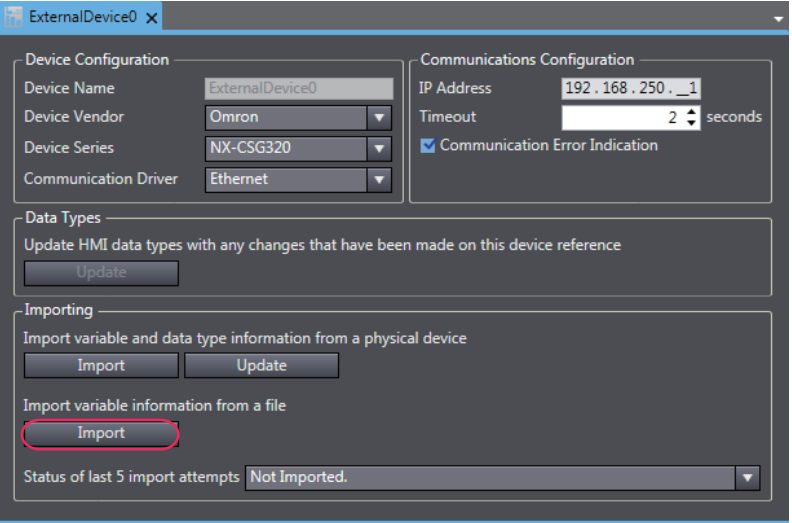

The variables are copied to the device variable table of the HMI project.

## **Mapping Variables**

Conform the following specifications when you assign the variables of the NX-series Safety Controller to the global variables.

#### $\bullet$  **Supported Data Types**

You can assign the following NX-series Safety Controller data types to the global variables.

BOOL, BYTE, WORD, DWORD, LWORD, SINT, INT, DINT, LINT, USINT, UINT, UDINT, ULINT, REAL, LREAL, TIME, DATE, TIME\_OF\_DAY, DATE\_AND\_TIME, and STRING

You can also access array elements, structure and union members, and enumerated variables that have any of the above data types. The minimum value of the subscript of an array is always 0. The maximum value of the subscript is the maximum value for the array registered in the NX-series Safety Controller.

#### **Data Types Supported by the NX-series Safety Controllers and the HMIs**

The following table shows the corresponding data types of the NX-series Safety Controllers and the HMIs.

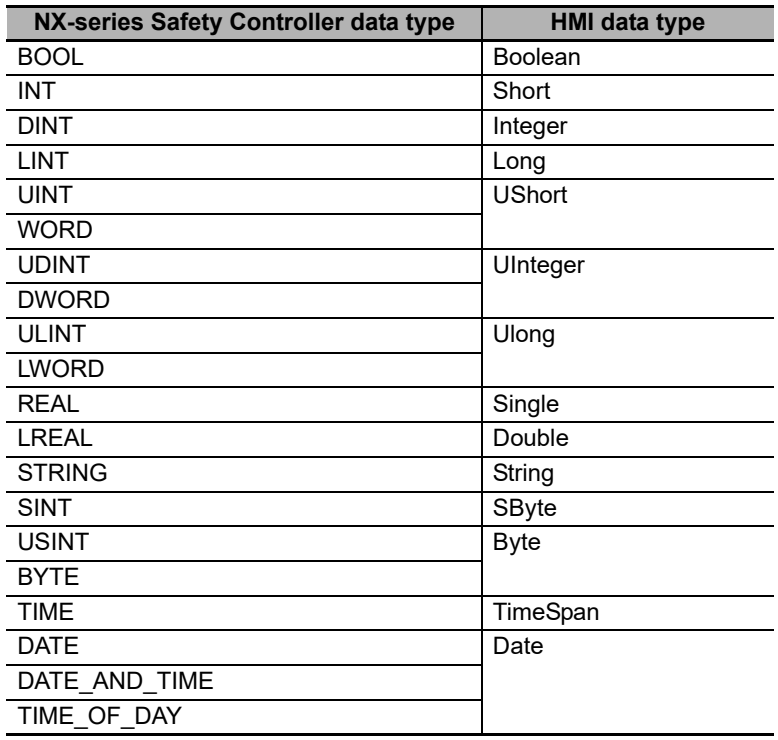

# 6

# **Connecting to an OMRON Programmable Multi-Axis Controller**

This section describes connection methods for an OMRON Programmable Multi-Axis Controller.

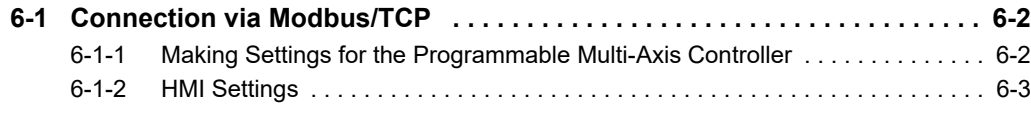

## <span id="page-107-0"></span>**6-1 Connection via Modbus/TCP**

You can connect a NA-series Programmable Terminal to a Programmable Multi-Axis Controller using Modbus/TCP.

Make the settings for the Programmable Multi-Axis Motion Controller from PowerPMAC IDE. Make the settings for the HMI from the Sysmac Studio.

#### <span id="page-107-1"></span>**6-1-1 Making Settings for the Programmable Multi-Axis Controller**

Use Modbus/TCP to connect to an OMRON Programmable Multi-Axis Controller

For Programmable Multi-Axis Controllers that can be connected to the NA-series Programmable Terminal, refer to *[Section 1 Supported Devices](#page-36-0)*.

## **PowerPMAC IDE Settings**

Use PowerPMAC IDE to configure the following settings.

#### **IP Address Settings**

You need to set the following items in PowerPMAC - Network Settings of Tools - Options of PowerPMAC IDE.

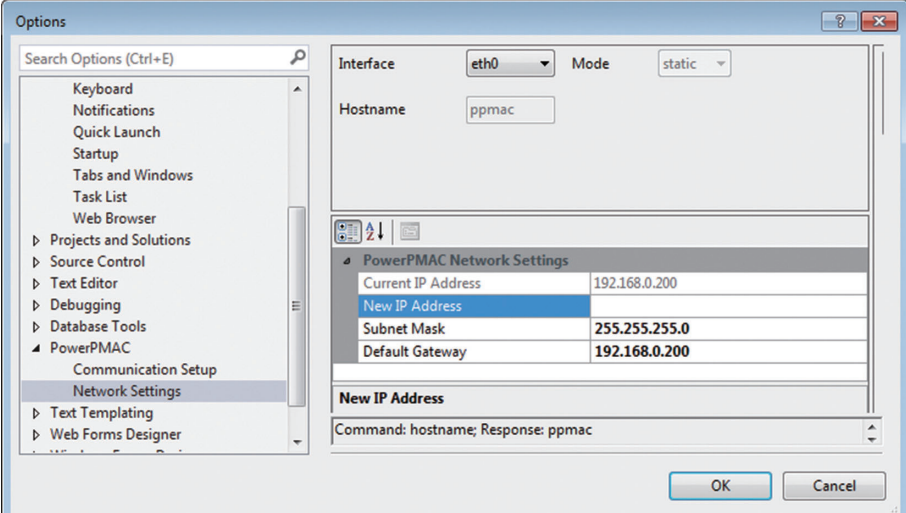

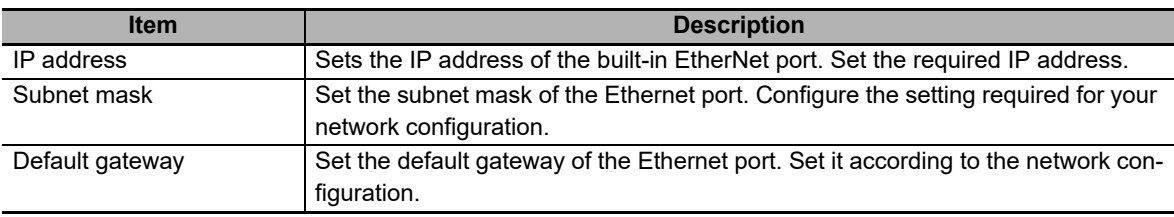
### **Modbus/TCP Settings**

The following command must be entered from the PowerPMAC IDE terminal. Sys.ModbusServerEnable=1

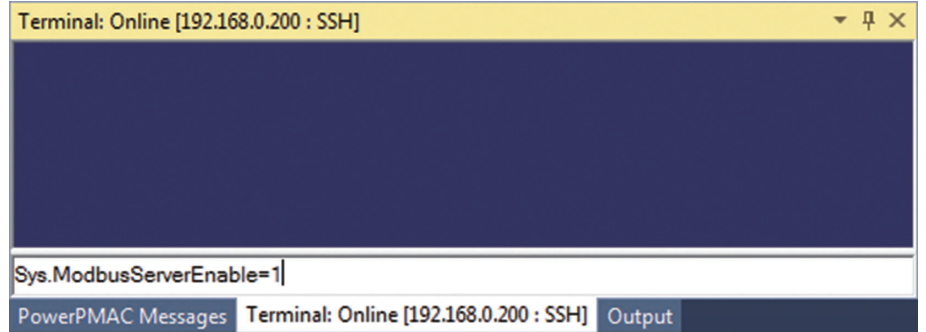

### **6-1-2 HMI Settings**

The following settings must be made for the HMI with the Sysmac Studio.

- Communication Settings in the HMI Settings
- Registering the Programmable Multi-Axis Controller as a connected device in the Device References.

### **Communication Settings**

*1* Double-click **HMI Settings** under **Configuration and Setup** in the Multiview Explorer.

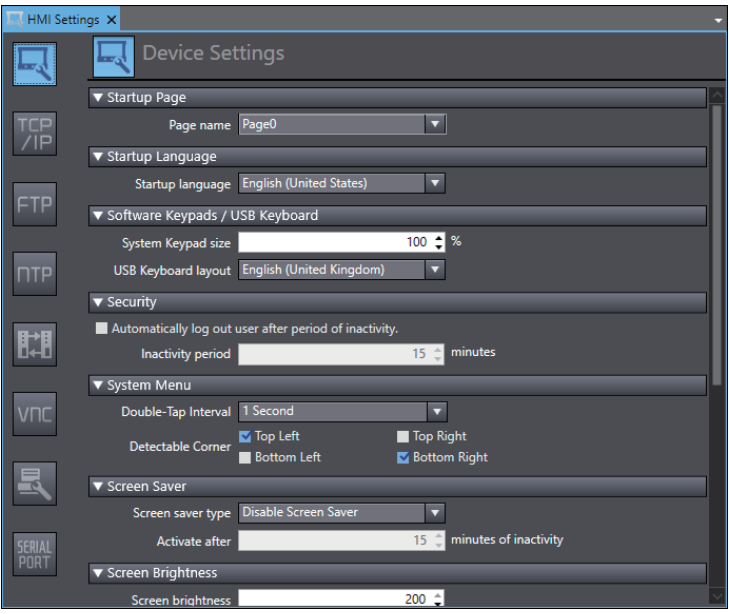

*2* Click the TCP/IP Settings Button and set the IP address for Ethernet port 1 in the TCP/IP Settings. Also set the subnet mask and default gateway as required.

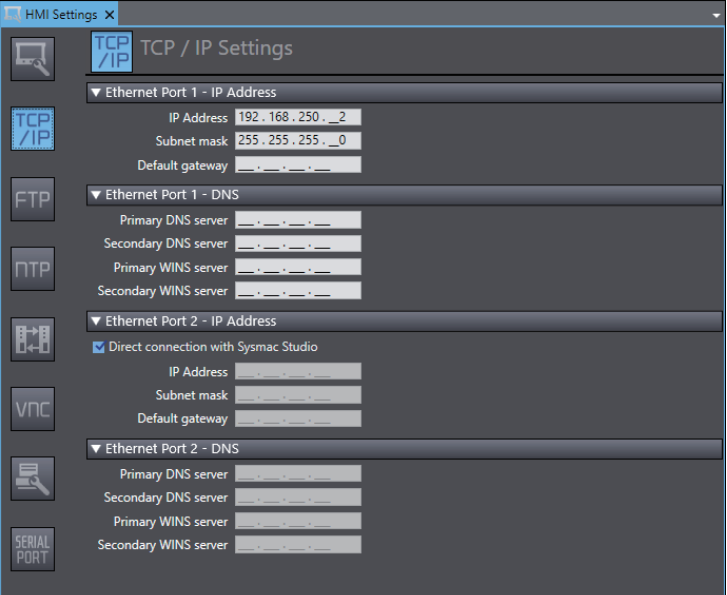

### **Registering the Programmable Multi-Axis Controller as a Connected Device in the Device References**

<span id="page-109-0"></span>*1* Right-click **Device References** under **Configurations and Setup** in the Multiview Explorer and add an external connected device.

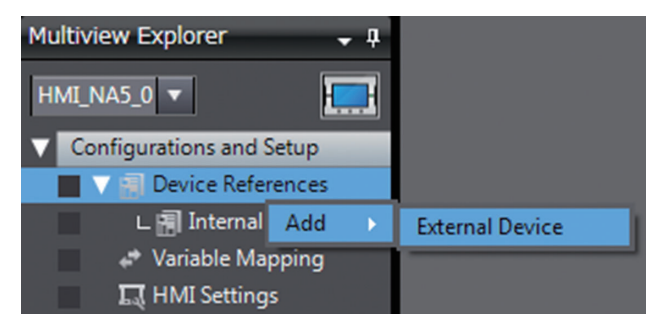

*2* Double-click the added external device.

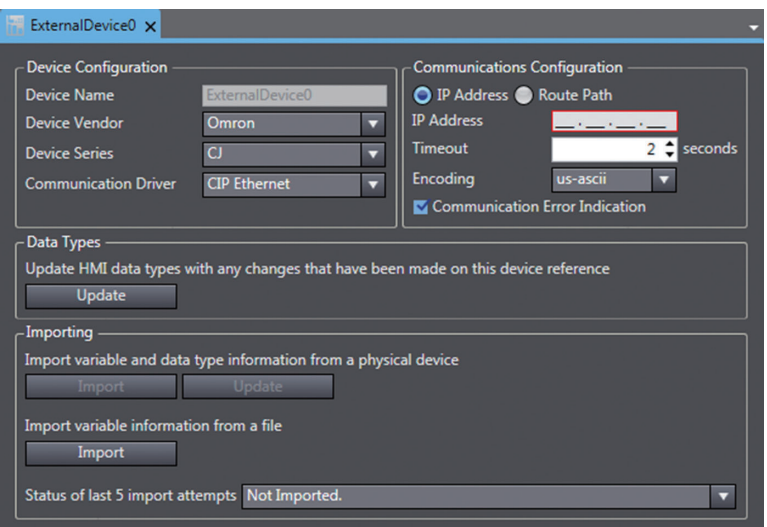

*3* Make the following settings for the external connected device.

**Device Configuration**

- **Device Vendor**: Select "Omron".
- **Device Series**: Select "CK3", the model connected.
- **Communication Driver**: Select "Modbus/TCP".

**Communications Configuration**

- **IP Address**: Set the IP address of the connected device.
- **Timeout**: Set the time for timeouts during communication.
- **Communication start wait time**: Set the amount of time until communication starts after the NA unit is turned on.
- **Communication Error Indication**: If you do not want an error dialog box to appear when a communication error occurs, remove the checkmark.

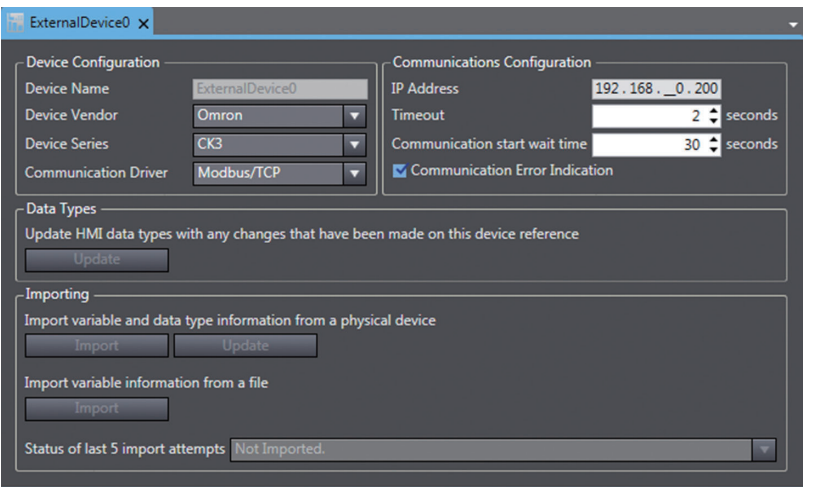

### <span id="page-111-0"></span>**Registering Device Variables**

Register device variables.

*1* Open the device variable table of the HMI project.

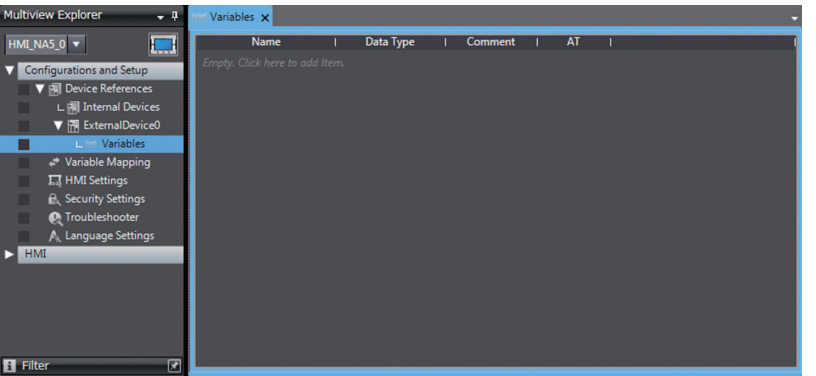

- **2** Register the addresses of the devices as variables.
	- **Name**: Set a desired name.
	- **Data Type**: Set FLOAT for the data type.
	- **Comment**: Enter any comment.
	- **AT**: Set the address of the device.

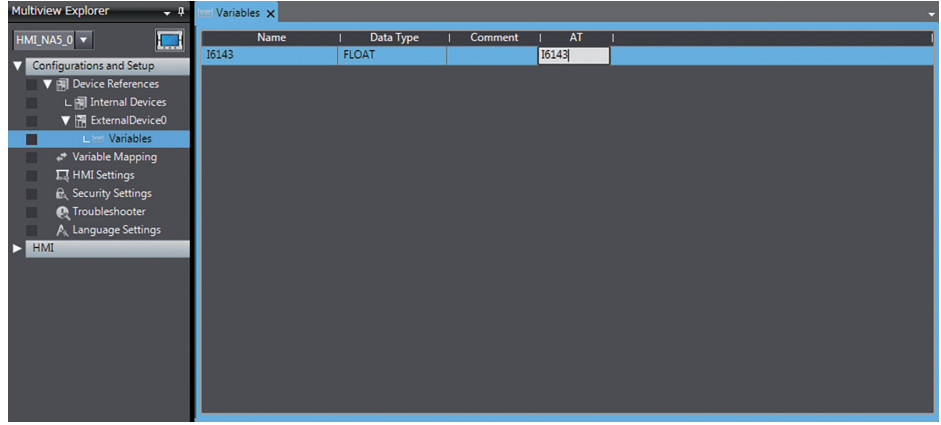

### <span id="page-112-0"></span>**Mapping Variables**

Conform the following specifications when you assign the variables of the Programmable Multi-Axis Controller to the global variables.

### **Usable Address Range**

The usable address range is indicated. The upper limit of the address, the range of the area, and the attributes vary by model. For details, refer to the manual for the Programmable Multi-Axis Controller.

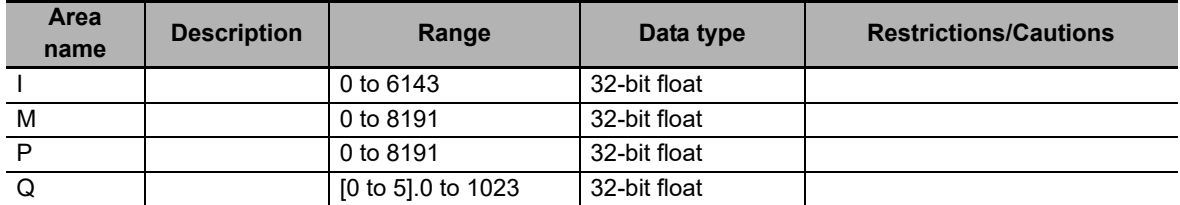

### $\bullet$  **Supported Data Types**

Because Modbus/TCP is used to connect to a Programmable Multi-Axis Controller, all data is treated as 32-bit float data.

### **Programmable Multi-Axis Controller and HMI Data Type Correspondence Table**

Correspondences between Programmable Multi-Axis Motion Controller data types and HMI data types are shown below.

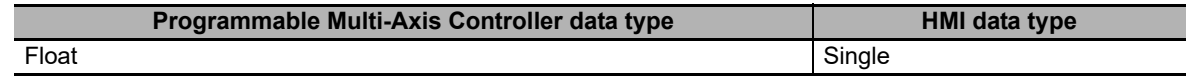

# $\boldsymbol{A}$

# **Appendix**

This appendix provides reference information for connecting devices.

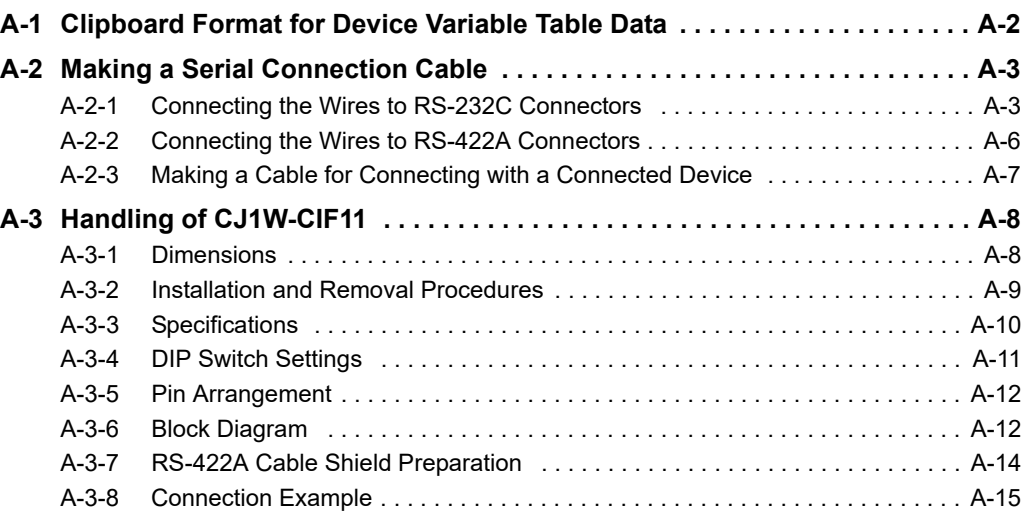

# <span id="page-115-0"></span>**A-1 Clipboard Format for Device Variable Table Data**

The following format is supported.

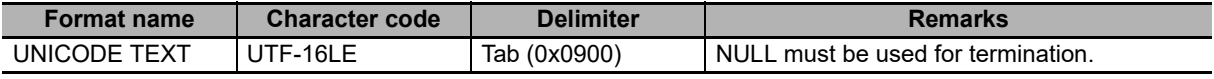

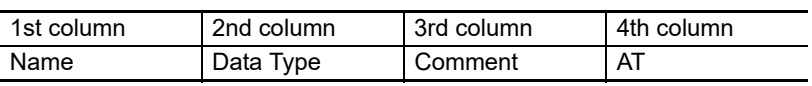

# <span id="page-116-0"></span>**A-2 Making a Serial Connection Cable**

<span id="page-116-2"></span>Use the following procedure to make a serial connection cable.

### <span id="page-116-1"></span>**A-2-1 Connecting the Wires to RS-232C Connectors**

Use the following procedure to perform the connector wiring.

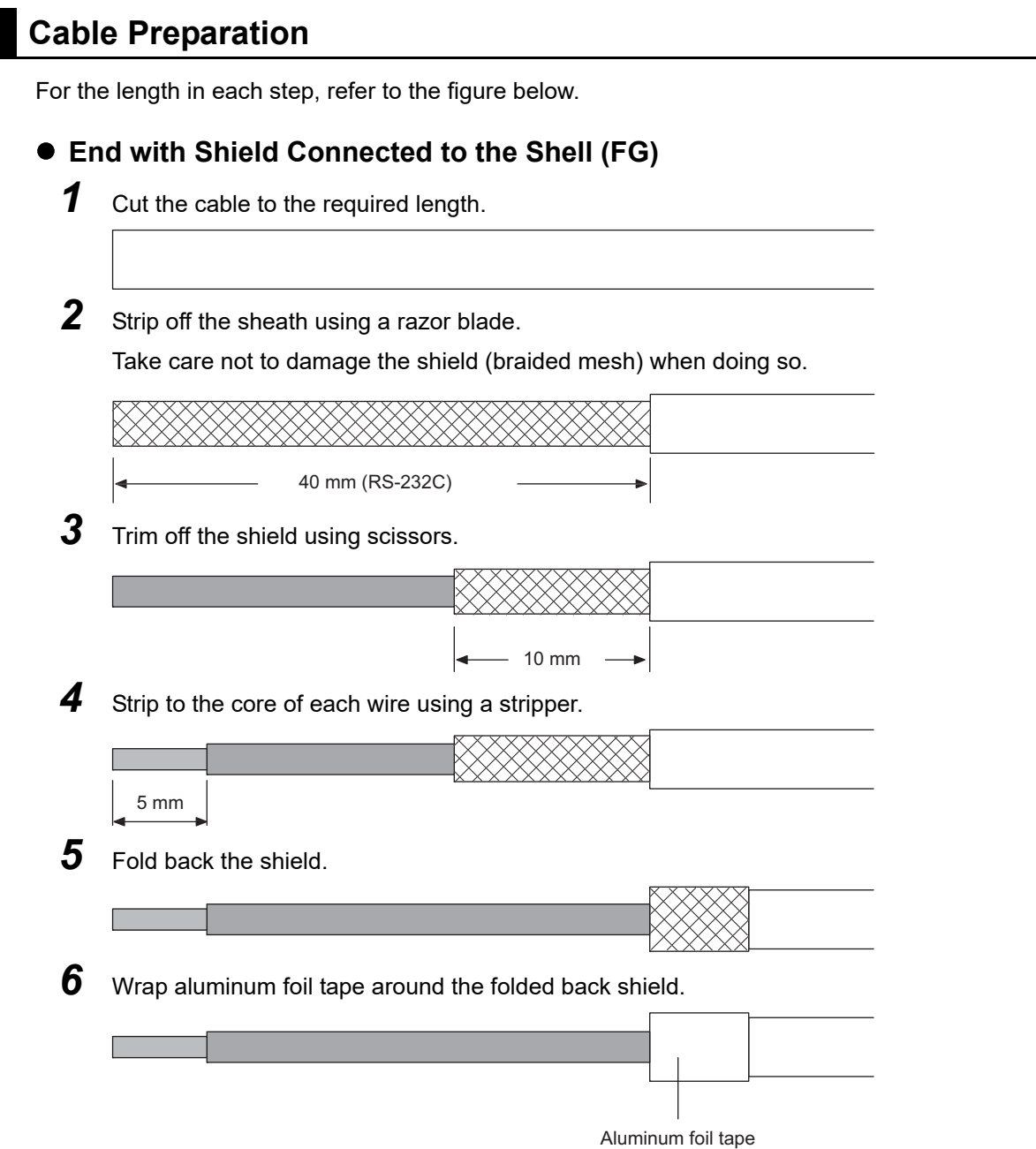

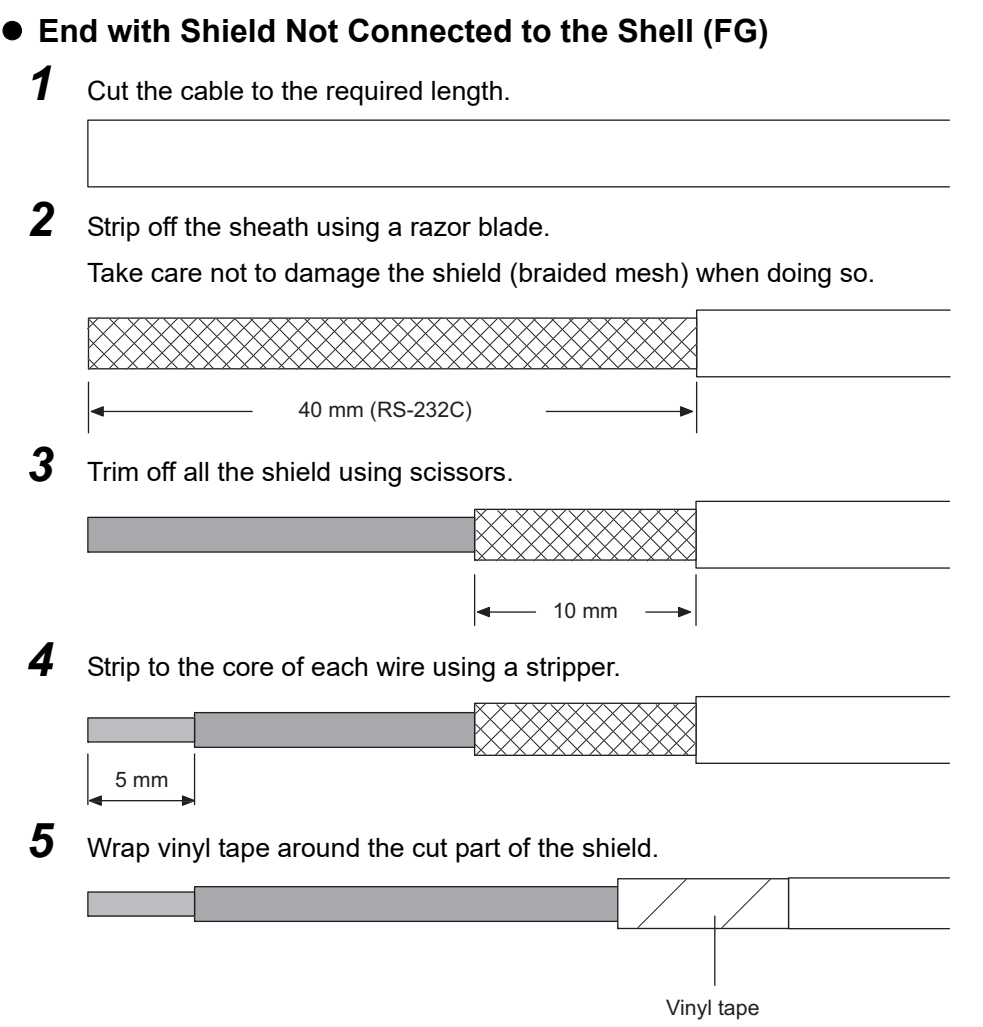

### $\bullet$  Soldering

- *1* Slide a heat-shrinkable tube over each wire.
- *2* Pre-solder each wire and the connector terminal.
- *3* Solder each wire.

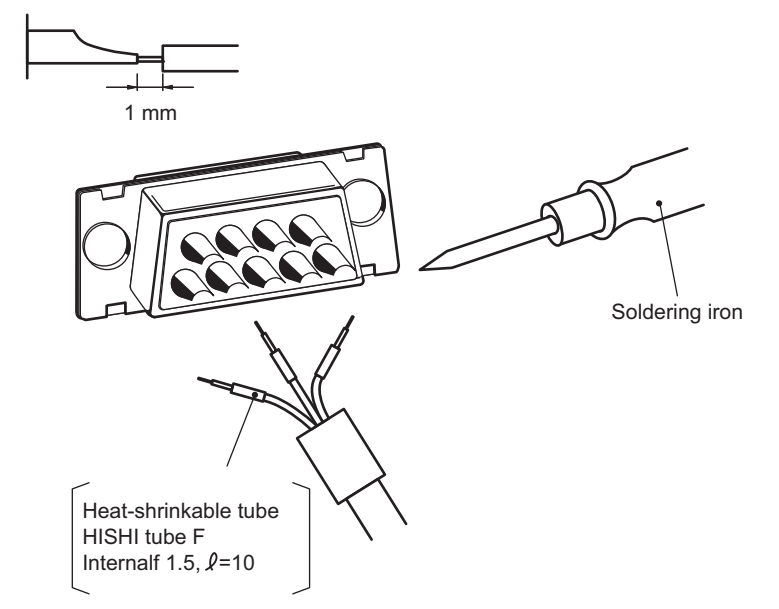

4 Push the heat-shrinkable tubes back over the soldered joints, then heat them using a jetter to shrink them in place.

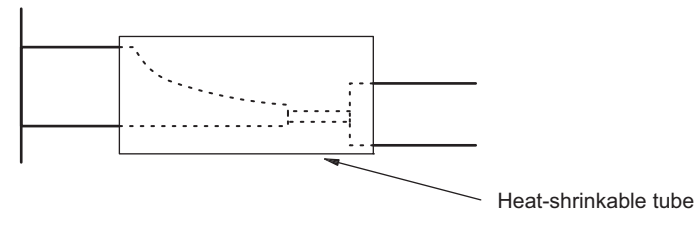

### **Hood Assembly**

Assemble the connector hood.

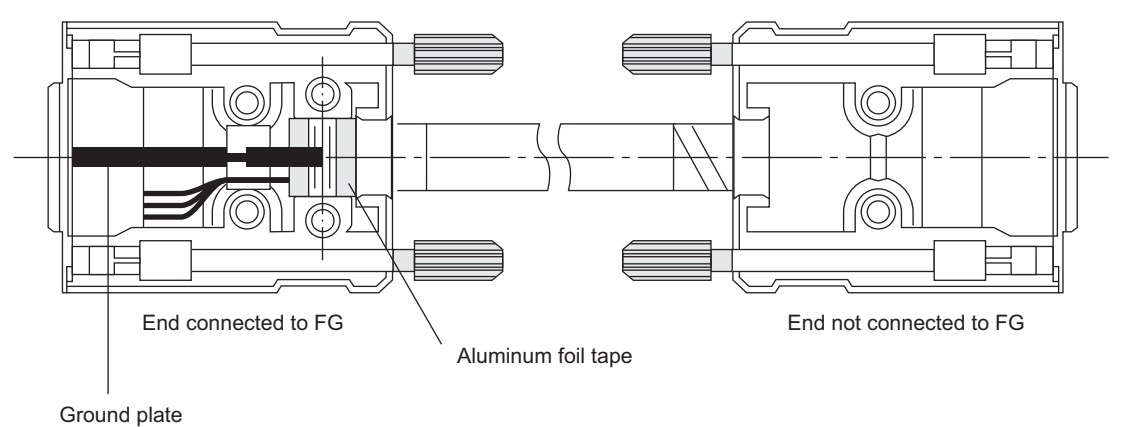

**A**

### <span id="page-119-0"></span>**A-2-2 Connecting the Wires to RS-422A Connectors**

Use the following procedure to perform the connector wiring.

*1* Strip between about 30 and 80 mm of sheath from the communication cable while taking care not to damage the shield braided mesh.

<span id="page-119-1"></span>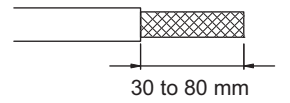

*2* Carefully disentangle the shield braided mesh and then twist it together.

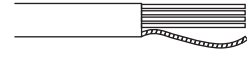

Carefully trim away the cable packing and any unnecessary conductor.

**3** Strip the sheath of the signal lines to the correct length for the crimp terminals. Cover the exposed communication wires with vinyl tape or heat-shrinkable tubes.

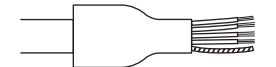

4 Attach the ferrule crimp terminals to the ends of the signal lines and shields, and crimp them using a dedicated tool.

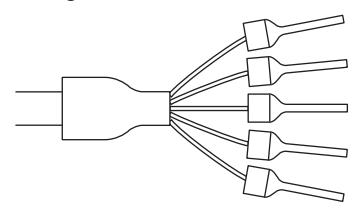

When wiring a 4-wire cable, insert two signal lines into one crimp terminal at the same time and then crimp them.

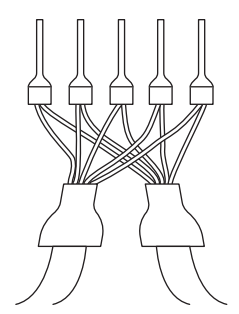

### <span id="page-120-0"></span>**A-2-3 Making a Cable for Connecting with a Connected Device**

Make a cable for connecting an HMI and connected device in reference to the following.

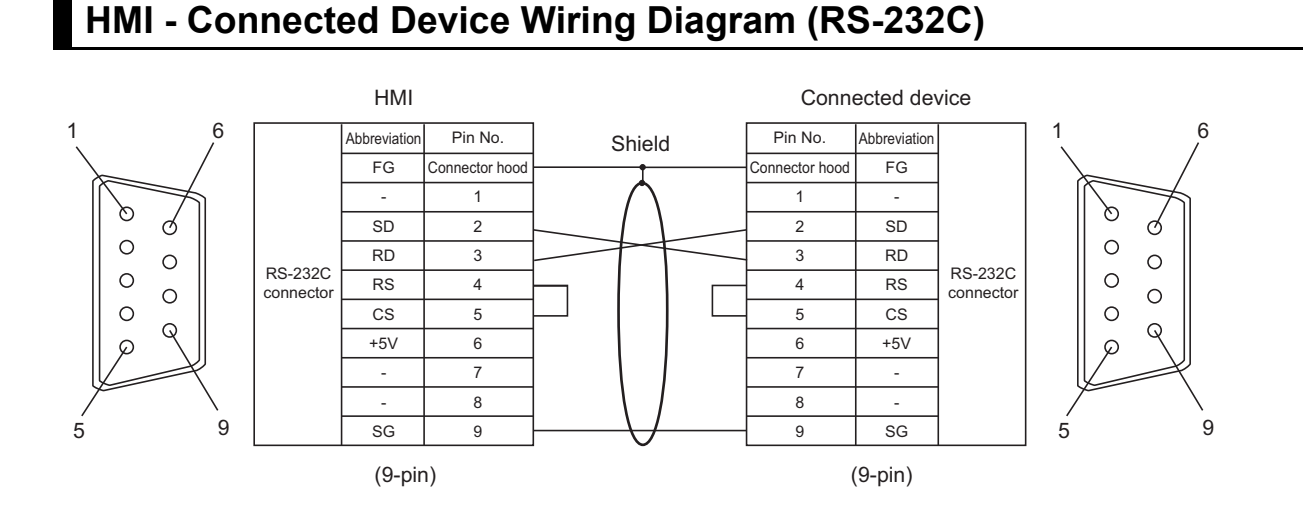

### **CJ1W-CIF11 - Connected Device Wiring Diagram (RS-422A)**

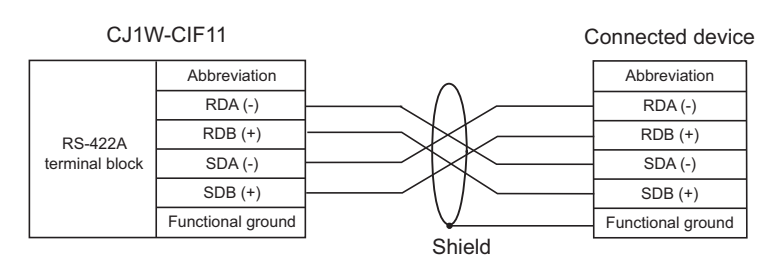

When connecting each of the signals with a twisted-pair cable, make the connections so that the RDA and RDB and the SDA and SDB become pairs of the twisted-pair cable. If the pair combinations are incorrect, a communication error may occur.

# <span id="page-121-0"></span>**A-3 Handling of CJ1W-CIF11**

<span id="page-121-2"></span>The RS-422A conversion unit (CJ1W-CIF11) is a unit that connects directly to the serial port of the HMI and converts RS-232C to RS-422A. This section provides the dimensions, installation and removal procedures, and specifications of the CJ1W-CIF11. Refer to it when designing the control panel. When you will use an RS-422A conversion unit, refer to the instruction manual supplied with the conversion unit to be used.

### **Precautions for Correct Use**

The CJ1W-CIF11 is a non-isolated RS-232C/422A conversion unit. Therefore, normal operation may not be possible in an environment where there are concerns about the influence of ground potential differences or noise.

### <span id="page-121-1"></span>**A-3-1 Dimensions**

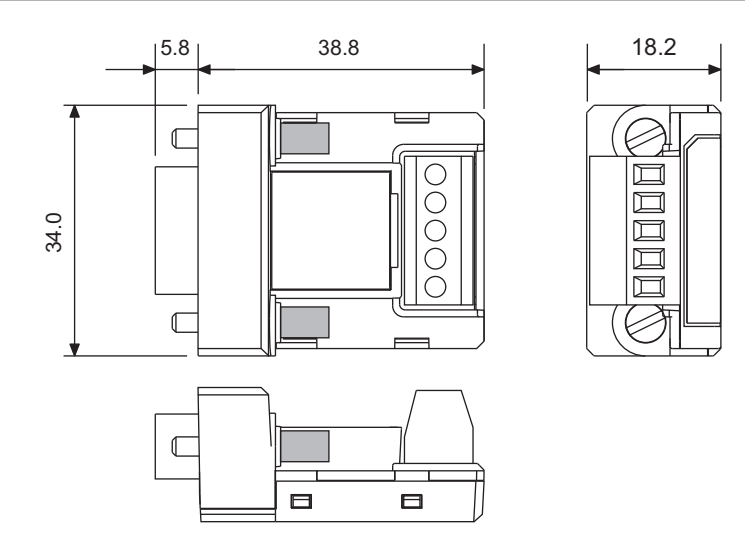

### <span id="page-122-0"></span>**A-3-2 Installation and Removal Procedures**

Directly connect the CJ1W-CIF11 to the serial port of the HMI.

When connecting the adapter, firmly tighten the mounting screws at both sides of the D-SUB connector. The proper tightening torque is 0.3 N·m. Also, the proper tightening torque for the terminal block is 0.5 N·m. When removing the adapter, loosen the screws and then pull out the adapter.

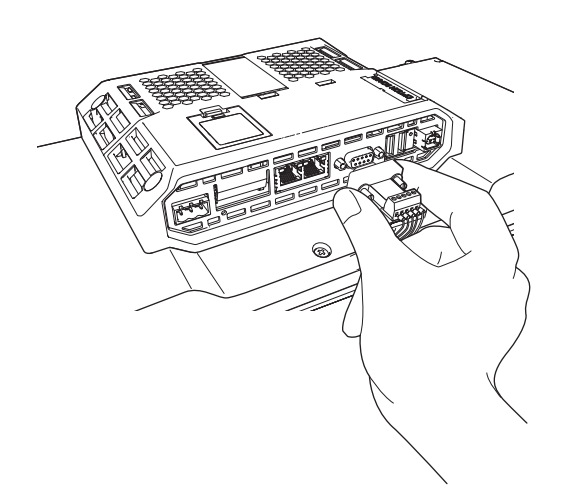

### **Precautions for Safe Use**

- Always turn OFF the power supply of the HMI before installing or removing the adapter.
- Do not touch the surface or mounted components of the circuit board with bare hands. Discharge any static electricity from your body before handling the board.

### **Precautions for Correct Use**

Fix the cable to the terminal block before attaching the adapter to the HMI. Always firmly tighten the mounting screws at both sides of the D-SUB connector. If the screws are not tightened, the FG of the HMI and FG of the CJ1W-CIF11 will not be connected.

**A**

### <span id="page-123-0"></span>**A-3-3 Specifications**

This section provides the general specifications and communication specifications of the converter unit.

## **General specifications**

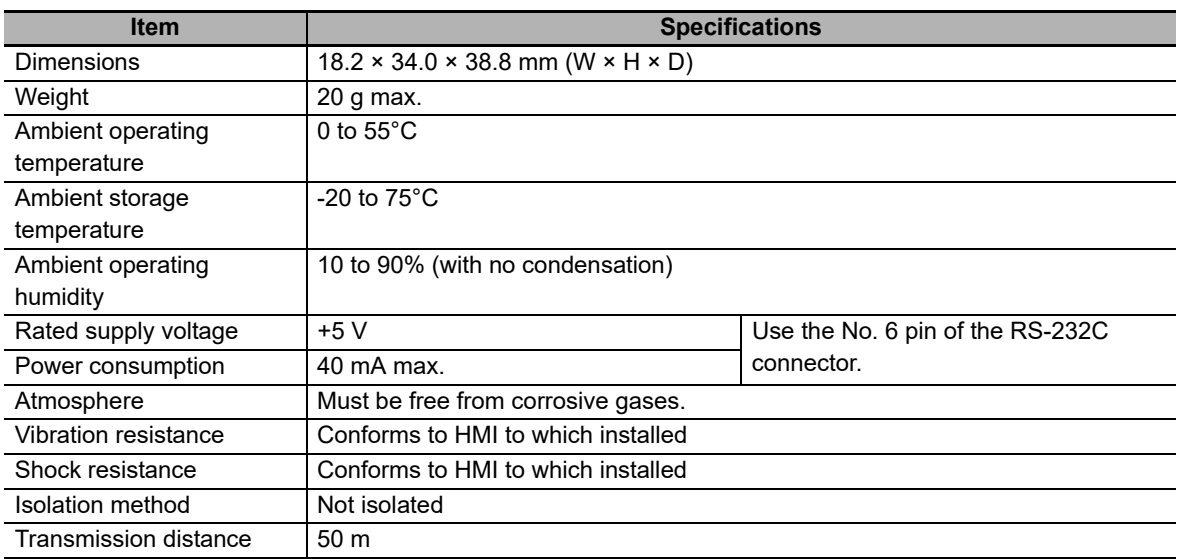

### <span id="page-124-0"></span>**A-3-4 DIP Switch Settings**

The conversion unit (CJ1W-CIF11) has a DIP switch for setting the communication conditions for RS-422A.

Before connecting the cable to the conversion unit, make the settings of the DIP switch in accordance with the following:

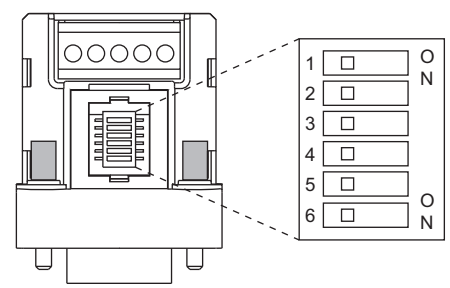

The factory default settings are all OFF.

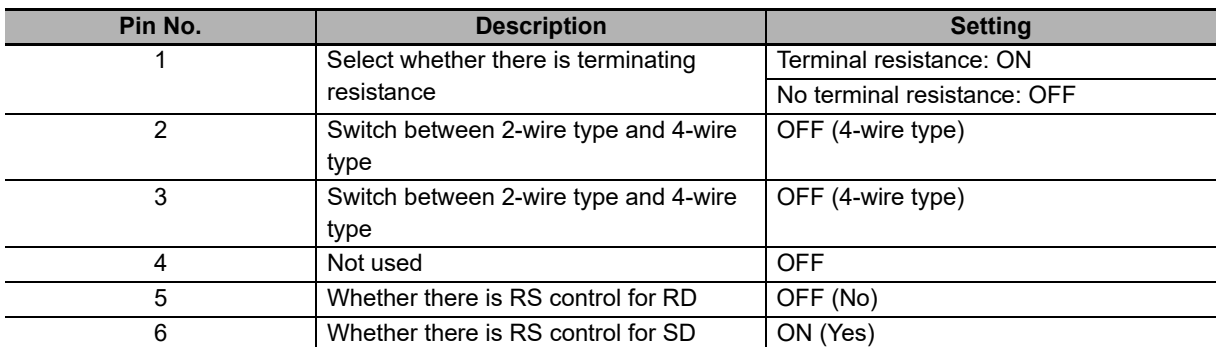

• If the CJ1W-CIF11 is used, the transmission distance will be the total length of 50 m.

• Refer to *Appendix* in SYSMAC CJ Series CJ1H-CPU<sub>H-R, CJ1G/H-CPU<sub>H</sub>, CJ1G-CPU<sub>H</sub><sub>P</sub>,</sub> CJ1G-CPU□□, CJ1M-CPU□□ Programmable Controllers OPERATION MANUAL (Cat. No. V393)for details.

**A**

### <span id="page-125-0"></span>**A-3-5 Pin Arrangement**

The conversion unit has a connector for an RS-232C interface connection and a terminal block for an RS-422A/485 interface connection.

The pin arrangement for each of the RS-232C connector and RS-422A/485 terminal block is as follows:

### **RS-232C Connector**

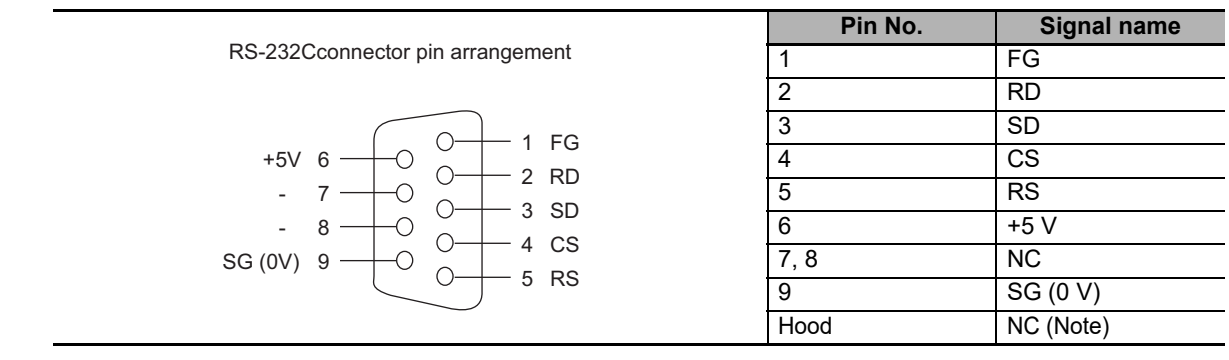

Note The hood will have the same electric potential as the connector hood of the connection destination.

### **RS-422A/485 Terminal Block**

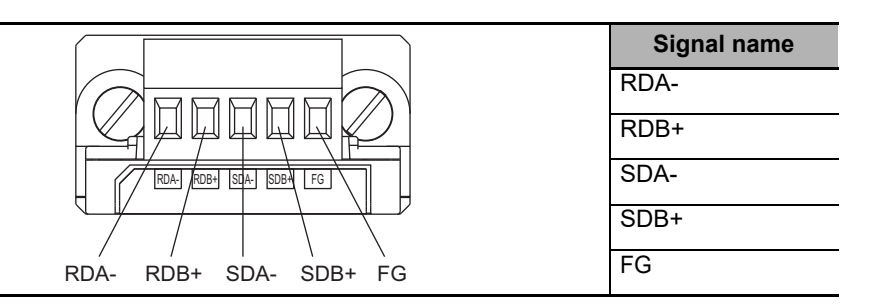

### <span id="page-125-1"></span>**A-3-6 Block Diagram**

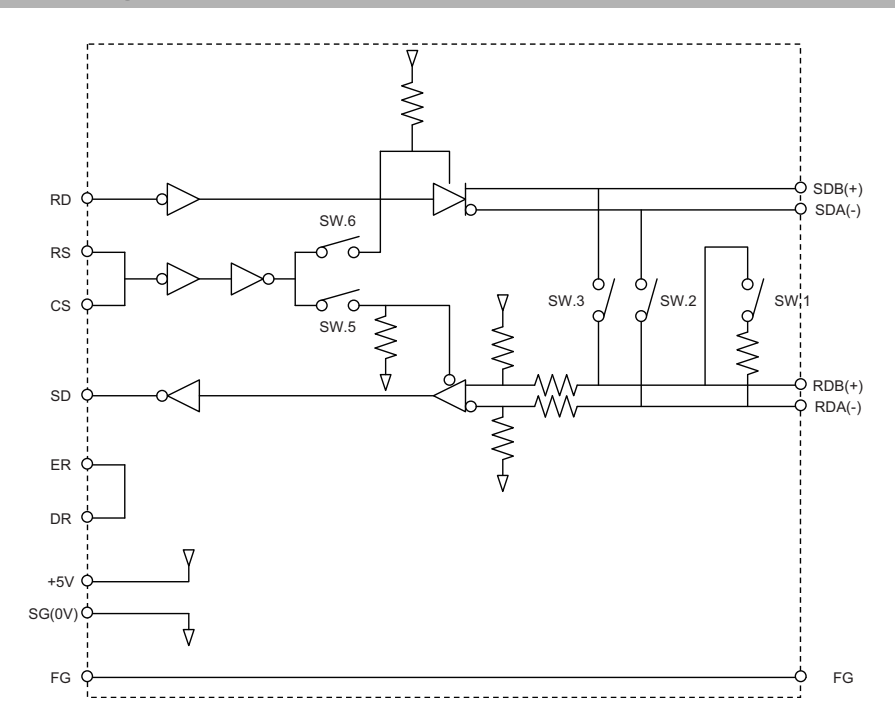

### **Wiring the RS-422A/485 Terminal Block**

### **Recommended Cable for RS-422A**

For RS-422A, we recommend that you use the following wiring method to ensure transmission quality.

- Use either a 2-wire or 4-wire shielded cable for the communications cable.
- Connect the shield at both ends of the communications cable to the shell (FG) of the RS-422A/485 terminal block of this unit. Also, connect the ground terminal of the device to which installed to a ground of 100  $\Omega$  or less.

### **Wiring Procedure**

Connect the signal lines and shields of the cable that you made in reference to *[A-2 Making a Serial](#page-116-0)  [Connection Cable](#page-116-0)* on page A-3 to the terminal block of the RS-422A conversion unit.

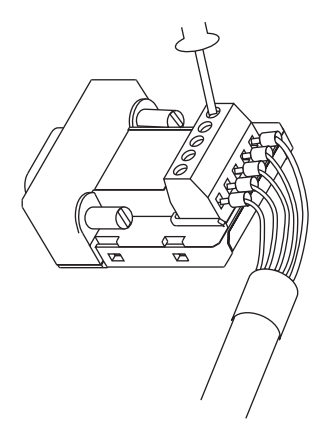

### <span id="page-127-0"></span>**A-3-7 RS-422A Cable Shield Preparation**

In a communication system using the CJ1W-CIF11, perform the following connection, shield preparation, and grounding work. If the connection is not correct, communications with the connected device may malfunction.

### **Connecting the D-SUB Connector of the CJ1W-CIF11**

Always firmly tighten the mounting screws at both sides of the D-SUB connector. If the screws are not tightened, the functional ground terminal  $(\triangle)$  of the HMI and FG of the CJ1W-CIF11 will not be connected.

### **Wiring the Ground**

The HMI has a functional ground terminal ( $\implies$ ).

(1) Perform grounding as shown in Figure (a) for normal grounding.

- Connect the ground (GR) terminal of the devices to the functional ground terminal ( $\implies$ ), and ground each signal line at one point to 100 Ω or less.
- Short the LG terminal of the connected device to the GR terminal.
- Use AWG14-20 wire for the ground wire.
- For details on the connection method, refer to the manual for the corresponding communication unit.
- (2) If the HMI is mounted to the same panel as devices that generate noise, such as motors or inverters, do not ground the functional ground terminal ( $\Rightarrow$ ) of the HMI as shown in Figure (b).

### **RS-422A Cable Shield Preparation**

Always prepare RS-422A cable shields. If the shield are not prepared, communications with the connected device may malfunction.

When the ground (GR) terminal of the devices are connected to the functional ground terminal ( $\triangle$ ) and each signal line is grounded at one point to 100  $\Omega$  or less, shield one end as shown in Figure (a).

When not grounding the functional ground terminal ( $\triangle$ ) of the HMI, shield both ends as shown in Figure (b).

Be sure to perform the connection, shield preparation, and grounding work as shown in Figure (b).

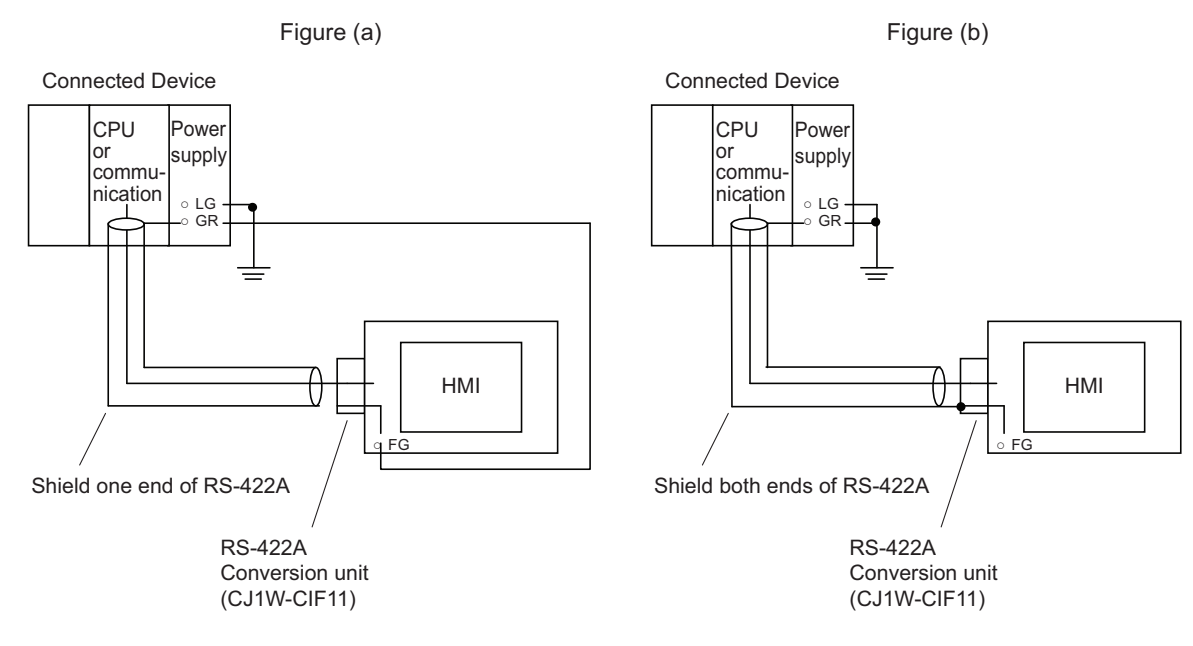

### <span id="page-128-0"></span>**A-3-8 Connection Example**

An example of connecting an HMI and a connected device using an RS-232C/422A conversion unit is shown below. When wiring, perform the work correctly using the wiring example as a reference.

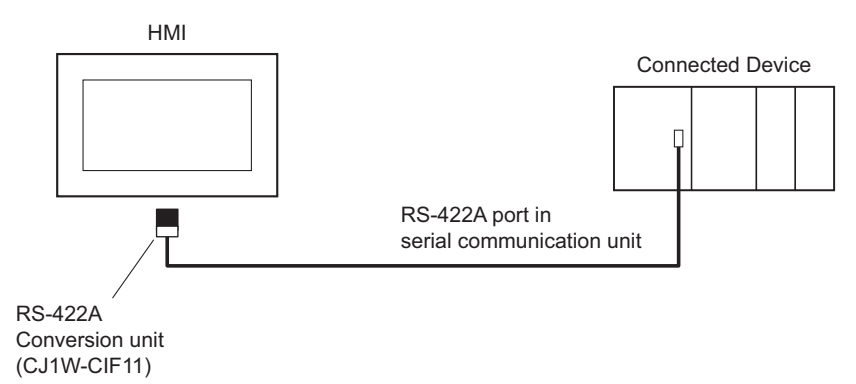

A-3 Handling of CJ1W-CIF11 **A-3 Handling of CJ1W-CIF11**

**A**

## **Wiring Example**

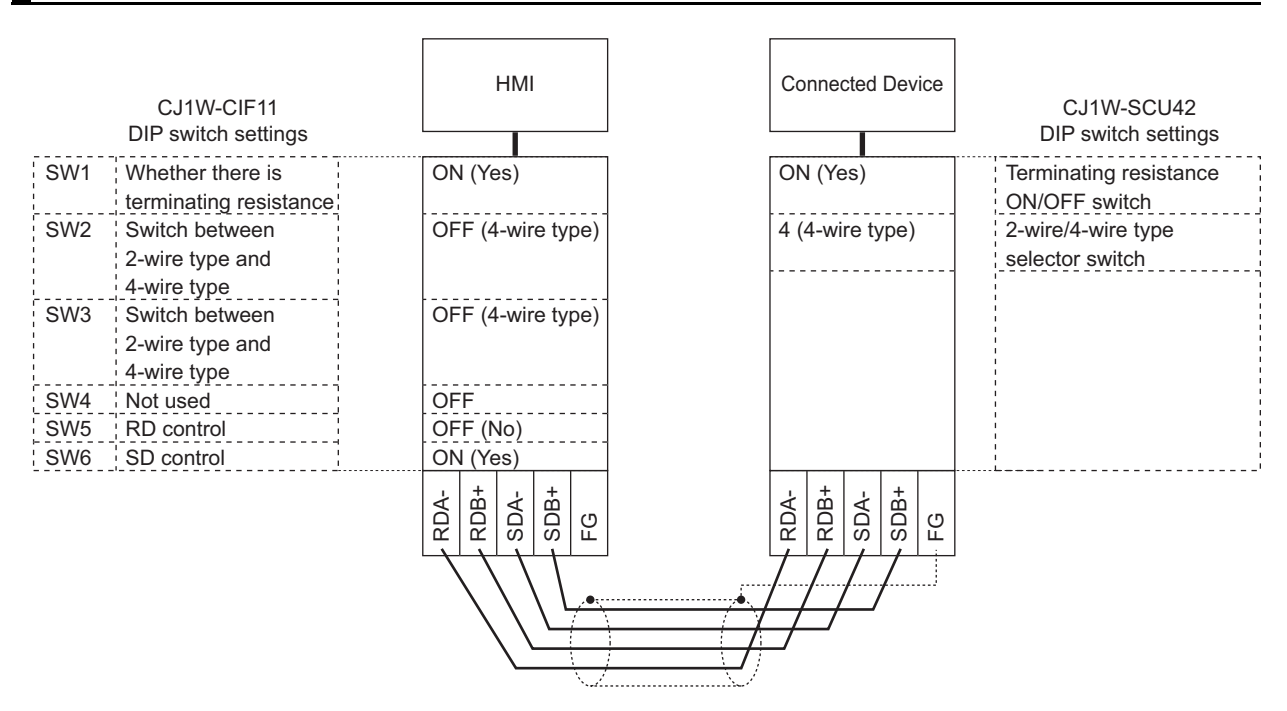

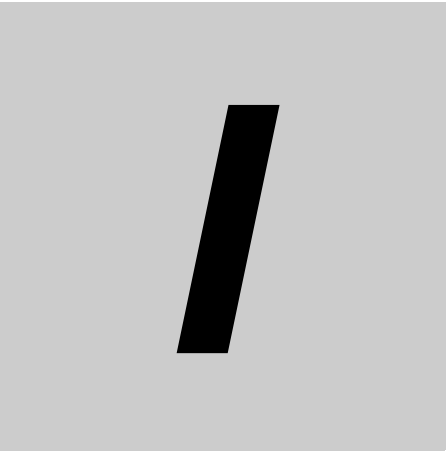

# **Index**

### **C**

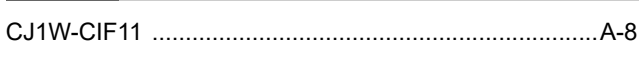

### **D**

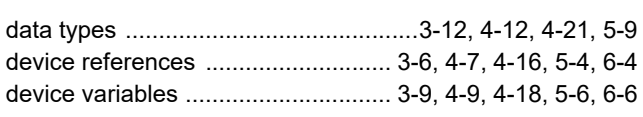

### **E**

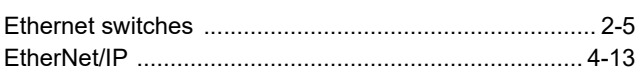

### **M**

[mapping variables ....................... 3-12,](#page-67-1) [4-11,](#page-78-0) [4-21,](#page-88-1) [5-9,](#page-104-1) [6-7](#page-112-0)

### **N**

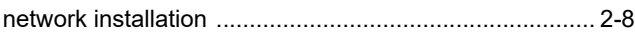

### **O**

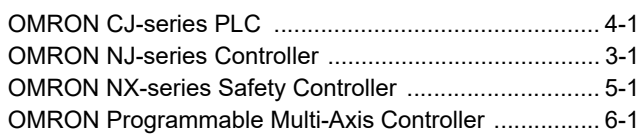

### **R**

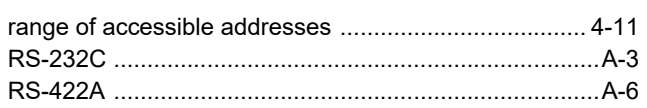

### **S**

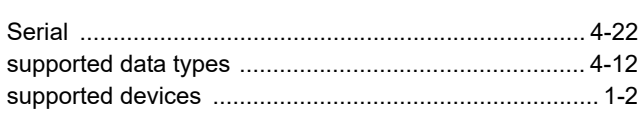

### **T**

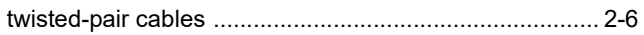

### **OMRON Corporation Industrial Automation Company**

### **Kyoto, JAPAN Contact : www.ia.omron.com**

*Regional Headquarters*

**OMRON EUROPE B.V.** Wegalaan 67-69, 2132 JD Hoofddorp The Netherlands Tel: (31) 2356-81-300 Fax: (31) 2356-81-388

**OMRON ASIA PACIFIC PTE. LTD.** 438B Alexandra Road, #08-01/02 Alexandra Technopark, Singapore 119968 Tel: (65) 6835-3011 Fax: (65) 6835-3011

**OMRON ELECTRONICS LLC** 2895 Greenspoint Parkway, Suite 200 Hoffman Estates, IL 60169 U.S.A. Tel: (1) 847-843-7900 Fax: (1) 847-843-7787

**OMRON (CHINA) CO., LTD.** Room 2211, Bank of China Tower, 200 Yin Cheng Zhong Road, PuDong New Area, Shanghai, 200120, China Tel: (86) 21-6023-0333 Fax: (86) 21-5037-2388 **Authorized Distributor:**

©OMRON Corporation 2014-2023 All Rights Reserved. In the interest of product improvement, specifications are subject to change without notice.

**Cat. No. V119-E1-15** 1023